# **Battery Charger CB-2LY**

This product is not intended to be serviced. Should the product cease to function in its intended manner, it should be returned to the manufacturer or be discarded.

This power unit is intended to be correctly orientated in a vertical or floor mount position.

IMPORTANT SAFETY INSTRUCTIONS-SAVE THESE **INSTRUCTIONS** 

 DANGER-TO REDUCE THE RISK OF FIRE OR ELECTRIC SHOCK, CAREFULLY FOLLOW THESE INSTRUCTIONS. For connection to a supply not in the U.S.A., use an attachment plug adapter of the proper configuration for the power outlet.

This battery charger is for exclusive use with Battery Pack NB-6L (1.00 Ah). There is a danger of explosion if other battery packs are used.

- 
- 

- 
- 
- 
- Trademark Acknowledgments<br>
 The SDHC logo is a trademark.<br>
 HDMI, the HDMI logo and High-Definition Multimedia Interface are<br>
 Grademarks or registered trademarks of HDMI Licensing LLC.<br> **Disclaimer**<br>
 Reprinting, tran indicated on the customer support list included with the product.
- The above items notwithstanding, Canon accepts no liability for damages due to mistaken operation of the products.

# Camon **DIGITAL CAMERA**

**Canon** 

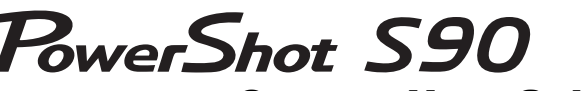

Camera User Guide

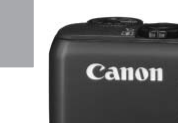

**ENGLISH**

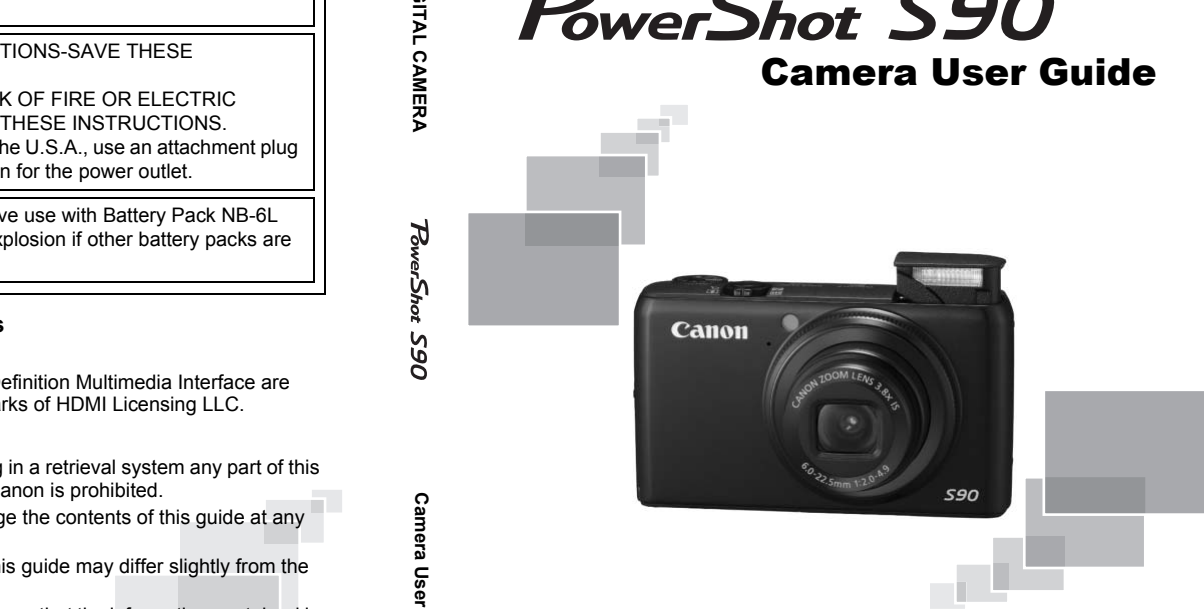

- Make sure you read this guide before using the camera.
- Store this guide safely so that you can use it in the future.
- Please use this manual along with the PDF manuals included on the CD-ROM ([p.](#page-1-0) 2).

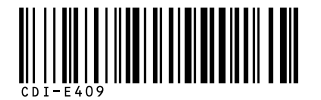

# <span id="page-1-1"></span>Checking the Package Contents

Check if the following items are included in your camera package. If anything is missing, contact the retailer from which you purchased the camera.

<span id="page-1-0"></span>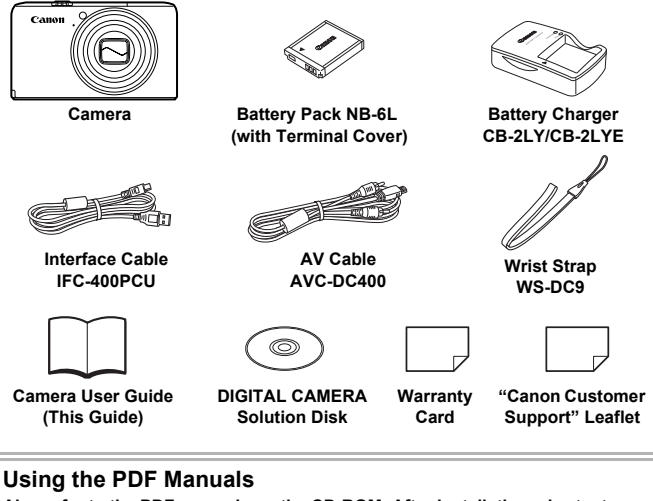

**Also refer to the PDF manuals on the CD-ROM. After installation, shortcut icons appear on the desktop. If the software installation fails, you can find the manuals in the Readme folder on the CD-ROM.**

<span id="page-1-2"></span>• **Personal Printing Guide** Read when you want to connect the camera to a printer (sold separately) and print. • **Software Guide**

Read when you want to use the included software.

• A memory card is not included.

• Adobe Reader is required to view the PDF manuals.

# <span id="page-2-0"></span>Read This First

# **Test Shots**

Take some initial test shots and play them back to make sure the images were recorded correctly. Please note that Canon Inc., its subsidiaries and affiliates, and its distributors are not liable for any consequential damages arising from any malfunction of a camera or accessory, including memory cards, that results in the failure of an image to be recorded or to be recorded in a way that is machine readable.

# **Warning Against Copyright Infringement**

The images recorded with this camera are intended for personal use. Do not record images that infringe upon copyright laws without the prior permission of the copyright holder. Please be advised that in certain cases the copying of images from performances, exhibitions, or commercial properties by means of a camera or other device may contravene copyright or other legal rights even if the image was shot for personal use.

# **Warranty Limitations**

This camera's warranty is only effective in the country of sale. If there is a problem with the camera while abroad, please return it to the country of sale before proceeding with a warranty claim to a Canon Customer Support Help Desk. For Canon Customer Support contacts, please see the customer support list supplied with your camera. m performances, exhibitions, or commercia<br>camera or other device may contravene cop<br>the image was shot for personal use.<br>**Limitations**<br>the camera while abroad, please return it t<br>different and the device of the country of<br>

# **LCD Monitor**

- The LCD monitor is produced with extremely high-precision manufacturing techniques. More than 99.99% of the pixels operate to specification, but occasionally non-performing pixels may appear as bright or dark dots. This is not a malfunction and has no effect on the recorded image.
- The LCD monitor may be covered with a thin plastic film for protection against scratches during shipment. If so, remove the film before using the camera.

# **Camera Body Temperature**

Please take care when operating the camera for an extended period as the camera body may become warm. This is not a malfunction.

# **Memory Cards**

The various types of memory cards that can be used in this camera are collectively referred to as memory cards in this guide.

# <span id="page-3-0"></span>What Do You Want to Do?

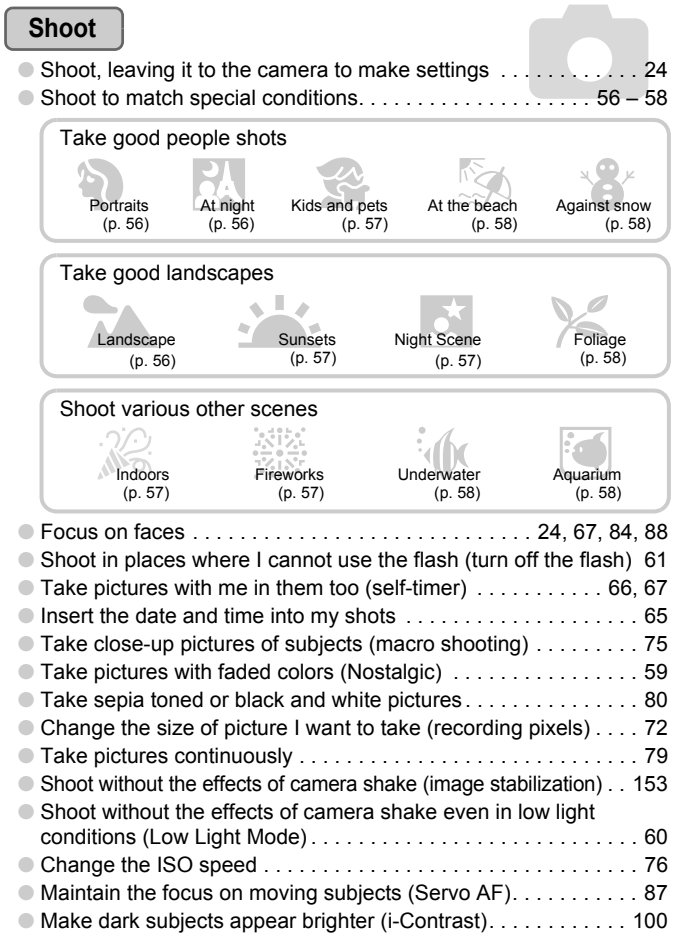

# **View**

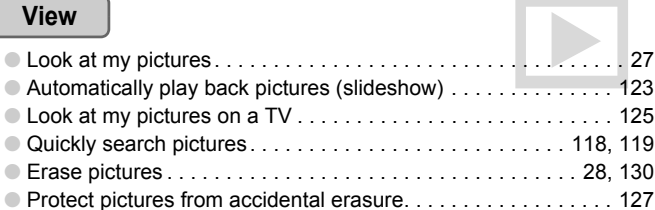

# **Shoot/View Movies**

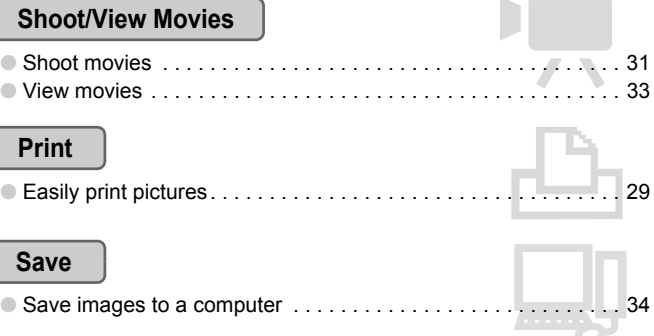

# **Print**

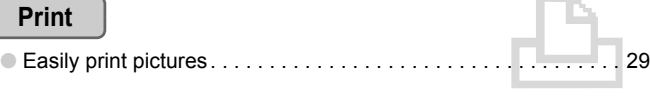

# **Save**

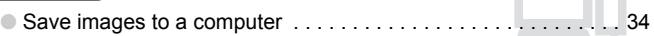

# **Other**

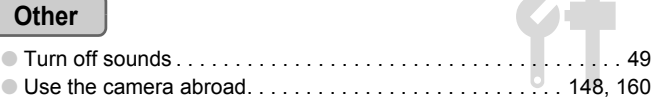

In

# Table of Contents

Chapters 1 – 3 explain the basic operations and frequently used functions of this camera. Chapters 4 onward explain the advanced functions, letting you learn more as you read each chapter.

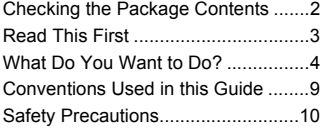

#### **1 [Getting Started](#page-12-0) ....................[13](#page-12-0)**

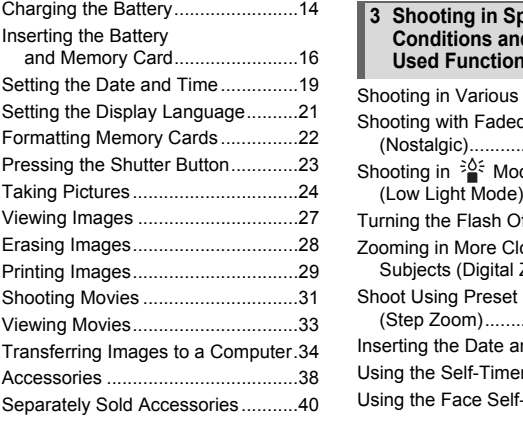

#### **2 [Learning More.](#page-40-0).....................[41](#page-40-0)**

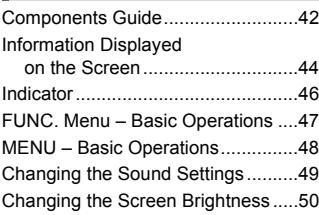

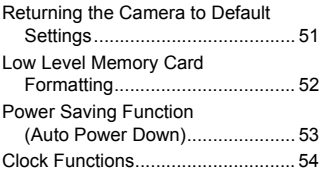

#### **3 [Shooting in Special](#page-54-0)  [Conditions and Commonly](#page-54-0)  Used Functions................... [55](#page-54-0)**

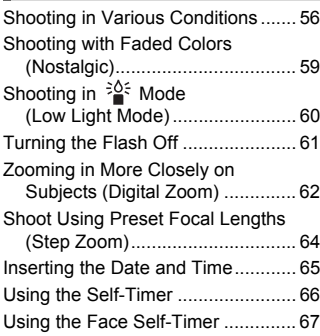

#### **4 [Choosing Settings](#page-68-0)  [Yourself](#page-68-0) ............................... [69](#page-68-0)**

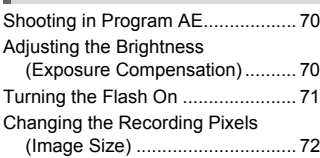

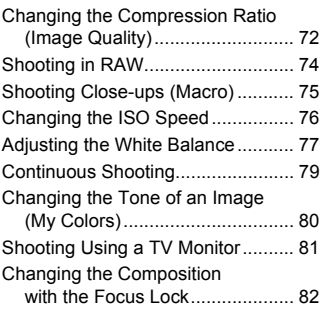

#### **5 Getting More Out of Your [Camera](#page-82-0) ................................ 83**

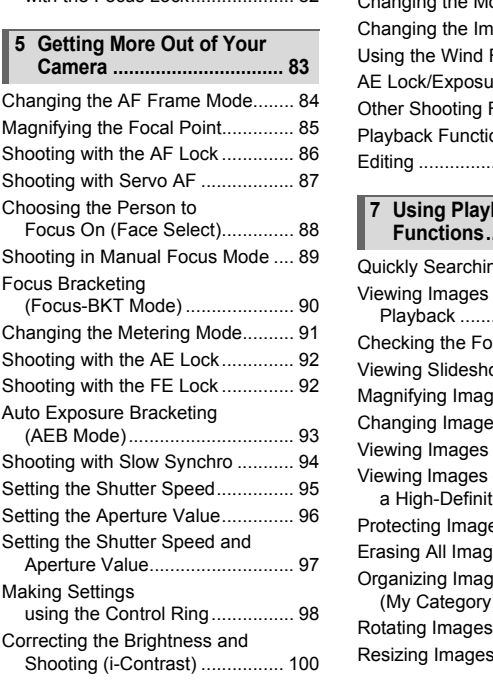

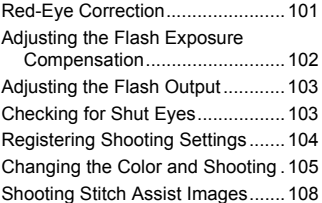

#### **6 [Using Various Functions](#page-108-0)  [for Shooting Movies](#page-108-0) ......... [109](#page-108-0)**

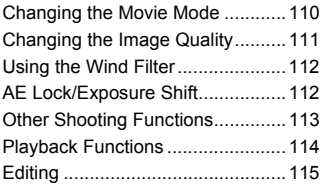

#### **7 [Using Playback and Other](#page-116-0)  Functions........................... [117](#page-116-0)**

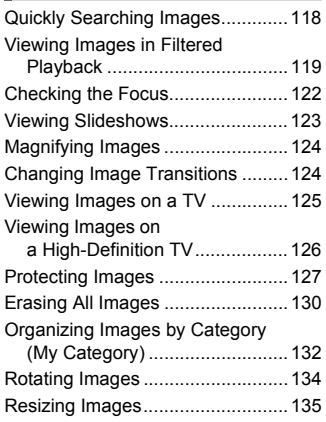

#### **Table of Contents**

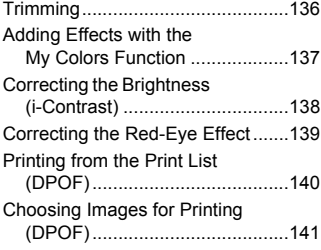

**8** [Customizing the Camera.](#page-144-0)....[145](#page-144-0)

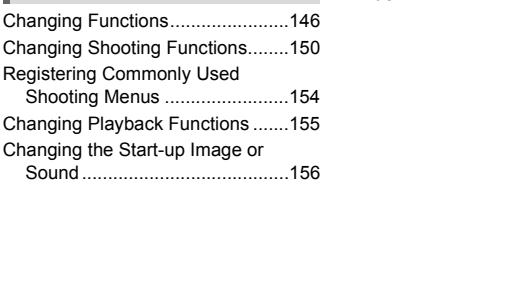

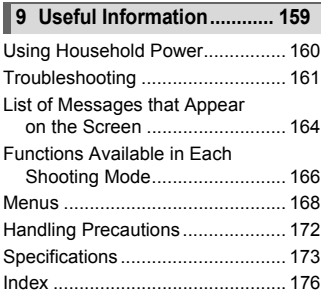

# <span id="page-8-0"></span>Conventions Used in this Guide

- Icons are used in the text to represent the camera buttons.
- Language that displays on the screen appears inside [ ] (square brackets).
- The directional buttons, control dial, FUNC./SET button, and control ring are represented by the following icons.

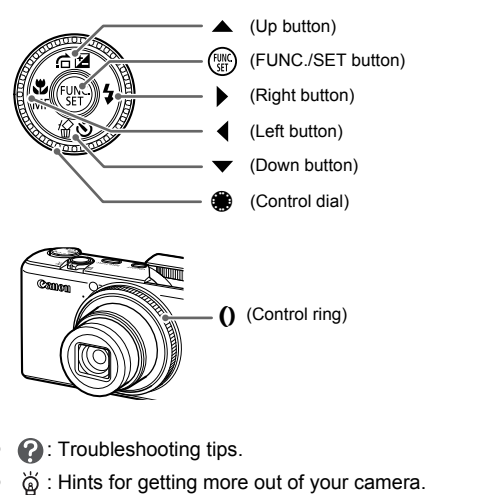

- **2**: Troubleshooting tips.
- $\ddot{\varphi}$ : Hints for getting more out of your camera.
- $\bullet$   $\cap$ : Things you should be careful about.
- $\mathscr{D}$  : Supplemental information.
- (p. xx): Reference pages. "xx" stands for page number.
- This guide assumes all functions are at their default settings.

# <span id="page-9-0"></span>Safety Precautions

- Before using the camera, please ensure that you read the safety precautions described below. Always ensure that the camera is operated correctly.
- The safety precautions noted on the following pages are intended to prevent injuries to yourself and other persons, or damage to the equipment.
- Be sure to also check the guides included with any separately sold accessories you use.

**Warning** Denotes the possibility of serious injury or death.

**Caution** Denotes the possibility of injury.

**Caution** Denotes the possibility of damage to the equipment.

# **Warning**

#### Camera

- **Do not trigger the flash in close proximity to human eyes.** Exposure to the intense light produced by the flash could damage eyesight. In particular, remain at least one meter (39 inches) away from infants when using the flash.
- **Store this equipment out of the reach of children and infants.** Strap: Putting the strap around a child's neck could result in asphyxiation. Memory card: Dangerous if accidentally swallowed. If this occurs, contact a doctor immediately. the flash in close proximity to human eyes.<br>
intense light produced by the flash could damage e<br>
in at least one meter (39 inches) away from infants v<br>
proment out of the reach of children and infants.<br>
e strap around a ch
- **Do not attempt to disassemble or alter any part of the equipment that is not expressly described in this guide.**
- **To avoid the risk of injury, do not touch the interior of the camera if it has been dropped or otherwise damaged.**
- **Stop operating the camera immediately if it emits smoke, a strange smell, or otherwise behaves abnormally.**
- **Do not use organic solvents such as alcohol, benzine, or thinner to clean the equipment.**
- **Do not allow liquids or foreign objects to enter the camera.** This could result in fire or electrical shock. If liquid or foreign objects come into contact with the camera interior, immediately turn the camera power off and remove the battery.
- **Use only recommended power sources.** Using other power sources could result in fire or electrical shock.

## Battery, Battery Charger

- **Use only the recommended battery.**
- **Do not place the battery near or in direct flame.**
- **Do not let the battery come into contact with water (e.g. sea water) or other liquids.**
- **Do not attempt to disassemble, alter or apply heat to the battery.**

• **Avoid dropping or subjecting the battery to severe impacts.** This may cause explosions or leaks, resulting in fire, injury and damage to the surroundings. In the event that a battery leaks and the eyes, mouth, skin or clothing contacts these substances, immediately flush with water and seek medical assistance. If the battery charger becomes wet, unplug it from the outlet and consult your camera distributor or the closest Canon Customer Support Help Desk.

- **Use only the specified battery charger to charge the battery.**
- **Do not cut, damage, alter or place heavy items on the power cord.**
- **Unplug the power cord periodically and wipe away any dust and dirt that has collected on the plug, the exterior of the power outlet, and the surrounding area.**
- **Do not handle the power cord with wet hands.** This could result in fire or electrical shock.

#### Other Warnings

• **Do not play the supplied CD-ROM(s) in any CD player that does not support data CD-ROMs.**

Playing the CD-ROM(s) in an audio CD player (music player) could damage the speakers. It is also possible to suffer hearing loss from listening with headphones to the loud sounds of a CD-ROM played on a music CD player. **Things**<br>
The supplied CD-ROM(s) in any CD player that<br>
MS.<br>
CD-ROM(s) in an audio CD player (music player)<br>
is also possible to suffer hearing loss from listenin<br>
mds of a CD-ROM played on a music CD player.<br> **Caution**<br>

# **Caution**

- **Be careful not to bang the camera or subject it to strong impacts or shocks when hanging it by the strap.**
- **Be careful not to bump or push strongly on the lens.** This could damage the camera or lead to injury.
- **Do not use the equipment in a manner that exceeds the rated capacity of the electrical outlet or wiring accessories. Do not use if the power cord or plug are damaged, or not fully plugged into the outlet.** This could result in electrical shock or fire.

- **Avoid using, placing or storing the camera in the following places.**
	- Places subject to strong sunlight.
	- Places subject to temperatures above 40 °C (104 °F).
	- Humid or dusty areas.

These could cause leakage, overheating or an explosion of the battery, resulting in electrical shock, fire, burns or other injuries. High temperatures may also cause deformation of the casing.

• **Do not allow dirt or metal objects (such as pins or keys) to contact the charger terminals or plug.**

This could result in fire, electrical shock or other damage.

• **The slideshow transition effects may cause discomfort when viewed for prolonged periods.**

- **When using the flash, be careful not to cover it with your fingers or clothing.** This could result in burns or damage to the flash.
- **Take care not to pinch your finger when the flash lowers.** This could result in injury.

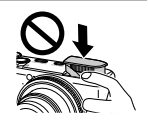

# **Caution**

- **Do not aim the camera at bright light sources (the sun, etc.).** Doing so may cause malfunctions or damage the image sensor.
- **When using the camera on a beach or at a windy location, be careful not to allow dust or sand to enter the camera.**
- **Do not forcibly push down or pull up the flash.** This may cause the camera to malfunction.
- **In regular use, small amounts of smoke may be emitted from the flash.** This is due to the high intensity of the flash burning dust and foreign materials stuck to the front of the unit. Please use a cotton swab to remove dirt, dust or other foreign matter from the flash to prevent heat build-up and damage to the unit. e camera on a beach or at a windy location, be<br>not to enter the camera.<br>push down or pull up the flash.<br>the camera to mall uncuine.<br>the camera to malfunction.<br>small amounts of smoke may be emitted from<br>he high intensity of
- **Unplug the battery charger from the power outlet after recharging is complete, or when you are not using it.**
- **Do not place anything, such as cloth on top of the battery charger while it is charging.**

Leaving the unit plugged in for a long period of time may cause it to overheat and distort, resulting in fire.

- **Remove and store the battery when you are not using the camera.** If the battery are left inside the camera, damage caused by leakage may occur.
- **Before you discard the battery, cover the terminals with tape or other insulators.**

Contacting other metal materials in waste containers may lead to fire or explosions.

- **Do not place the battery near pets.** Pets biting the battery could cause leakage, overheating or explosion, resulting in fire or injuries.
- **Do not sit in a chair with the camera in your pocket.** Doing so may cause malfunctions or damage the LCD monitor.
- **When putting the camera in your bag, ensure that hard objects do not come into contact with the LCD monitor.**
- **Do not attach accessories to the strap.** Doing so may cause malfunctions or damage the LCD monitor.

*1*

# <span id="page-12-0"></span>Getting Started

This chapter explains preparations before shooting, how to shoot in **AUD** mode, and then how to view, erase and print the images you take. The latter part of this chapter explains how to shoot and view movies and transfer images to a computer. e, and then how to view, erase and print<br>latter part of this chapter explains how to<br>d transfer images to a computer.<br>the Strap/Holding the Camera<br>included strap and place it around your write<br>a during use.<br>rarms tight aga

# **Attaching the Strap/Holding the Camera**

- Attach the included strap and place it around your wrist to avoid dropping the camera during use.
- Keep your arms tight against your body while holding the camera firmly by the sides. Be sure that your fingers do not block the flash.

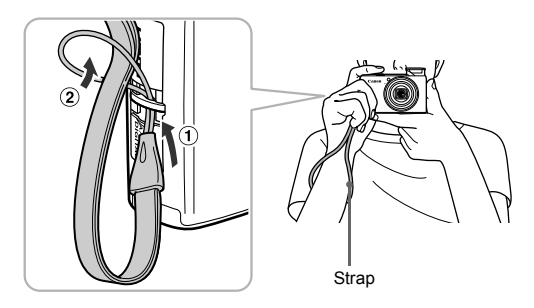

# <span id="page-13-0"></span>Charging the Battery

Use the included charger to charge the battery. Be sure to charge the battery as it is not charged at the time of purchase.

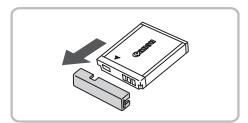

# **Remove the cover.**

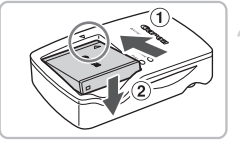

# CB-2LY

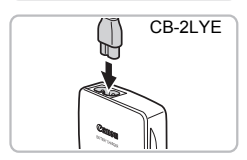

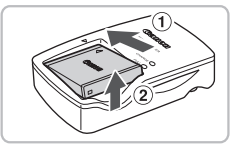

# **Insert the battery.**

 $\bullet$  Align the  $\blacktriangle$  marks on the battery and charger, then insert the battery by sliding it in  $\cap$  and down  $\circledcirc$ .

# **Charge the battery.**

- **For CB-2LY:** Flip out the plug  $\hat{a}$  and plug the charger into a power outlet  $(2)$ .
- **For CB-2LYE:** Plug the power cord into the charger, then plug the other end into a power outlet. in ① and down ②<br>
In ① and down ②<br>
Charge the battery.<br>
For CB-2LY: Flip out the<br>
the charger into a power<br>
For CB-2LYE: Plug the p<br>
ower outlet.<br>
CB-2LYE<br>
The charge lamp lights restarts.<br>
The charge lamp will light
	- $\triangleright$  The charge lamp lights red and charging starts.
	- The charge lamp will light green when charging has finished. Charging takes approx. 1 hour and 55 minutes.

# **Remove the battery.**

● Unplug the battery charger from the power outlet, then remove the battery by sliding it in  $(1)$  and up  $(2)$ .

To protect the battery and prolong its life, do not charge it for longer than 24 hours continuously.

# **Approximate Number of Shots That Can Be Taken**

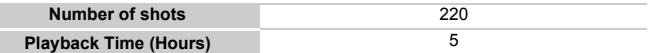

\* The number of shots that can be taken is based on the Camera & Imaging Products Association (CIPA) measurement standard.

• Under some shooting conditions, the number of shots that can be taken may be less than mentioned above.

# **Battery Charge Indicator**

An icon or message will appear on the screen indicating the battery's charge state.

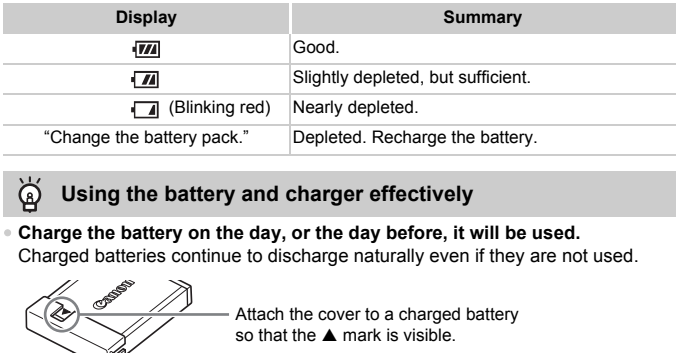

# **Using the battery and charger effectively**

• **Charge the battery on the day, or the day before, it will be used.** Charged batteries continue to discharge naturally even if they are not used.

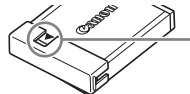

Attach the cover to a charged battery so that the  $\triangle$  mark is visible.

#### • **How to store the battery for long periods.**

Deplete and remove the battery from the camera. Attach the terminal cover and store the battery. Storing a battery for long periods of time (about a year) without depleting it may shorten its life span or affect its performance.

#### • **The battery charger can also be used when abroad.**

The charger can be used in regions that have  $100 - 240$  V (50/60 Hz) AC power. If the plug does not fit the outlet, use a commercially available plug adapter. Do not use electrical transformers for foreign travel as they will cause damage.

- **The battery may develop a bulge.** This is a normal characteristic of the battery and does not indicate a problem. However, if the battery bulges to the point where it will no longer fit into the camera, please contact a Canon Customer Support Help Desk.
- **If the battery is quickly depleted even after charging, it has reached the end of its life span.**

Purchase a new battery.

# <span id="page-15-0"></span>Inserting the Battery and Memory Card

Insert the included battery and a memory card into the camera.

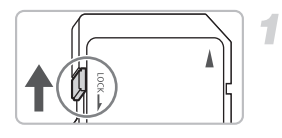

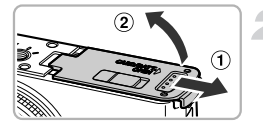

# **Check the card's write-protect tab.**

● If the memory card has a write-protect tab, you will not be able to record images if the tab is in the locked position. Slide the tab up until you hear a click.

# **Open the cover.**

 $\bullet$  Slide the cover  $\circled{1}$ , and open it  $\circled{2}$ .

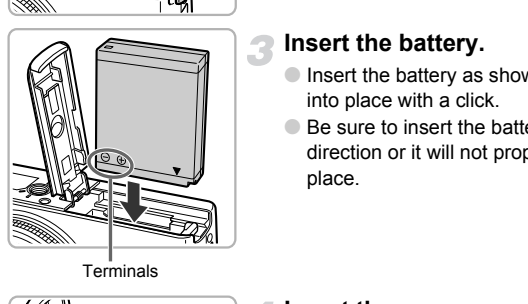

# **Insert the battery.**

- Insert the battery as shown until it locks into place with a click.
- Be sure to insert the battery in the correct direction or it will not properly lock into place.

**Terminals** 

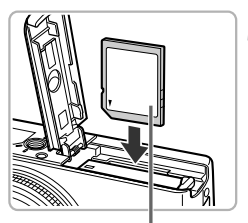

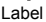

# **Insert the memory card.**

- $\bullet$  Insert the memory card as shown until it locks into place with a click.
- Be sure the memory card is oriented correctly. Inserting the memory card in the wrong direction could damage the camera.

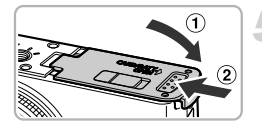

# **Close the cover.**

 $\bullet$  Close the cover  $\circled{1}$ , and slide it  $\circled{2}$  until it locks into place with a click.

# Removing the Battery and Memory Card

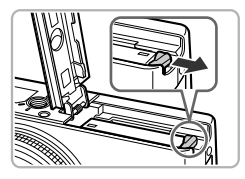

## **Remove the battery.**

- Open the cover and press the battery lock in the direction of the arrow.
- $\triangleright$  The battery will pop up.

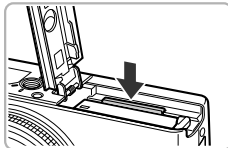

# **Remove the memory card.**

- Push the memory card in until you hear a click, then slowly release it.
- $\triangleright$  The memory card will pop up.

## **Approximate Number of Shots per Memory Card**

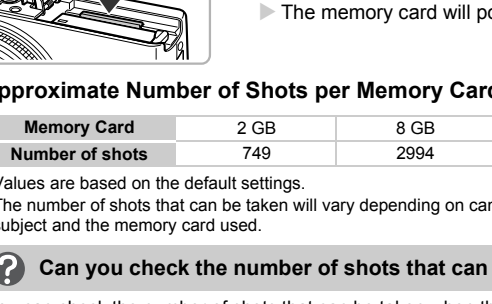

- Values are based on the default settings.
- The number of shots that can be taken will vary depending on camera settings, the subject and the memory card used.

# **Can you check the number of shots that can be taken?**

You can check the number of shots that can be taken when the camera is in a Shooting mode ([p. 24](#page-23-1)).

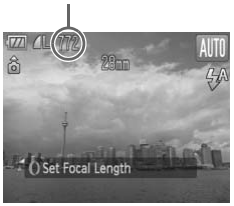

Number of shots that can be taken

# **Compatible Memory Cards**

- SD memory cards
- SDHC memory cards  $\sum_{n=1}^{\infty}$
- MultiMediaCards
- MMCplus memory cards
- HC MMCplus memory cards

# **What is the write-protect tab?**

SD and SDHC memory cards have a write-protect tab. If this tab is in the locked position, [Card locked!] will appear on the screen and you will not be able to take or erase images.

# <span id="page-18-2"></span><span id="page-18-0"></span>Setting the Date and Time

The Date/Time settings screen will appear the first time the camera is turned on. Since the dates and times recorded into your images are based on these settings, be sure to set them.

<span id="page-18-1"></span>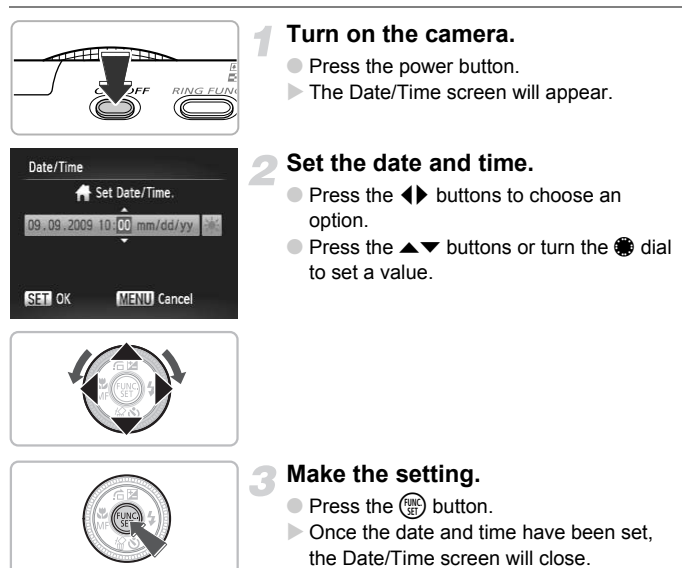

● Pressing the power button will turn off the camera.

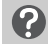

# **Reappearing Date/Time screen**

Set the correct date and time. If you have not set the date and time, the Date/ Time screen will appear each time you turn on the camera.

# **Daylight saving time settings**

If you choose  $\frac{1}{2}$  in Step 2 and press the  $\triangle$  v buttons or turn the  $\triangleq$  dial and choose  $\frac{1}{2}$ , you will set the time to daylight saving (1 hour ahead).

# Changing the Date and Time

You can change the current date and time settings.

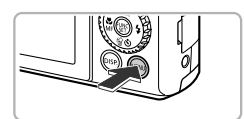

# **Display the menu.**

● Press the MENU button.

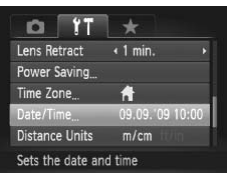

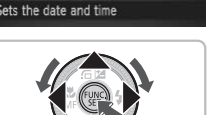

# **Choose [Date/Time] in the <sup>9</sup>1** tab.

- $\bullet$  Press the  $\leftrightarrow$  buttons to choose the  $\uparrow\uparrow$ tab.
- $\bullet$  Press the  $\blacktriangle \blacktriangledown$  buttons or turn the  $\clubsuit$  dial to choose *[Date/Time]*, then press the  $\binom{FUV}{ST}$ button. Press the  $\blacktriangleright$  buttons of to choose [Date/Time], the button.<br>
to choose [Date/Time], the button.<br> **Change the date and Constant of the button** of the setting.

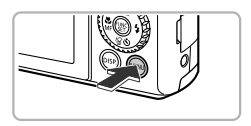

# **Change the date and time.**

- Follow Steps 2 and 3 on [p. 19](#page-18-1) to adjust the setting.
- To close the menu, press the MENU button.

# **Date/Time battery**

- The camera has a built-in date/time battery (backup battery) that allows the date/time settings to be retained for about three weeks after the battery pack has been removed.
- By inserting a charged battery or connecting an AC adapter kit (sold separately, [p. 40](#page-39-1)) the date/time battery can be charged in about 4 hours even if the camera is not turned on.
- If the date/time battery is depleted, the Date/Time menu will appear when you turn the camera on. Follow the steps on [p. 19](#page-18-2) to set the date and time.

# <span id="page-20-0"></span>Setting the Display Language

You can change the display language in the LCD monitor menus and messages.

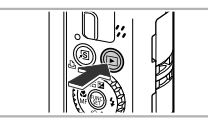

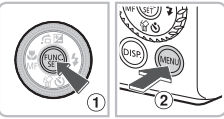

# **Display the settings screen.**

**Enter Playback mode.**  $\bullet$  Press the  $\overline{1}$  button.

 $\bullet$  Press and hold the  $\binom{mn}{m}$  button  $\circled{m}$ , then immediately press the MENU button  $(2)$ .

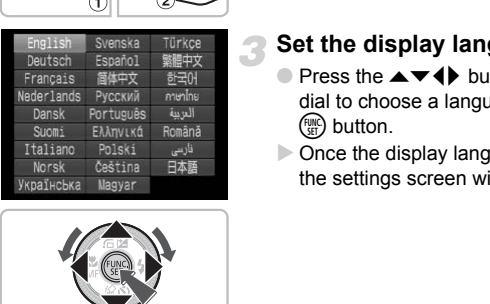

# **Set the display language.**

- Press the  $\blacktriangle \blacktriangledown$  **I** buttons or turn the dial to choose a language, then press the  $\binom{FUND}{SFT}$  button.
- $\triangleright$  Once the display language has been set, the settings screen will close.

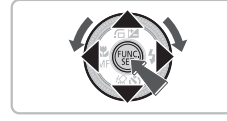

**What if the clock appears when the**  $\binom{mn}{m}$  **button is pressed?** 

The clock will appear if too much time passes between pressing the  $\binom{m}{m}$  button and the **MENU** button in Step 2. If the clock appears, press the  $\binom{mn}{m}$  button to remove the clock and repeat Step 2.

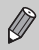

You can also change the display language by pressing the MENU button, choosing the  $9\text{\texttt{t}}$  tab, and choosing the [Language] menu item.

# <span id="page-21-0"></span>Formatting Memory Cards

Before you use a new memory card or one that has been used in other devices, you should format the card with this camera.

Formatting (initializing) a memory card erases all data on the memory card. As you cannot retrieve the erased data, exercise adequate caution before formatting the memory card.

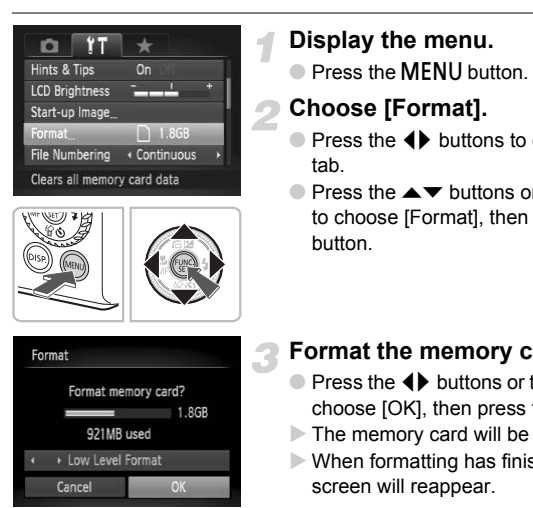

# **Display the menu.**

**• Press the MFNU button.** 

# **Choose [Format].**

- $\bullet$  Press the  $\leftrightarrow$  buttons to choose the  $\uparrow\uparrow$ tab.
- $\bullet$  Press the  $\blacktriangle \blacktriangledown$  buttons or turn the  $\clubsuit$  dial to choose [Format], then press the  $\binom{mn}{m}$ button.

# **Format the memory card.**

- Press the ◆ buttons or turn the dial to choose [OK], then press the  $\binom{m}{x}$  button.
- $\triangleright$  The memory card will be formatted.
- $\triangleright$  When formatting has finished, the menu screen will reappear.

Formatting or erasing data on a memory card merely changes the file management information on the card and does not ensure its contents are completely erased. Be careful when transferring or disposing of a memory card. When disposing of a memory card, take precautions such as physically destroying the card to prevent personal information leaks.

The total capacity of the memory card displayed in the formatting screen may be less than indicated on the memory card.

# <span id="page-22-0"></span>Pressing the Shutter Button

The shutter button has two stops. To take images that are in focus, be sure to first press the shutter button lightly (halfway) to focus, then take the shot.

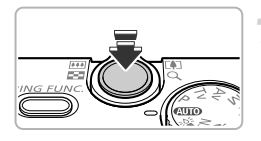

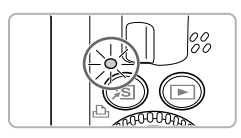

# **Press halfway (lightly to the first stop).**

- $\triangleright$  The camera automatically focuses and selects the necessary settings for shooting, such as the brightness.
- $\triangleright$  When the camera focuses, it will beep twice and the indicator will light green.

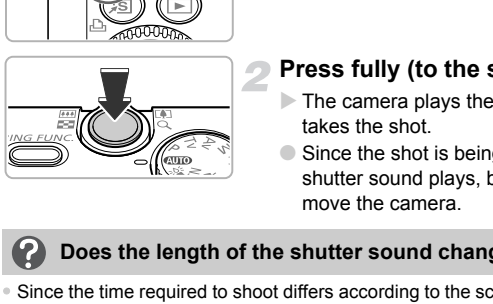

# **Press fully (to the second stop).**

- $\triangleright$  The camera plays the shutter sound and takes the shot.
- Since the shot is being taken while the shutter sound plays, be careful not to move the camera.

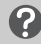

# **Does the length of the shutter sound change?**

- Since the time required to shoot differs according to the scene you want to take, the length of the shutter sound may change.
- If the camera or subject moves while the shutter sound is playing, the recorded image may be blurry.

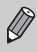

If you just press the shutter button fully without pausing halfway, the image may not be in focus.

# <span id="page-23-1"></span><span id="page-23-0"></span>Taking Pictures

Since the camera can determine the subject and shooting conditions, you can let it automatically select the best settings for the scene and just shoot. The camera can also detect and focus on faces, setting the color and brightness to optimal levels.

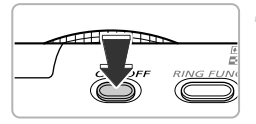

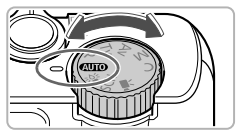

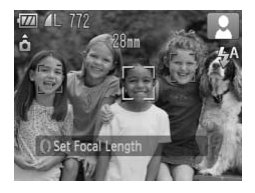

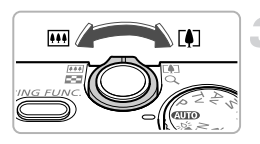

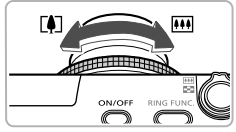

# **Turn on the camera.**

- Press the power button.
- $\triangleright$  The start-up sound will play, and the startup screen will appear.

# **Choose**  A **mode.**

- $\bullet$  Set the mode dial to  $\square$ .
- When you point the camera toward the subject, the camera will make a slight noise as it determines the scene.
- $\triangleright$  The camera focuses on the subject it judges to be the main subject, and the icon for the determined scene appears in the upper right of the screen. When you point the came<br>when you point the came<br>subject, the camera will<br>noise as it determines the<br>The camera focuses on t<br>idges to be the main sul<br>icon for the determined<br>when faces are detected,<br>appears on the face of t
	- $\triangleright$  When faces are detected, a white frame appears on the face of the main subject, while gray frames appear on other detected faces.
	- $\blacktriangleright$  A white frame will follow a detected face that is moving and the gray frames will disappear.

# **Compose the shot.**

- $\bullet$  Moving the zoom lever toward  $\boxed{\blacklozenge}$  will zoom in on your subject, making it appear larger. Moving the lever toward **[44]** will zoom out from your subject, making it appear smaller.
- $\bullet$  You can turn the  $\bullet$  ring to zoom in on your subject (Step Zoom, [p. 64](#page-63-0)).

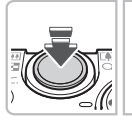

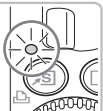

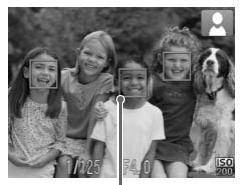

AF Frames

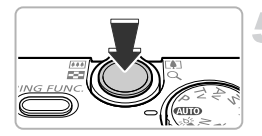

# **Focus.**

- Press the shutter button halfway to focus (The flash will rise automatically in dark environments).
- $\triangleright$  When the camera focuses, it will beep twice and the indicator will light green (orange when the flash will fire).
- $\triangleright$  Green AF frames appear where the subject is in focus.
- $\triangleright$  Several AF frames will appear when the camera focuses on more than one point.
- $\triangleright$  When a moving face is detected, and you keep the shutter button pressed halfway, a blue AF frame appears and the focus and exposure are continuously adjusted (Servo AF). When a moving face<br>
keep the shutter buttor<br>
a blue AF frame appe<br>
and exposure are con<br>
(Servo AF).<br>
Shoot.<br>
Press the shutter butt<br>
The camera will play<br>
and shoot. (The flash<br>
fire in low light condition<br>
The indicator

# **Shoot.**

- Press the shutter button fully.
- $\triangleright$  The camera will play the shutter sound and shoot. (The flash will automatically fire in low light conditions).
- $\triangleright$  The indicator will blink green while the image is recorded to the memory card.
- $\triangleright$  The image will appear on the screen for about two seconds.
- You can take a second picture even while an image is displayed by pressing the shutter button again.

# **What if...**

## • **the flash rises and lowers automatically?**

The flash will rise and lower automatically depending on the shooting scene and camera settings. If you attempt to push the flash down with your fingers or if you interfere with the moving flash, the warning [Wrong flash position Restart the camera] will appear on the screen.

• **a flashing appears?**

Attach the camera to a tripod so that the camera does not move and blur the image.

- **the camera does not play any sounds?** Pressing the  $\bf D$  SP, button while turning on the camera power will turn off all sounds except for warning sounds. To turn the sounds on, press the  $\sf MENU$ button, choose the  $1$ <sup>t</sup> tab, and then choose [Mute]. Press the  $\rightarrow$  buttons to choose [Off].
- **the image comes out dark even if the flash fired when shooting?** The subject is too far away for the flash to reach. Shoot within the effective flash range of approximately 50 cm  $-$  6.5 m (1.6  $-$  21 ft.) at maximum wide angle, and approximately 50 cm  $-$  2.5 m (1.6  $-$  6.6 ft.) at maximum telephoto.
- **the camera beeps once when the shutter button is pressed halfway?** Your subject is too close. When the camera is at maximum wide angle, move about 5 cm (1.97 in.) or more away from your subject and shoot. Move about 30 cm (0.98 ft.) or more away when the camera is at maximum telephoto.
- **the lamp lights when the shutter button is pressed halfway?** To reduce red-eye and to assist in focusing, the lamp may light when shooting in dark areas.
- **the** h **icon blinks when you try to shoot?**

The flash is charging. You can shoot when recharging ends.

# Scene Icons

The camera displays an icon for the scene it has determined and then automatically focuses and selects the optimum settings for subject brightness and color. The movement of the computer of the computer of the control of the control of the computer of the computer of the computer of the shutter button is pressed halfway when the shutter button is pressed halfway we and to assis

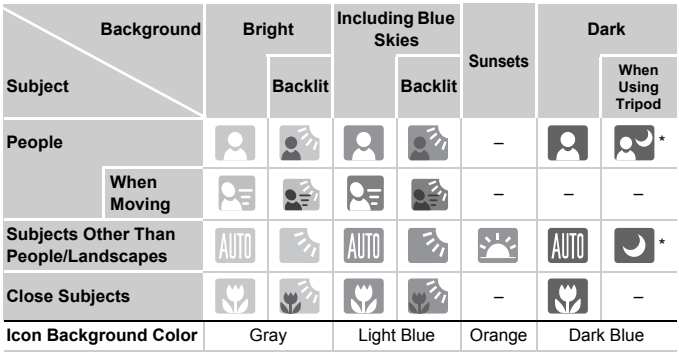

\* Appears when the camera is attached to a tripod.

Under certain conditions, the icon that appears may not match the actual scene. Especially when there is an orange or blue colored background (a wall for example),  $\mathbb{R}$  or the "Blue Skies" icons may appear and it may not be possible to shoot with the appropriate color. If this happens, try shooting in  $\mathbf P$  mode [\(p. 70\)](#page-69-0).

# <span id="page-26-0"></span>Viewing Images

You can view your images on the screen.

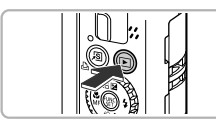

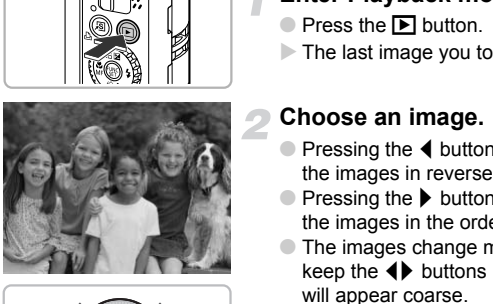

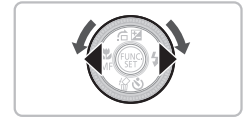

# **Enter Playback mode.**

- $\bullet$  Press the  $\bullet$  button.
- $\triangleright$  The last image you took will appear.

# **Choose an image.**

- $\bullet$  Pressing the  $\bullet$  button will cycle through the images in reverse order.
- $\bullet$  Pressing the  $\bullet$  button will cycle through the images in the order they were taken.
- The images change more quickly if you keep the  $\blacklozenge$  buttons pressed, but they will appear coarse.
- Turning the dial counter-clockwise displays images in reverse order, while turning it clockwise displays images in the order they were taken.
- Pressing the shutter button halfway in Playback mode switches the camera to Shooting mode.
- $\triangleright$  The lens will retract after approximately 1 minute elapses (If the flash has been raised, the flash will lower.).

# <span id="page-27-0"></span>Erasing Images

You can choose and erase images one at a time. Please note that erased images cannot be recovered. Exercise adequate caution before erasing an image.

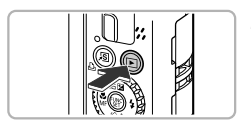

# **Enter Playback mode.**

- $\bullet$  Press the  $\bullet$  button.
- $\triangleright$  The last image you took will appear.

# **Choose an image to erase.**

 $\bullet$  Press the  $\bullet\ \blacktriangleright$  buttons or turn the  $\clubsuit$  dial to display an image to erase.

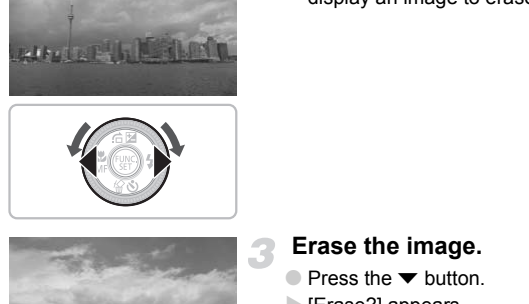

**Address** 

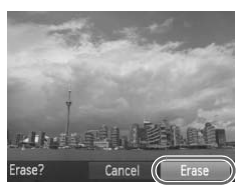

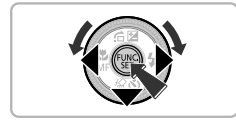

# **Erase the image.**

- $\bullet$  Press the  $\bullet$  button.
- $\blacktriangleright$  [Erase?] appears.
- $\bullet$  Press the  $\bullet\ \blacktriangleright$  buttons or turn the  $\clubsuit$  dial to choose [Erase], then press the  $\binom{f(x)}{S E}$  button.
- $\triangleright$  The displayed image will be erased.
- $\bullet$  To exit instead of erasing, press the  $\blacklozenge$ buttons or turn the Ê dial to choose [Cancel], then press the  $\binom{func}{SET}$  button.

# <span id="page-28-0"></span>Printing Images

You can easily print the pictures you take by connecting the camera to a PictBridge compatible printer (sold separately) using the supplied interface cable ([p. 2](#page-1-1)).

<span id="page-28-1"></span>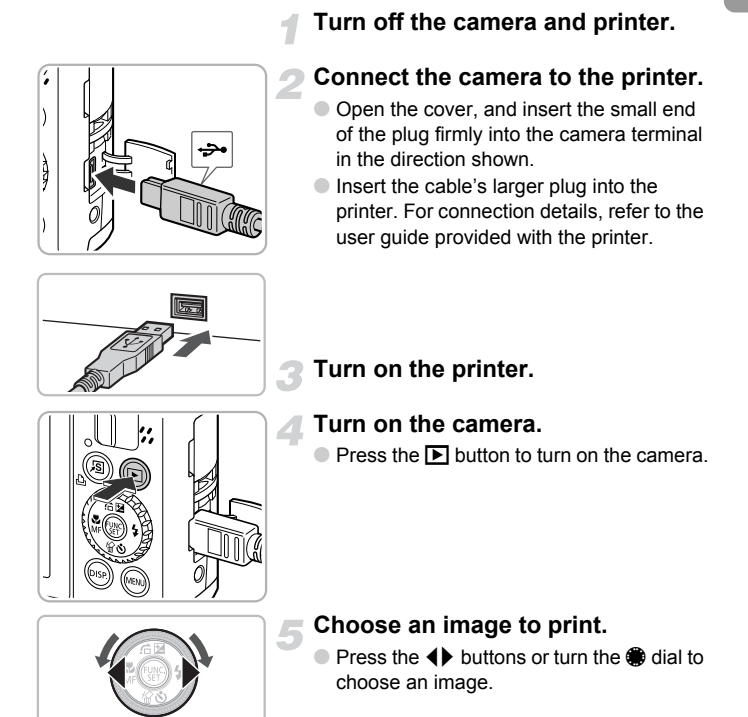

#### **Printing Images**

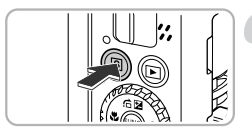

# **Print images.**

- $\bullet$  Press the  $\Delta$  button.
- $\triangleright$  Printing will start.
- If you want to print additional images, repeat Steps 5 and 6 after printing has completed.
- After printing has completed, turn off the camera and printer, and unplug the interface cable.

• Refer to the *[Personal Printing Guide](#page-1-2)* for details on printing.

• Refer to [p. 39](#page-38-0) for Canon-brand Pictbridge compliant printers. p. 39 for Canon-brand Pictbridge compliant pr

# <span id="page-30-0"></span>Shooting Movies

The camera can automatically select all settings so that you can shoot movies just by pressing the shutter button.

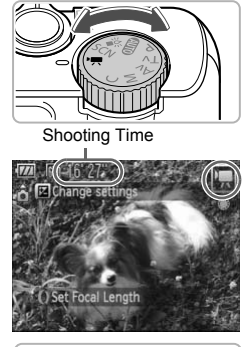

# **Set the mode dial to** E**.**

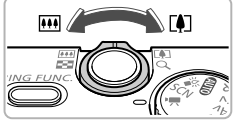

# **Compose the shot.**

- $\bullet$  Moving the zoom lever toward  $\bullet$  will zoom in on your subject, making it appear larger. Moving the lever toward [44] will zoom out from your subject, making it appear smaller. COPY
	- Using the same procedures found in Step 3 on [p. 24,](#page-23-1) you can zoom in on your subject (Step Zoom, [p. 64](#page-63-0)).

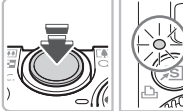

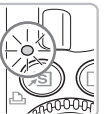

## **Focus**

- Press the shutter button halfway to focus.
- $\triangleright$  When the camera focuses, it will beep twice and the indicator will light green.

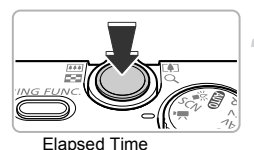

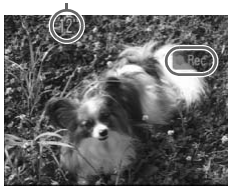

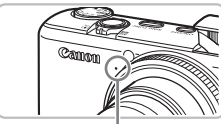

**Microphone** 

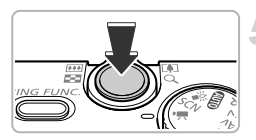

# **Shoot.**

- Press the shutter button fully.
- $\triangleright$  The camera will start shooting the movie, and  $[  $\bullet$  Rec]$  and the elapsed time will appear on the screen.
- Once shooting begins, take your finger off the shutter button.
- If you change the composition of your shot during shooting, the focus will stay the same, but the brightness and tone will automatically adjust.
- You can also zoom in and out with the zoom lever during shooting. However, you cannot use the  $\Omega$  ring to zoom. Solution and also zoom in an<br>
zoom lever during shootin<br>
zoom lever during shootin<br>
cannot use the 0 ring to :<br>
Do not touch the micropho<br>
Operational sounds will b<br>
movie.<br>
Stop shooting.<br>
Press the shutter button in The
	- Do not touch the microphone while shooting.
	- Operational sounds will be recorded in the movie.

# **Stop shooting.**

- Press the shutter button fully again.
- $\triangleright$  The camera will beep once and stop shooting the movie.
- $\triangleright$  The indicator will blink green, and the movie will record to the memory card.
- $\triangleright$  Shooting will automatically stop when the memory card fills.

# **Estimated Shooting Times**

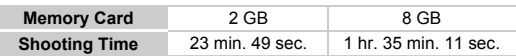

- Shooting times are based on default settings.
- Recording will automatically stop when either the clip file size reaches 4 GB or the recording time reaches approximately 1 hour.
- Recording may stop even if the maximum clip length has not been reached on some memory cards. SD Speed Class 4 or higher memory cards are recommended.

# <span id="page-32-0"></span>Viewing Movies

You can view your movies on the screen.

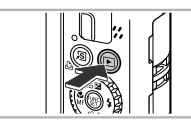

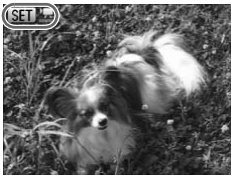

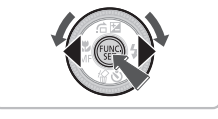

# **Enter Playback mode.**

- Press the **ID** button.
- $\triangleright$  The last image you shot will appear.
- $\triangleright$   $\mathbb{S}$   $\mathbb{R}$   $\mathbb{R}$  appears on movies.

# **Choose a movie.**

- $\bullet$  Press the  $\bullet\bullet$  buttons or turn the  $\bullet\bullet$  dial to choose a movie, then press the  $f_{\text{eff}}^{f_{\text{H}}(m)}$ button.
- $\triangleright$  The movie control panel will appear on the screen.

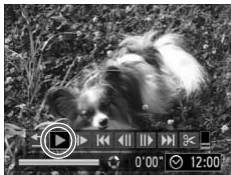

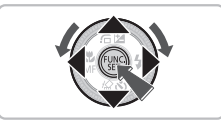

# **Play the movie.**

- $\bullet$  Press the  $\bullet\bullet$  buttons or turn the  $\bullet\bullet$  dial to choose  $\blacktriangleright$  (Play), then press the  $\binom{mn}{m}$ button. The movie control part<br>screen.
	- $\triangleright$  The movie will play.
	- You can pause/resume the movie by pressing the  $\binom{nm}{m}$  button again.
	- $\bullet$  Press the  $\blacktriangle \blacktriangledown$  buttons to adjust the volume.
	- After the movie finishes,  $\mathbb{R}$  appears.

When watching a movie on a computer, frames may drop, it may not play smoothly, and the audio may stop suddenly depending on the computer's capabilities.

If you use the supplied software to copy the movie back onto the memory card, you can play back the movie smoothly with the camera. For enhanced playback you can also connect the camera to a TV.

# <span id="page-33-0"></span>Transferring Images to a Computer

You can use the included software to transfer your camera images to a computer. If you are already using ZoomBrowser EX/ImageBrowser/Digital Photo Professional, install the software from the included CD-ROM, overwriting your current installation.

# System Requirements

## **Windows**

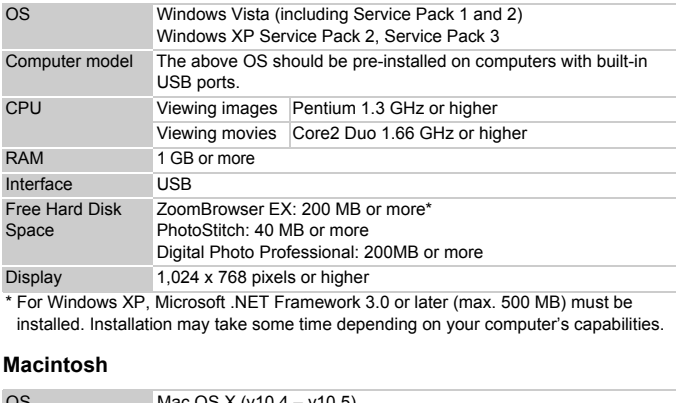

\* For Windows XP, Microsoft .NET Framework 3.0 or later (max. 500 MB) must be installed. Installation may take some time depending on your computer's capabilities.

# **Macintosh**

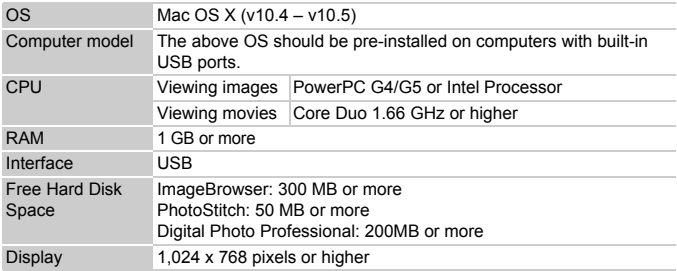

# Preparations

Windows Vista and Mac OS X (v10.5) are used for these explanations.

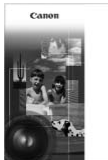

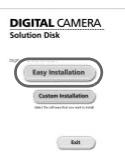

# **Install the software.**

## **Windows**

# **Place the DIGITAL CAMERA Solution Disk in the computer's CD-ROM drive.**

● Place the supplied CD-ROM (DIGITAL CAMERA Solution Disk) ([p. 2](#page-1-1)) into the computer's CD-ROM drive.

# **Begin installation.**

- Click [Easy Installation] and follow the onscreen instructions to proceed with the installation. Begin installation.<br>
Click [Easy Installation]<br>
onscreen instructions<br>
installation.<br>
If the [User Account C<br>
appears, follow the or<br>
to proceed.<br> **ONE SERVER SERVER SERVER SERVER SERVER SERVER SERVER SERVER SERVER SERVER** 
	- If the IUser Account Controll window appears, follow the on-screen instructions to proceed.

# **When the install finishes, click [Restart] or [Finish].**

# **Remove the CD-ROM.**

● Remove the CD-ROM when your desktop screen appears.

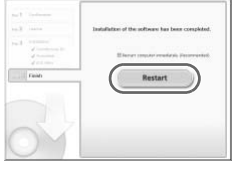

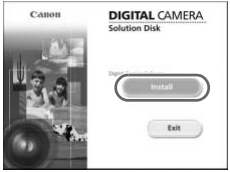

# **Macintosh**

- Place the CD-ROM in the computer's CD-ROM drive and double-click the  $\leq$  icon.
- Click [Install], and follow the onscreen instructions to proceed with the installation.

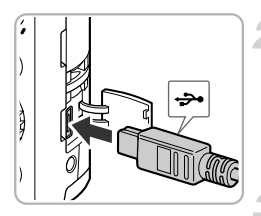

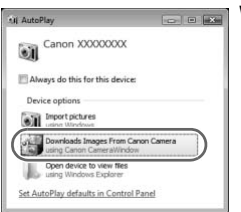

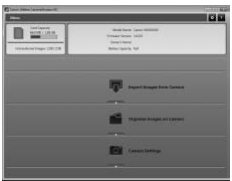

# **Connect the camera to the computer.**

- Turn off the camera.
- Using the procedures from Step 2 on [p. 29](#page-28-1), connect the camera to the computer using the supplied interface cable.

# **Turn on the camera.**

 $\bullet$  Press the  $\overline{P}$  button to turn on the camera.

# **Open CameraWindow.**

## **Windows**

- Click [Downloads Images From Canon Camera using Canon CameraWindow].
- $\triangleright$  CameraWindow will appear.
- If CameraWindow does not appear, click the [Start] menu and choose [All Programs], followed by [Canon Utilities], [CameraWindow], [CameraWindow], [CameraWindow]. Windows<br>
Click [Downloads Images<br>
Camera using Canon Ca<br>
CameraWindow will appe<br>
If CameraWindow does r<br>
the [Start] menu and cho<br>
[All Programs], followed the Utilities], [CameraWindow], [CameraWindow]<br>
Macintosh<br>
CameraW

# **Macintosh**

- $\triangleright$  CameraWindow will appear when you establish a connection between the camera and computer.
- If CameraWindow does not appear, click the CameraWindow icon on the Dock (the bar which appears at the bottom of the desktop).
### Transfer Images

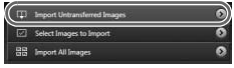

- Click [Import Images from Camera], and then click [Import Untransferred Images].
- $\triangleright$  All images that have not vet been transferred will transfer to your computer.
- $\bullet$  After the transfer finishes, click [ $\times$ ] to close CameraWindow, then turn off the camera and unplug the cable.
- For further operations, refer to the *[Software Guide](#page-1-0)*.

#### **Changing the software that displays after images have been transferred**

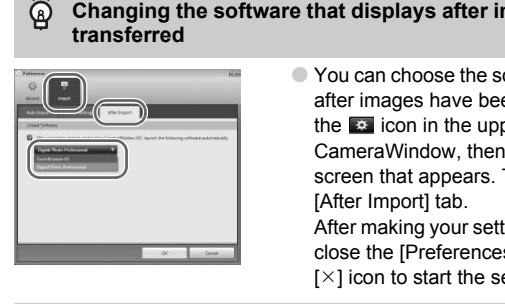

● You can choose the software that displays after images have been transferred. Click the **icon** in the upper right corner of CameraWindow, then click [Import] in the screen that appears. Then, choose the [After Import] tab.

After making your settings, press [OK] and close the [Preferences] screen. Click the  $[\times]$  icon to start the selected software.

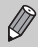

 $\mathbb G$ 

You can transfer images without installing the included software by simply connecting your camera to a computer. There are, however, the following limitations.

- After connecting to the camera, it may take a few minutes until you can transfer images.
- The camera information may not display correctly.
- Movies will not transfer correctly.
- Images shot vertically may be transferred in the horizontal orientation.
- Protection settings for images may be lost when transferred to a computer.
- RAW images or JPEG images recorded at the same time as RAW images may not transfer.
- There may be problems transferring images or image information correctly depending on the version of the operating system in use, the file size, or the software in use.

## **Accessories**

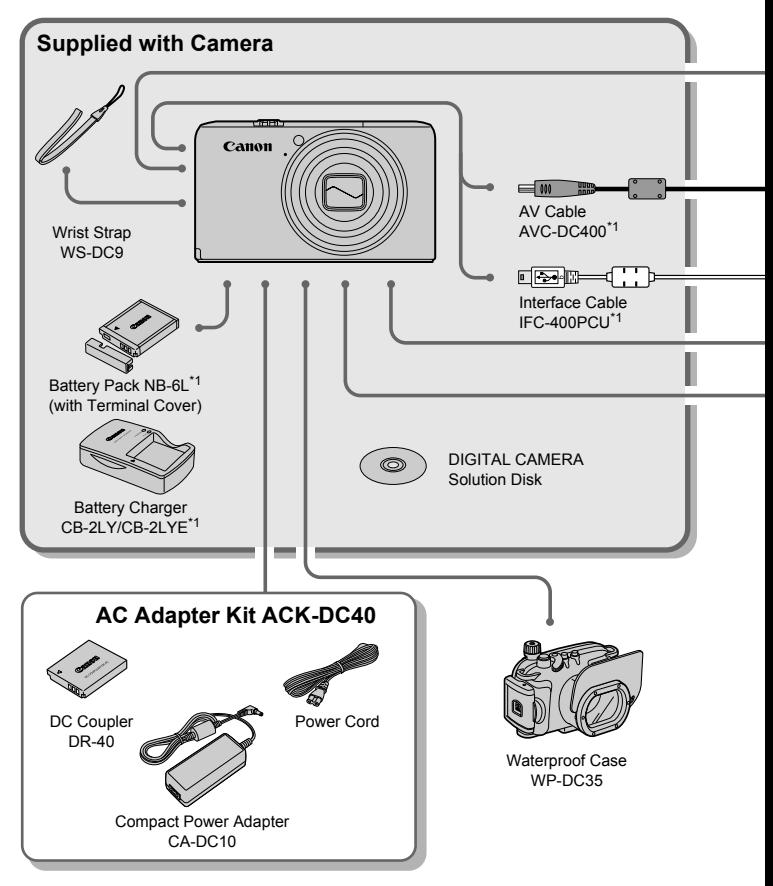

- 
- \*1 Also available for purchase separately. \*2 See the user guide supplied with the printer for more information on the printer and interface cables.

#### **Accessories**

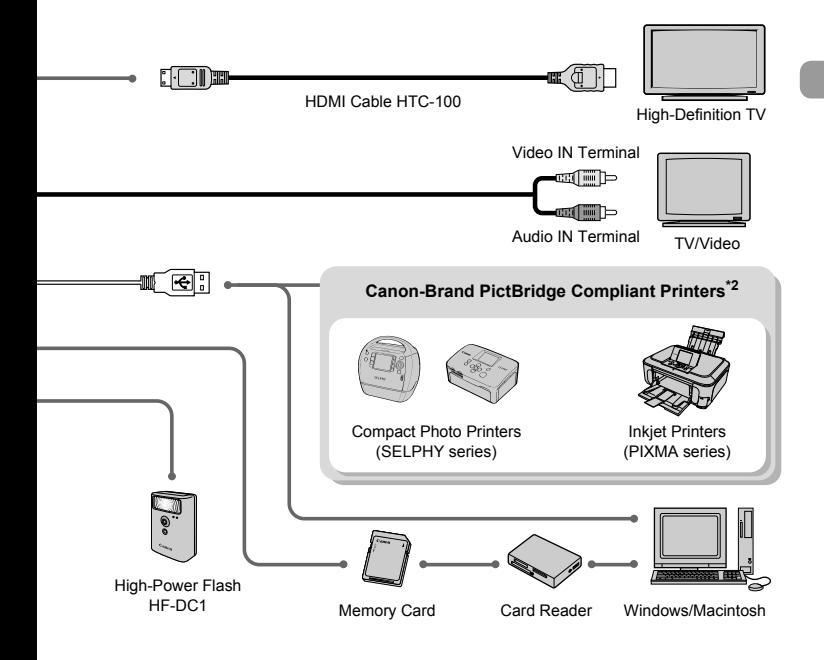

#### **Use of genuine Canon accessories is recommended.**

This product is designed to achieve excellent performance when used with genuine Canon accessories. Canon shall not be liable for any damage to this product and/or accidents such as fire, etc., caused by the malfunction of non-genuine Canon accessories (e.g., a leakage and/or explosion of a battery pack). Please note that this warranty does not apply to repairs arising out of the malfunction of non-genuine Canon accessories, although you may request such repairs on a chargeable basis.

#### **CAUTION**

RISK OF EXPLOSION IF BATTERY IS REPLACED BY AN INCORRECT TYPE. DISPOSE OF USED BATTERIES ACCORDING TO LOCAL REGULATION.

# Separately Sold Accessories

The following camera accessories are sold separately. Some accessories are not sold in some regions, or may no longer be available.

#### **Power Supplies**

#### • **AC Adapter Kit ACK-DC40**

This kit lets you power the camera using household power. Recommended for powering the camera for an extended period of time or when connecting to a computer or printer. Cannot be used to charge the battery inside the camera.

#### • **Battery Charger CB-2LY/CB-2LYE** An adapter for charging Battery Pack NB-6L.

#### • **Battery Pack NB-6L** Rechargeable lithium-ion battery.

#### **Other Accessories**

#### • **HDMI Cable HTC-100**

Use this cable to connect the camera to the HDMI™ terminal on a high-definition TV set.

#### • **Waterproof Case WP-DC35**

Installing the camera into this waterproof case lets you take underwater shots at depths down to 40 meters (130 feet), or take worry-free pictures in the rain, at the beach, or on the ski slopes. **Sories**<br>
FC-100<br>
connect the camera to the HDMI™ terminal c<br>
se WP-DC35<br>
mera into this waterproof case lets you take un<br>
40 metes i (130 feet), or take worry-free pictur<br>
an the ski slopes.<br>
supplementary flash can ill

• **High-Power Flash HF-DC1**

This attachable supplementary flash can illuminate subjects that are too distant for the light from the built-in flash to reach.

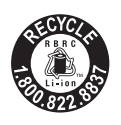

#### **USA and Canada only:**

The Lithium ion/polymer battery that powers the product is recyclable.

Please call 1-800-8-BATTERY for information on how to recycle this battery.

#### **For CA, USA only**

Included lithium battery contains Perchlorate Material - special handling may apply.

See www.dtsc.ca.gov/hazardouswaste/perchlorate/ for details.

*2*

# Learning More

This chapter explains the parts of the camera and what appears on the screen, as well as the basic operating instructions.  $\mathbf{C}$ , as well as the basic operating instruction is the basic operating instruction is the basic operating instruction is the basic operating instruction is the basic operation.

# Components Guide

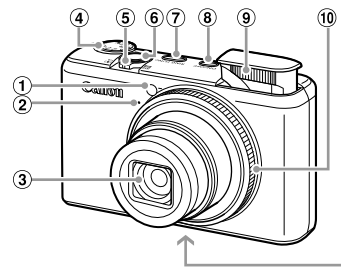

- $\circledR$  Lamp (Self-Timer Lamp ([p. 67](#page-66-0)) / AF Assist Beam (p. 150) / Red-Eye Reduction Lamp (p. 151))
- 2 Microphone ([p. 32\)](#page-31-0)
- Lens
- Mode Dial
- <span id="page-41-0"></span>Zoom Lever
- Shooting:  $\sqrt{a}$  (Telephoto) /  $\sqrt{a}$  (Wide Angle) [\(p. 24\)](#page-23-0) Playback: Q (Magnify) (p. 124) /  $\Box$  (Index) ([p. 118\)](#page-117-0) electramp (p. 07)<br>
(n (p. 151))<br>
(n (n 150) / Red-Eye (c) Ring<br>
(p. 151)<br>
(a) Fash (p. 08)<br>
(a) Fash (pp. 07)<br>
(a) Fash (pp. 07)<br>
(a) Control Ring (pp. 24)<br>
(a) Coupler Termin<br>
(a) Coupler Termin<br>
(a) Coupler Termin<br>
(a)

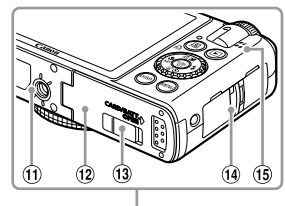

- Shutter Button [\(p. 23\)](#page-22-0)
- RING FUNC. (Ring Function Selector) Button (p. 98)
- Power Button
- Flash (pp. 61, 71, [94](#page-93-0))
- Control Ring (pp. 24, [64,](#page-63-0) [98](#page-97-0))
- Tripod Socket
- (12) Memory Card / Battery Cover ([p. 16](#page-15-0))
- DC Coupler Terminal Cover ([p. 160\)](#page-159-0)
- Strap Mount (p. 13)
- Speaker

#### **Mode Dial**

Use the mode dial to change the Shooting mode.

#### **P, Tv, Av, M, C Mode**

You can make settings such as the shutter speed and aperture value in order to take the picture you want ([pp. 70,](#page-69-0) [95,](#page-94-0) [96](#page-95-0), [97](#page-96-0), [104](#page-103-0)).

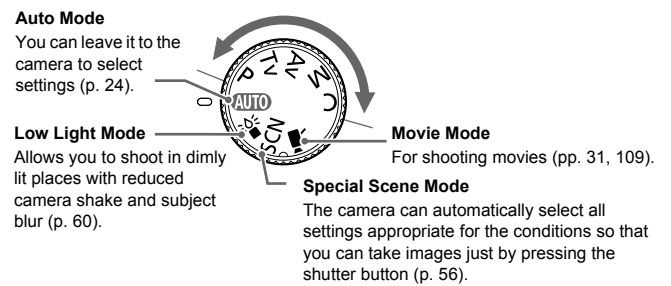

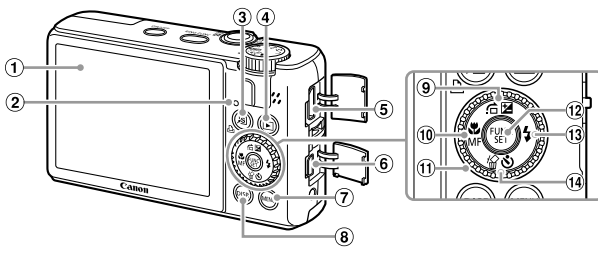

- Screen (LCD Monitor) [\(p. 44\)](#page-43-0)
- <span id="page-42-1"></span> $\odot$  Indicator ([p. 46](#page-45-0))
- (Short Cut) Button (p. 153) / c (Direct Print) Button (p. 29)
- $\overline{1}$  (Playback) Button (pp. 27, 117)
- HDMI Terminal (p. 126)
- A/V OUT (Audio/Video Output) DIGITAL Terminal (p. 125)
- **MENU** (Menu) Button (p. 48)
- DISP. (Display) Button (pp. 44, 45)
- **⑨ 点 (Jump) Button ([p. 119\)](#page-118-0) /**
- $\mathbf{\Xi}$  (Exposure) [\(p. 70\)](#page-69-1) /  $\blacktriangle$  Button
- 10 光 (Macro) (p. 75) / MF (Manual Focus) ([p. 89](#page-88-0)) / 4 Button
- Control Dial ([p. 43](#page-42-0))
- 12 ( FUNC./SET (Function/Set) Button (p. 47)
- **13 ↓ (Flash) (pp. 61, [71,](#page-70-0) [94\)](#page-93-0) / ▶ Button**
- $(a)$   $\hat{w}$  (Single Image Erase) Button ([p. 28](#page-27-0)) /  $\mathcal{O}$  (Self-Timer) ([pp. 66](#page-65-0), [67](#page-66-0)) /  $\blacktriangledown$  Button

#### <span id="page-42-0"></span>**Control Dial**

Turning the control dial allows you to perform operations such as choosing items or switching images. [C](#page-43-1)ompared to the Captual of the Captain of the Captual of the Captual Couple of the Control Dial (p. 29)<br>
Control Dial (p. 27, 117) (i) Control Dial (p. 28)<br>
Coupled Control Dial (p. 126)<br>
Uning (p. 28) (compared Control D

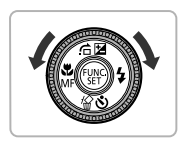

#### 1 **Button**

When the lens is extended, you can switch between

Shooting and Playback modes. When the lens is retracted, you can use this button to turn the camera on and off in Playback mode.

# <span id="page-43-0"></span>Information Displayed on the Screen

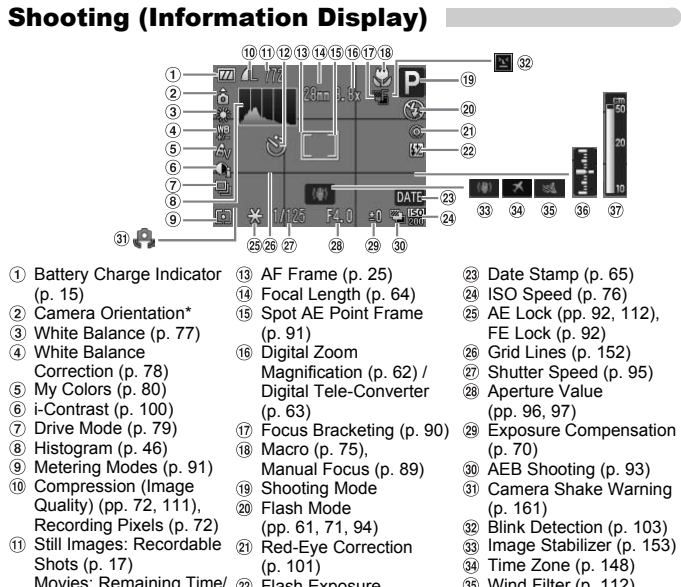

- Still Images: Recordable Shots [\(p. 17\)](#page-16-0) Movies: Remaining Time/ @ Flash Exposure Elapsed Time [\(p. 32\)](#page-31-1)
- Self-Timer ([pp. 66,](#page-65-0) [67](#page-66-0))
- 21) Red-Eye Correction
	- (p. 101)
	- Compensation ([p. 102\)](#page-101-0), Flash Output ([p. 103\)](#page-102-0)
- **44** Time Zone ([p. 148\)](#page-147-0) Wind Filter ([p. 112\)](#page-111-1)
- Exposure Level Indicator ([p. 97](#page-96-1))
- MF Indicator ([p. 89](#page-88-0))

 $\hat{\mathbf{a}}$  : Standard,  $\hat{\mathbf{b}}$   $\hat{\mathbf{d}}$  : Held vertically When shooting, the camera detects if it is held vertically or horizontally, and adjusts settings accordingly for the best shot. It also detects orientation during playback, so you can hold the camera in either orientation and it will automatically rotate images for correct viewing. This function may not operate correctly when the camera is pointed straight up or down.

#### <span id="page-43-1"></span>**Switching the Display**

You can change the display using the  $\text{DISP}$ , button.

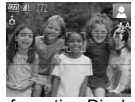

No Information Display **Information Display** 

#### <span id="page-44-1"></span>Playback (Detailed Information Display)

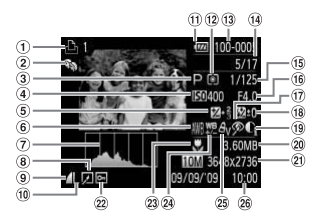

- $\circledR$  Print List [\(p. 140](#page-139-0))
- My Category ([p. 132\)](#page-131-0)
- 3 Shooting Mode
- ISO Speed (p. 76) Exposure Compensation
- [\(p. 70\)](#page-69-1) / Exposure Shift Amount [\(p. 112](#page-111-0))
- White Balance (p. 77)
- Histogram (p. 46)
- 8 Image Editing (p[p. 135](#page-134-0) – 139)
- Compression (Image Quality) (p. 72), **MN** (Movies)
- Recording Pixels ([p. 72](#page-71-1))
- 11) Battery Charge Indicator (p. 15)
- Metering Modes (p. 91) Folder Number – File
	- Number (p. 146)
- Displayed image number / Total number of images
- Shutter Speed (p. 95)
- Aperture Value, Image Quality (Movies) (p. 111)
- Red-Eye Correction (pp. 101, 139)
- Flash (p. 71), Exposure Compensation (p. 102) For the Display<br>
(p. 15)<br>
(p. 16)<br> [C](#page-71-0)ompensation @ Folder Number – File<br>
posure Shift<br>
(a) Explayed images number / @ File<br>
(p. 46)<br>
(p. 46)<br>
(p. 46)<br>
(a) Shipplyed images number / @ 8)<br>
(p. 46)<br>
(p. 46)<br>
(p. 46)<br>
(p. 101,
- i-Contrast (p[p. 100,](#page-99-0) [138](#page-137-0))
- File Size ([p. 72](#page-71-0))
	- 21 Still Images: Recording Pixels [\(p. 72\)](#page-71-1) Movies: Movie Length [\(p. 111](#page-110-2))
	- 22 Protect ([p. 127\)](#page-126-0)
	- Macro [\(p. 75\)](#page-74-0), Manual Focus ([p. 89](#page-88-0))
	- White Balance Correction [\(p. 78](#page-77-0))
	- My Colors (p[p. 80](#page-79-0), [137\)](#page-136-0)
	- Shooting Date and Time [\(p. 65\)](#page-64-0)

#### <span id="page-44-0"></span>**Switching the Display**

You can change the display using the  $\text{DISP}$ , button.

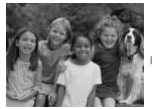

No Information **Display** 

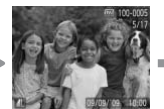

Simple Information Display

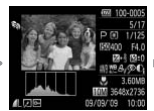

Detailed Information **Display** 

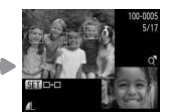

Focus Check Display ([p. 122\)](#page-121-0)

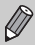

You can also switch the display by pressing the  $\text{DISP}$ , button while the image displays shortly after shooting. However, Simple Information will not display. You can set the display that appears first. Press the  $\sf MENU$ button to choose the **1** tab. Then set [Review Info].

#### **Display in Dark Conditions during Shooting**

The display automatically brightens when shooting in dark conditions, allowing you to check the composition (Night Display function). However, the brightness of the image on the screen, and the brightness of the actual image recorded may be different. Screen noise may appear and the movement of the subject may appear somewhat jagged on the screen. This has no effect on the recorded image.

#### **Overexposure Warning during Playback**

In "Detailed Information Display" [\(p. 45](#page-44-1)), overexposed areas of the image flash on the screen.

#### <span id="page-45-1"></span>**Histogram during Playback**

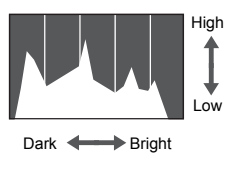

- The graph that appears in "Detailed Information Display" [\(p. 45](#page-44-1)) is called the histogram. The histogram shows the distribution and amount of brightness of an image. When the graph approaches the right side, the image is bright, but when it approaches the left side, the image is dark, and in this way you can judge the exposure. Fight The graph that appears in the graph that appears in the property of the missing distribution and amount committed in the right side, the image is dark, and in this image is dark, and in this symptom of the right side
	- The histogram can also be displayed while shooting (p. 152).

# <span id="page-45-0"></span>Indicator

The Indicator on the back of the camera ([p. 43](#page-42-1)) will light or blink under the following conditions.

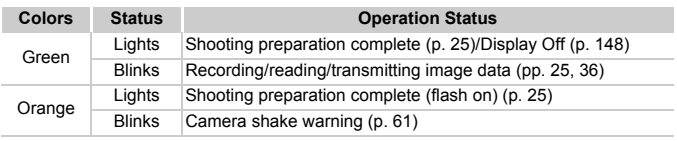

When the indicator blinks green, data is being recorded/read or various  $\mathbf{D}$ information is being transmitted. Do not turn off the power, open the memory card slot/battery cover, shake or jolt the camera. These actions may corrupt the image data or cause the camera or memory card to malfunction.

# <span id="page-46-0"></span>FUNC. Menu – Basic Operations

Commonly used shooting functions can be set with the FUNC. menu. The menu items and options differ depending on the mode (p[p. 166](#page-165-0) – [169\)](#page-168-0).

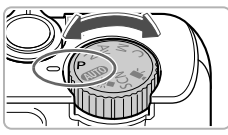

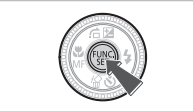

# **Choose a shooting mode.**

● Set the mode dial to the desired shooting mode.

#### **Display the FUNC. menu.**

 $\bullet$  Press the  $\binom{FWW}{SET}$  button.

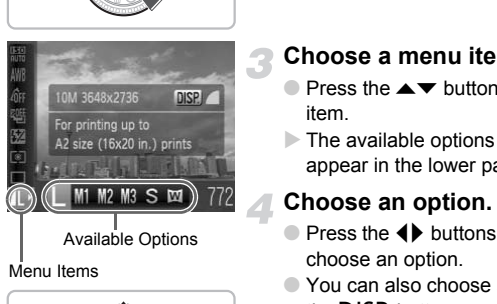

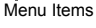

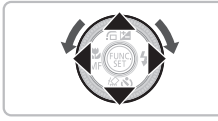

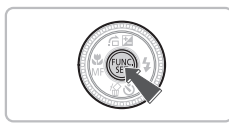

#### **Choose a menu item.**

- $\bullet$  Press the  $\blacktriangle \blacktriangledown$  buttons to choose a menu item.
- $\triangleright$  The available options for the menu item appear in the lower part of the screen.

#### **Choose an option.**

- $\bullet$  Press the  $\bullet\bullet$  buttons or turn the  $\bullet\bullet$  dial to choose an option.
- You can also choose settings by pressing the  $\overline{D}$  ISP button on options that display DISP.

# **Make the setting.**

- $\bullet$  Press the  $\binom{f(m)}{5}$  button.
- $\triangleright$  The shooting screen will reappear and the setting you chose will display on the screen.

# <span id="page-47-0"></span>MENU – Basic Operations

Various functions can be set from the menus. The menu items are organized under tabs, such as for shooting  $\circlearrowleft$ ) and playback  $\circlearrowright$ ). The available menu items differ depending on the mode (p[p. 168](#page-167-0) – [171](#page-170-0)).

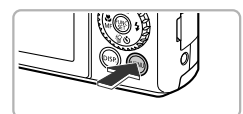

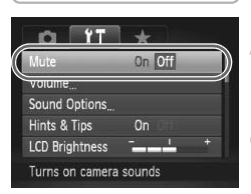

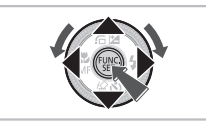

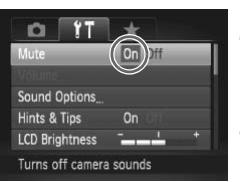

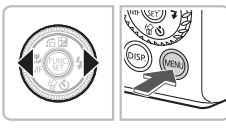

#### **Display the menu.**

● Press the MENU button.

#### **Choose a tab.**

● Press the ◀▶ buttons, or move the zoom lever [\(p. 42\)](#page-41-0) left or right to choose a tab.

#### **Choose a menu item.**

- Press the  $\blacktriangle \blacktriangledown$  buttons or turn the dial to choose a menu item.
- $\bullet$  Some items require you to press the  $\binom{f(w)}{g(x)}$ button or  $\blacktriangleright$  button to display a submenu in which you change the setting. Choose a menu item.<br>
Some items require you to hoose a menu item.<br>
Some items require you to button or button to disp<br>
which you change the se<br>
Choose an option.<br>
Press the (buttons to

#### **Choose an option.**

● Press the 4▶ buttons to choose an option.

#### **Make the setting.**

- **C** Press the **MFNU** button.
- $\triangleright$  The normal screen will reappear.

# Changing the Sound Settings

You can silence or adjust the volume of camera sounds.

#### Muting Sounds

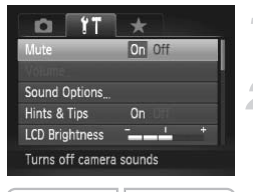

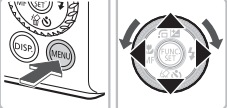

#### **Display the menu.**

**C** Press the **MFNU** button.

#### **Choose [Mute].**

- $\bullet$  Press the  $\leftrightarrow$  buttons to choose the  $\uparrow\uparrow$ tab.
- $\bullet$  Press the  $\blacktriangle \blacktriangledown$  buttons or turn the  $\clubsuit$  dial to choose [Mute], then press the  $\blacklozenge$ buttons to choose [On].

### Adjusting the Volume

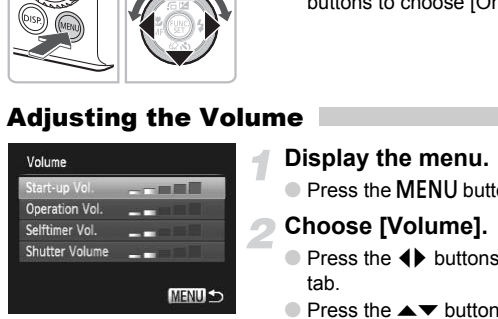

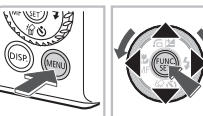

#### **Display the menu.**

**• Press the MFNU button.** 

#### **Choose [Volume].**

- Press the  $\blacklozenge$  buttons to choose the  $\blacklozenge$   $\blacklozenge$ tab.
- Press the  $\blacktriangle \blacktriangledown$  buttons or turn the dial to choose [Volume], then press the  $(m)$ button.

#### **Change the volume.**

● Press the  $\blacktriangle \blacktriangledown$  buttons or turn the ● dial to choose an item, then press the  $\blacklozenge$ buttons to adjust the volume.

# Changing the Screen Brightness

The screen brightness can be changed in two ways.

#### With the Menu

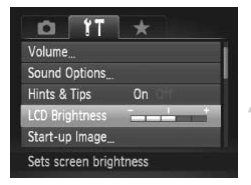

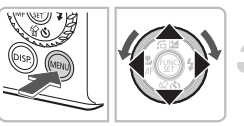

#### **Display the menu.**

**C** Press the **MFNU** button.

#### **Choose [LCD Brightness].**

- $\bullet$  Press the  $\leftrightarrow$  buttons to choose the  $\leftrightarrow$ tab.
- $\bullet$  Press the  $\blacktriangle \blacktriangledown$  buttons or turn the  $\clubsuit$  dial to choose [LCD Brightness].

#### **Change the brightness.**

- $\bullet$  Press the  $\bullet\bullet$  buttons to change the brightness.
- Press the MENU button again to complete the setting.

### With the  $DISP$  Button

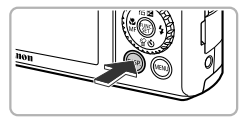

- Press the DISP, button for more than one second.
- $\triangleright$  The screen increases to maximum brightness regardless of the setting in the  $*$  tab. Change the brightnes<br>
Press the 4 buttons to<br>
brightness.<br>
Press the MENU button a<br>
the setting.<br>
SP. Button<br>
Press the DISP, button for<br>
second.<br>
The screen increases to<br>
brightness regardless of
	- $\bullet$  Pressing the DISP, button again for more than one second will return the screen to the original brightness.
- The next time you turn on the camera, the screen will be at the brightness setting chosen in the  $11$  tab.
	- When you have set the brightness to its highest setting in the  $11$  tab, you cannot change the brightness with the  $\text{DISP}$ , button.

# Returning the Camera to Default Settings

When you have mistakenly changed a setting, you can reset the camera to the default settings.

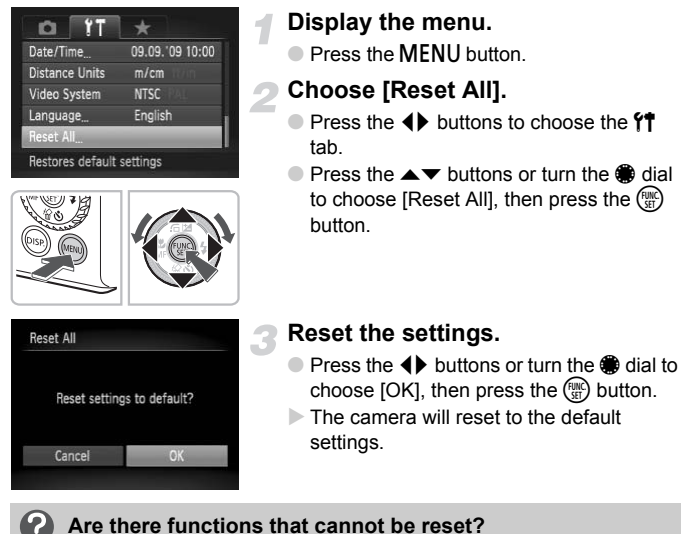

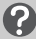

#### **Are there functions that cannot be reset?**

- The [Date/Time] [\(p. 19\)](#page-18-0) in the  $11$  tab, [Language] [\(p. 21](#page-20-0)), [Video System] [\(p. 125\)](#page-124-1), [Time Zone] ([p. 148](#page-147-0)), the image registered as [Start-up Image] ([p. 156](#page-155-0)).
- The saved data for custom white balance [\(p. 77](#page-76-0)).
- Colors that were chosen in Color Accent ([p. 105](#page-104-0)) or Color Swap [\(p. 106](#page-105-0)).

# Low Level Memory Card Formatting

Perform low level formatting when you think that the recording/reading speed of a memory card has dropped. As you cannot retrieve the erased data, exercise adequate caution before low level formatting the memory card.

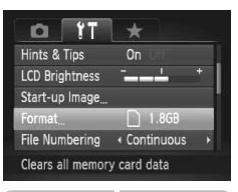

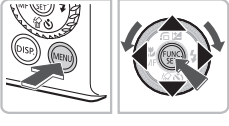

#### **Display the menu.**

**• Press the MFNU button.** 

#### **Choose [Format].**

- $\bullet$  Press the  $\leftrightarrow$  buttons to choose the  $\uparrow\uparrow$ tab.
- $\bullet$  Press the  $\blacktriangle \blacktriangledown$  buttons or turn the  $\clubsuit$  dial to choose [Format], then press the  $m$ button.

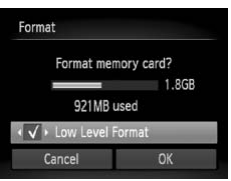

#### **Perform the low level format.**

- Press the  $\blacktriangle \blacktriangledown$  buttons or turn the dial to choose [Low Level Format], then press the  $\blacklozenge$  buttons to display  $\blacklozenge$ . to choose [Format], then<br>
button.<br>
button.<br>
Perform the low level<br>
Press the ▲▼ buttons o<br>
to choose [Low Level Format]<br>
the ◆ buttons to display<br>
Press the ▲▼ ◆ buttor<br>
ok<br>
dial to choose [OK], then
	- Press the  $\blacktriangle \blacktriangledown$  **+** buttons or turn the dial to choose [OK], then press the  $\binom{fNN}{\text{SE}}$ button.
	- $\triangleright$  Low level formatting starts.

#### **About low level formatting**

When the [Memory card error] message appears, or when the camera does not work correctly, low level formatting the memory card may solve the problem. Copy the images from the memory card to a computer or other device before low level formatting.

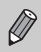

- Low level formatting may take longer than standard formatting [\(p. 22\)](#page-21-0), since all recorded data are erased.
- You can stop a low level format of a memory card by choosing [Stop]. When stopping low level formatting, the data will be erased but the memory card can be used without problem.

# Power Saving Function (Auto Power Down)

To save battery power, the camera shuts down automatically when it is not operated for a certain time.

#### **Power Saving during Shooting**

The monitor will turn off approximately 1 minute after the camera is last operated. After about 2 more minutes, the lens will retract and the power will turn off. If the flash has been raised, the flash will lower.

When the monitor has turned off but the lens has not yet retracted, pressing the shutter button halfway [\(p. 23](#page-22-0)) turns on the monitor and shooting can continue.

#### **Power Saving during Playback**

The power will turn off approximately 5 minutes after the camera is last operated.

• You can turn off the Power Saving Function (p. 147). can turn off the Power Saving Function (p. 147<br>
can adjust the time before the monitor turns of<br>
The monitor turns of

• You can adjust the time before the monitor turns off ([p. 148](#page-147-1)).

# Clock Functions

You can check the current time.

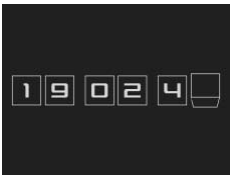

- $\bullet$  Press and hold the  $\binom{nm}{x}$  button.
- $\triangleright$  A screen like that on the left appears showing the current time.
- If you hold the camera vertically while using the clock function, it will switch to vertical display. Press the  $\blacklozenge$  buttons or turn the  $\bigcirc$  dial to change the display color.
- $\bullet$  Press the  $\binom{mn}{\text{ST}}$  button to cancel the clock display.

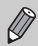

When the camera power is off, press and hold the  $\binom{mn}{m}$  button, then press the power button to display the clock. camera power is off, press and hold the <br>button to display the clock.

# *3*

# Shooting in Special Conditions and Commonly Used Functions

This chapter explains how to shoot in different conditions, as well as how to use common functions, such as the flash and self-timer.

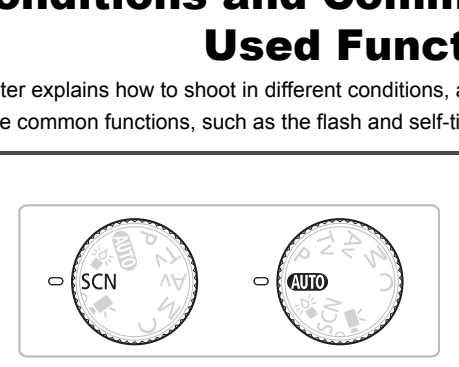

- When you choose a Shooting mode that matches a particular set of conditions, the camera will automatically select any necessary settings. All you need do is press the shutter button to take an optimized picture.
- This chapter assumes the mode is set to  $Q$ , for "Turning the Flash Off" [\(p. 61\)](#page-60-2) to ["Using the Face Self-Timer" \(p. 67\)](#page-66-1). When shooting in a scene mode, check which functions are available in that mode ([pp. 166](#page-165-0) – [169\)](#page-168-0).

# <span id="page-55-0"></span>Shooting in Various Conditions

The camera will select the necessary settings for the conditions in which you wish to shoot when you choose the matching mode.

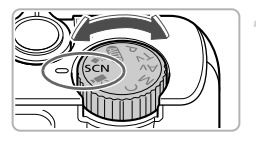

### Set the mode dial to **SCN**.

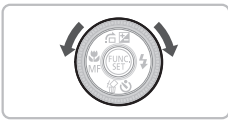

#### <span id="page-55-1"></span>**Choose a Shooting mode.**

- Turn the dial to choose a shooting mode.
- **Shoot.**

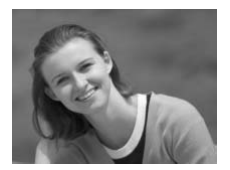

#### I **Take portraits (Portrait)**

● Produces a soft effect when photographing people. Shoot.<br>
Take portraits (Portrain)<br>
Produces a soft effect with<br>
photographing people.<br>
Take landscapes (Landscapes the best you shoot majestic landscapes

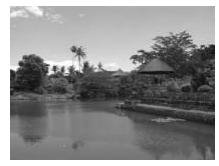

#### **Take landscapes (Landscape)**

● Lets you shoot maiestic landscapes.

#### **F** Take snapshots at night **(Night Snapshot)**

- Lets you take beautiful snapshots of people against city nightscapes or night backgrounds.
- If you hold the camera firmly, you can take pictures with reduced camera shake, even without a tripod.

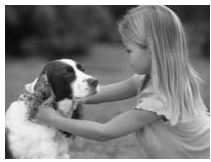

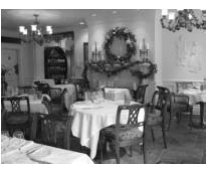

#### **3** Take shots of kids and pets **(Kids&Pets)**

● Lets you capture subjects that move around, such as children and pets, without missing photo opportunities.

#### **A** Take indoor shots (Indoor)

● Lets you shoot indoors with natural colors.

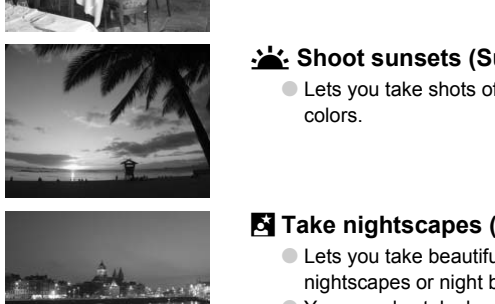

### Shoot sunsets (Sunset)

● Lets you take shots of sunsets in vivid colors.

#### , **Take nightscapes (Night Scene)**

- Lets you take beautifully lit city nightscapes or night backgrounds.
- You can also take beautifully lit pictures of people along with the backgrounds due to the slower shutter speed.

#### **※ Take shots of fireworks (Fireworks)**

● Lets you take shots of fireworks in vivid colors.

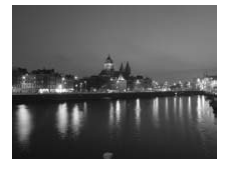

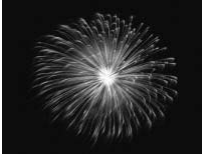

#### **Shooting in Various Conditions**

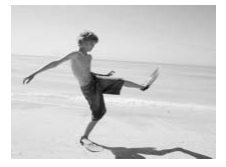

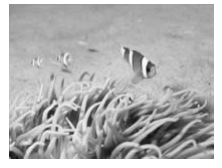

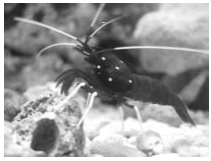

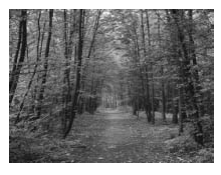

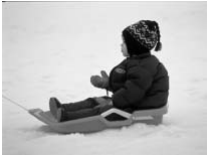

#### w **Take shots of people at the beach (Beach)**

● Lets you take bright shots of people on sandy beaches where the reflected sunlight is strong.

#### S **Shoot underwater (Underwater)**

● When using the Waterproof Case WP-DC35 (sold separately), you can shoot underwater landscapes and creatures with natural tones.

# **Example 3 Take shots of aquatic life in an aquarium (Aquarium)** With Hattra tones.<br>
Take shots of aquatic<br>
aquarium (Aquarium)<br>
Lets you take natural-color<br>
aquatic life in indoor aqua<br>
Stake shots of foliage<br>
Lets you shoot trees and<br>
new growth, autumn leav

● Lets you take natural-colored shots of aquatic life in indoor aquariums.

#### O**Take shots of foliage (Foliage)**

● Lets you shoot trees and leaves, such as new growth, autumn leaves or blossoms, in vivid colors.

#### **8** Take shots of people in snow **(Snow)**

● Lets you take bright, natural-colored shots of people against snowy backgrounds.

- In F.V.  $\mathbb{S}$ ,  $\mathbb{R}$ ,  $\mathbb{R}$  is the mode, images may appear coarse because the ISO speed ([p. 76](#page-75-0)) is increased to match the shooting conditions.
	- $\bullet$  In  $\overline{\bullet}$  mode, make sure the subject does not move until the shutter sound plays, even after the flash fires.
	- In  $\blacksquare$  or  $\clubsuit$  mode, attach the camera to a tripod to prevent the camera from moving and blurring the image. Additionally, you are recommended to set [IS Mode] to [Off] ([p. 153](#page-152-1)).

## Shooting with Faded Colors (Nostalgic)

This effect fades the colors and roughens the image so that you can take a picture that seems to be many years old. You can choose from 5 effect levels.

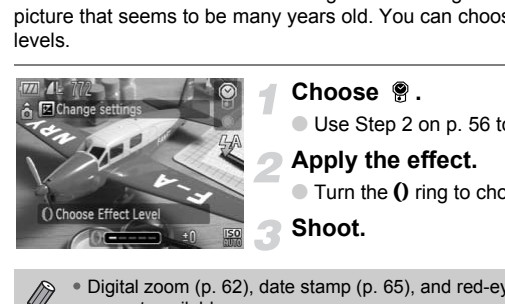

К

#### Choose  $\mathscr{D}$ .

 $\bullet$  Use Step 2 on p. 56 to choose  $\mathcal{P}$ .

#### **Apply the effect.**

 $\bullet$  Turn the  $\bullet$  ring to choose the effect level.

**Shoot.**

- Digital zoom (p. 62), date stamp (p. 65), and red-eye correction ([p. 101](#page-100-0)) are not available.
	- In the shooting screen, the colors will change, but the roughness will not display. You can check the roughness in image playback [\(p. 27](#page-26-1)).
	- In some cases, you may not obtain the expected result.

# <span id="page-59-0"></span>Shooting in  $\frac{36}{4}$  Mode (Low Light Mode)

The ISO speed will be set automatically between ISO320 and ISO12800. Depending on the scene, the ISO speed will be set higher and the shutter speed faster than in **AID** mode so that you can shoot in dark places with reduced camera shake and subject blur. Recommended for shooting in candlelight or similarly lit scenes.

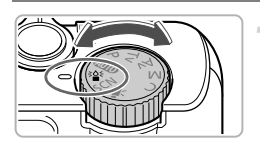

#### **Choose the Shooting mode.**

● Set the mode dial to  $\frac{30}{8}$ .

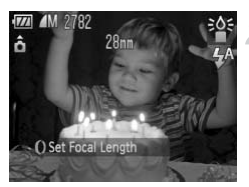

#### **Shoot.**

- In Low Light mode, recording pixels are fixed to  $\mathbb M$  (1824×1368).
- By pressing the  $\triangleleft$  button, you can choose either  $\triangleleft$  or  $\mathbb{M}$ . In either case, the focusing range from the end of the lens will be approximately 5 cm (2.0 in.) – infinity at maximum wide angle, and approximately 30 cm (12 in.) – infinity at maximum telephoto. Shoot.<br>  $\frac{1}{2}$ <br>
Shoot.<br>
ight mode, recording pixels are fixed to M (1<br>
ing the  $\blacktriangleleft$  button, you can choose either  $\blacktriangleleft$  o<br>
0 in.) – infinity at maximum wide angle, and apple<br>
12 in.) – infinity at maximum telephoto.

# <span id="page-60-2"></span><span id="page-60-0"></span>Turning the Flash Off

You can shoot with the flash turned off.

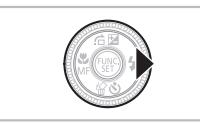

#### **Press the**  $\blacktriangleright$  **button.**

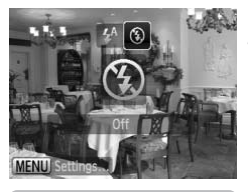

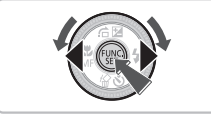

#### **Choose** !**.**

- $\bullet$  Press the  $\bullet\bullet$  buttons or turn the  $\bullet\bullet$  dial to choose  $\mathcal{D}$ , then press the  $\binom{f(n)}{5f}$  button.
- $\blacktriangleright$  If the flash has been raised, the flash will lower automatically.
- $\triangleright$  ( $\Omega$ ) will appear on the screen.
- Follow the steps above to return the setting to  $\sharp^A$ .

**What if the indicator blinks orange and a flashing appears?** lower automatically.<br>  $\bigcirc$  will appear on the<br>
Collow the steps above<br>
setting to  $\oint$ <sup>A</sup>.<br>
The indicator blinks orange and a flitter<br>
Sessible shutter button halfway in low light contained a flitter of the shutter button

<span id="page-60-1"></span>When you press the shutter button halfway in low light conditions where camera shake is likely, the indicator will blink orange and a flashing  $\mathcal{Q}$ , will appear on the screen. Attach the camera to a tripod to prevent it from moving.

# <span id="page-61-1"></span><span id="page-61-0"></span>Zooming in More Closely on Subjects (Digital Zoom)

You can use the digital zoom to zoom up to a maximum of 15x and capture subjects that are too far away for the optical zoom ([p. 24](#page-23-1)) to enlarge. The images may appear coarse, however, depending on the recording pixel setting [\(p. 72](#page-71-0)) and the zoom factor used.

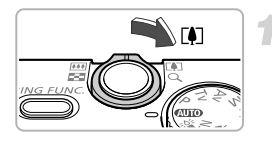

#### **Move the zoom lever toward**  $\lceil \bullet \rceil$ **.**

- Hold the lever until zooming stops.
- $\triangleright$  The zoom will stop when the largest possible zoom factor without image deterioration has been reached, and the zoom factor will appear.

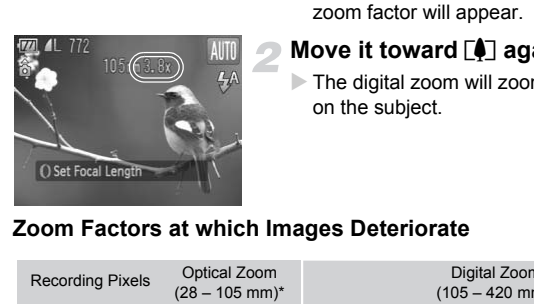

#### **Move it toward [4] again.**

 $\triangleright$  The digital zoom will zoom in even further on the subject.

#### **Zoom Factors at which Images Deteriorate**

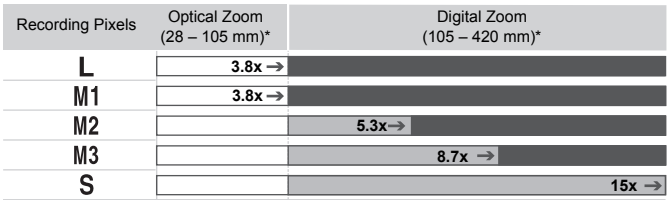

: No image deterioration (zoom factor appears white)

: Image deterioration (zoom factor appears blue)

- : Maximum zoom factor without deterioration (Safety Zoom)
- \* Focal length (35mm equivalent)

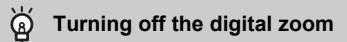

To turn off the digital zoom, press the MENU button, choose the  $\Box$  tab, and choose [Digital Zoom] and the [Off] option.

### <span id="page-62-0"></span>Digital Tele-Converter

The focal length of the lens can be increased by an equivalent of 1.4x or 2.3x. This enables a faster shutter speed and less chance of camera shake than the zoom (including digital zoom) used by itself at the same zoom factor.

The images may appear coarse, however, depending on the combination of recording pixel [\(p. 72](#page-71-1)) and digital tele-converter settings used.

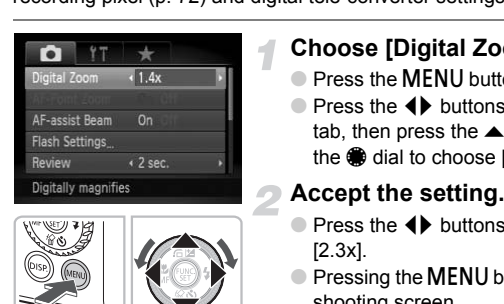

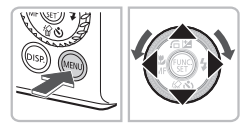

#### **Choose [Digital Zoom].**

- Press the **MENU** button.
- $\bullet$  Press the  $\bullet\bullet$  buttons to choose the  $\bullet\bullet$ tab, then press the  $\blacktriangle \blacktriangledown$  buttons or turn the dial to choose [Digital Zoom].

#### **Accept the setting.**

- Press the 4▶ buttons to choose [1.4x] or [2.3x].
- Pressing the MENU button will restore the shooting screen.
- $\triangleright$  The view will be enlarged and the zoom factor will appear on the screen.
- To return to standard digital zoom, choose [Digital Zoom] and the [Standard] option.

#### **Combinations that Cause Image Deterioration**

- Using [1.4x] at a recording pixel setting of  $\mathbb L$  or  $\mathbb M$ 1 will cause image deterioration (the zoom factor will display in blue).
- Using [2.3x] at a recording pixel setting of  $\mathsf{L}$  , M1 or M2 will cause image deterioration (the zoom factor will display in blue).

• The respective focal lengths when using [1.4x] and [2.3x] are 39.2 – 147 mm and 64.4 – 241.5 mm (35mm film equivalent).

• The digital tele-converter cannot be used together with the digital zoom.

# <span id="page-63-0"></span>Shoot Using Preset Focal Lengths (Step Zoom)

You can shoot using preset focal lengths of 28mm, 35mm, 50mm, 85mm or 105mm (35mm film equivalents). This feature is useful when you want to shoot at a particular focal length.

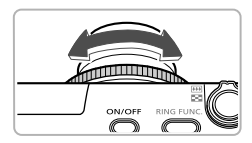

#### **Choose a focal length.**

- $\bullet$  Turn the  $\bullet$  ring.
- $\triangleright$  Turn the  $\bf{0}$  ring counter clockwise until you hear a clicking sound and the focal length changes from 28mm to 35mm. If you continue to turn the  $\Omega$  ring, the focal length will be set to 50mm, 85mm, and 105mm.
- While in digital zoom (p. 62), turning the  $\Omega$  ring counterclockwise will not change the zoom settings. However, turning clockwise will set the focal length to 105mm. length will be set to 50mm<br>105mm.<br>digital zoom (p. 62), turning the **()** ring counter<br>the zoom settings. However, turning clockwise<br>105mm.<br>nooting movies (p. 31), you cannot change the
	- When shooting movies (p. 31), you cannot change the focus with the  $\ddot{0}$ ring.

# <span id="page-64-1"></span><span id="page-64-0"></span>Inserting the Date and Time

You can insert the shooting date and time in the lower right corner of an image. Once inserted, however, they cannot be deleted. Be sure to check beforehand that the date and time are correctly set ([p. 19](#page-18-0)).

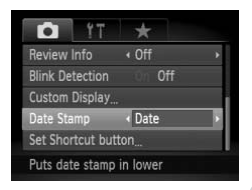

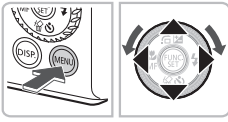

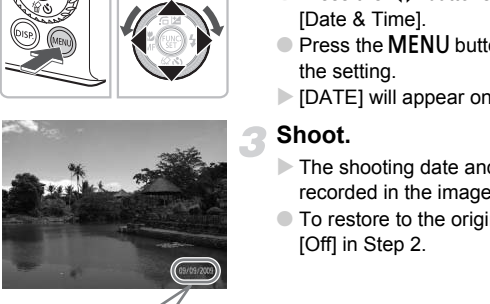

ቑ፝

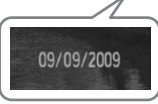

### **Choose [Date Stamp].**

- Press the MENU button.
- $\bullet$  Press the  $\bullet\bullet$  buttons to choose the  $\bullet\bullet$ tab, and press the  $\blacktriangle \blacktriangledown$  buttons or turn the dial to choose [Date Stamp].

#### **Accept the setting.**

- Press the ◆ buttons to choose [Date] or [Date & Time].
- Press the **MENU** button again to accept the setting.
- $\triangleright$  [DATE] will appear on the screen.

# **Shoot.**

- $\triangleright$  The shooting date and time will be recorded in the image's lower right corner.
- To restore to the original setting, choose [Off] in Step 2.

#### **Inserting and printing the date and time in images without an embedded date and time**

- **Use the DPOF print settings ([p. 141\)](#page-140-0) to print.**
- **Use the included software to print.** Refer to the *[Software Guide](#page-1-0)* for details.
- **Connect the camera to a printer to print.** Refer to the *[Personal Printing Guide](#page-1-1)* for details.

# <span id="page-65-0"></span>Using the Self-Timer

Use the self timer for pictures where the photographer is also included in the shot. You can set the time delay between when the shutter button is pressed and the shot is taken (0 – 30 seconds) and also the number of shots (1 – 10 shots).

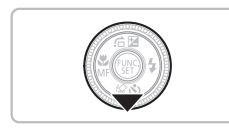

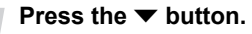

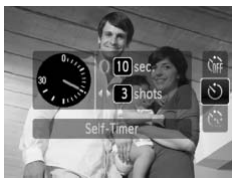

#### <span id="page-65-1"></span> $Choose ($ ).

- $\bullet$  Press the  $\blacktriangle \blacktriangledown$  buttons or turn the  $\clubsuit$  dial to choose  $\langle \cdot \rangle$ .
- $\bullet$  Quickly turn the  $\theta$  ring to choose the time delay, then press the  $\blacklozenge$  buttons to choose the number of shots and press the  $\binom{FUND}{SFT}$  button. Contract Contract Contract Contract Contract Contract Contract Contract Contract Contract Contract Contract Contract Contract Contract Contract Contract Contract Contract Contract Contract Contract Contract Contract Contr

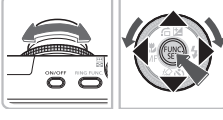

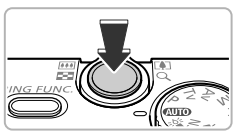

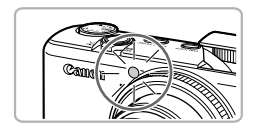

#### **Shoot.**

- Press the shutter button halfway to focus on the subject, then press it fully.
- $\triangleright$  When the self-timer starts, the lamp blinks and the self-timer sound plays.
- $\triangleright$  Two seconds before the shutter releases. the lamp and sound speed up (the lamp remains lit when the flash will fire).
- To cancel shooting with the self-timer after countdown has started, press the  $\blacktriangledown$ button.
- $\bullet$  To restore the original setting, choose  $\hat{C}_{\text{eff}}$ in Step 2.

#### **What if the number of shots is set to two or more shots?**

- Exposure and white balance settings are set with the first shot.
- When you set the time delay for more than 2 seconds, the self-timer lamp and sound speed up 2 seconds before the shutter releases (when the flash will fire, the lamp lights).
	-
- If the flash fires, the shooting interval may be longer.
- If you set a high number of shots, the shooting interval may be longer.
- If the memory card becomes full, shooting stops automatically.

## Using the Face Self-Timer

<span id="page-66-1"></span><span id="page-66-0"></span>Once you compose the shot, such as for a group photo, press the shutter button, and enter the composition, the camera will take three shots in a row two seconds after it detects your face (p. 84). the Face Self-Timer<br>
mpose the shot, such as for a group photo,<br>
enter the composition, the camera will take<br>
after it detects your face (p. 84).<br>
Choose  $\frac{1}{2}$ .<br>
Choose  $\frac{1}{2}$ .<br>
Compose the shot<br>
Shots<br>
Filmer<br>
Comp

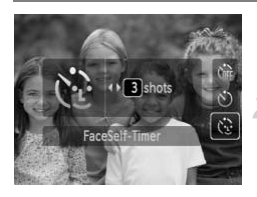

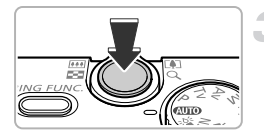

#### **Choose**  $\Diamond$ .

 $\bullet$  Follow Step 2 on p. 66 and choose  $\ddot{\mathbb{C}}$ .

#### **Compose the shot and press the shutter button halfway.**

● Make sure a green frame appears on the face focused on and white frames appear on other faces.

#### **Press the shutter button fully.**

- $\triangleright$  The camera will enter shooting stand-by, and [Look straight at camera to start count down] will appear on the screen.
- $\triangleright$  The lamp will blink and the self-timer sound will play.

#### **Using the Face Self-Timer**

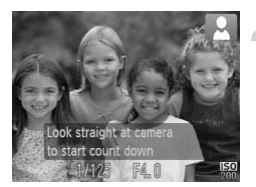

#### **Join the subjects and look at the camera.**

- $\triangleright$  When the camera detects a new face, the lamp and sound will speed up (the lamp remains lit when the flash will fire), and two seconds later the shutter will release.
- To cancel shooting with the self-timer after countdown has started, press the  $\blacktriangledown$ button.
- $\triangleright$  The second and third shots will continue in succession.
- $\bullet$  To restore the original setting, choose  $\hat{C}_{\text{RF}}$ in Step 2 on p. 66.

#### **Change the number of shots**

After the screen in Step 1 has been displayed, press the  $\blacklozenge$  buttons quickly to change the number of shots, then press the  $\binom{mn}{m}$  button to set. in Step 2 on p. 66.<br> **the number of shots**<br>
in Step 1 has been displayed, press the  $\blacklozenge$  b b<br>
ber of shots, then press the  $\textcircled{?}$  button to set.<br> **a face is not detected?**<br>
is not detected after joining the subjects

#### **What if a face is not detected?**

Even if your face is not detected after joining the subjects, the shutter will release approximately 30 seconds later.

# *4*

# Choosing Settings Yourself

In this chapter you will learn how to use the various functions in  $\mathbf P$ mode to progressively advance your shooting skills.

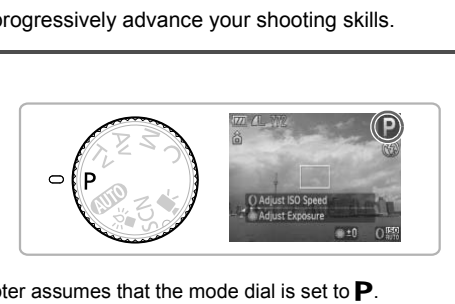

- This chapter assumes that the mode dial is set to  $\mathbf{P}$ .
- $\bullet$  **P** stands for Program AE.
- Before attempting to shoot using a function explained in this chapter in modes other than  $\mathbf P$  mode, check if the function is available in those modes (p[p. 166](#page-165-0) – [169\)](#page-168-0).

# <span id="page-69-0"></span>Shooting in Program AE

You can choose the settings for various functions to suit your preferences. AE stands for Auto Exposure.

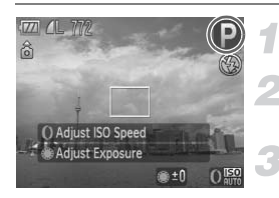

#### **Set the mode dial to P.**

**Adjust the settings according to your purposes ([pp. 71](#page-70-1) – [81\)](#page-80-0).**

**Shoot.**

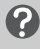

#### **What if the shutter speed and aperture value are displayed in orange?**

If a correct exposure cannot be obtained when pressing the shutter button halfway, the shutter speed and aperture value are shown in orange. Try the following settings to obtain the correct exposure. ne snutter speed and aperture value and<br>
e?<br>
sure cannot be obtained when pressing the shiter speed and aperture value are shown in ora<br>
is to obtain the correct exposure.<br>
h (p. 71)<br>
ISO speed (p. 76)<br> **ISO speed (p. 76)** 

- Turn on the flash (p. 71)
- Choose a higher ISO speed (p. 76)

# <span id="page-69-1"></span>Adjusting the Brightness (Exposure Compensation)

You can adjust the standard exposure set by the camera in 1/3-stop increments in the range of –2 to +2.

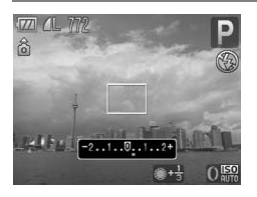

#### **Adjust the brightness.**

 $\bullet$  Turn the  $\bullet\hspace{-.08cm}\bullet$  dial to adjust the brightness.

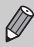

You can also adjust the exposure using the  $\theta$  ring ([p. 98](#page-97-0)).

# <span id="page-70-1"></span><span id="page-70-0"></span>Turning the Flash On

You can make the flash fire every time you shoot. At maximum wide angle, the flash range is approximately 50 cm  $-6.5$  m (1.6  $-21$  ft.), and at maximum telephoto, it is 50 cm  $- 2.5$  m (1.6  $- 8.2$  ft.)

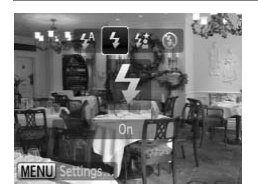

#### **Choose** h**.**

- $\bullet$  After pressing the  $\bullet$  button, press the  $\bullet\bullet$ buttons or turn the  $\bullet$  dial to choose  $\downarrow$ , then press the  $\binom{mn}{m}$  button.
- $\blacktriangleright$  If the flash has been lowered, the flash will rise automatically.
- $\triangleright$  Once set,  $\frac{1}{2}$  will appear.

# <span id="page-71-1"></span>Changing the Recording Pixels (Image Size)

You can choose from seven recording pixels (image size) settings.

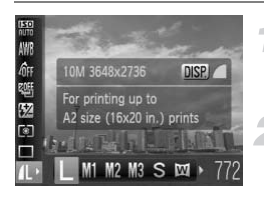

#### **Choose the recording pixels.**

After pressing the  $\binom{nm}{\text{ST}}$  button, press the  $\blacktriangle \blacktriangledown$  buttons to choose  $\blacktriangle$ .

#### **Choose an option.**

- $\bullet$  Press the  $\bullet\bullet$  buttons or turn the  $\bullet\bullet$  dial to choose an option, then press the  $\binom{fNN}{ST}$ button.
- $\triangleright$  The setting you chose will display on the screen.

<span id="page-71-0"></span>If you choose  $\overline{W}$ , you cannot use Digital Zoom (p. 62) or Digital Tele-Converter (p. 63).

# Changing the Compression Ratio (Image Quality) ightarrow Screen.<br>
Screen.<br>
Copyrightarrow (p. 62)<br>
Compression Ration (p. 63).<br>
Compression Ration (p. 64)<br>
From the following two levels of compressie<br>
Compression (b. 19). ■ (Normal).

You can choose from the following two levels of compression ratio (image quality): (Fine), (Normal).

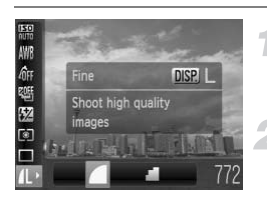

#### **Choose the recording pixels.**

 $\bullet$  After pressing the  $\binom{m}{\text{st}}$  button, press the  $\blacktriangle \blacktriangledown$  buttons to choose  $\blacktriangle$ .

#### **Choose the image quality.**

- Press the DISP button.
- $\bullet$  Press the  $\bullet\bullet$  buttons or turn the  $\bullet\bullet$  dial to choose an option, then press the  $\binom{fNN}{ST}$ button.
- $\triangleright$  The setting you chose will display on the screen.
#### **Approximate Values for Recording Pixels and Compression Ratio**

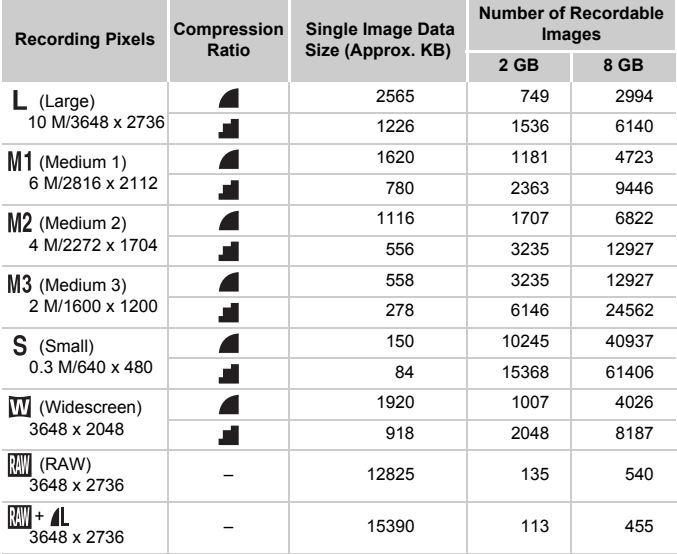

• The values in the table are measured according to Canon standards and may change depending on the subject, memory card and camera settings.

#### **Approximate Values for Paper Size**

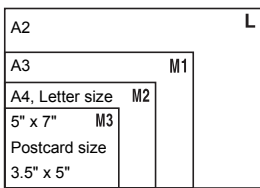

- S Suitable for sending images as e-mail attachments.
- $\mathbf{W}$  For printing on wide size paper.

## Shooting in RAW

A RAW image is raw data recorded with nearly no deterioration in image quality resulting from image processing inside the camera. You can use the supplied software to broadly adjust the image with minimal loss in image quality.

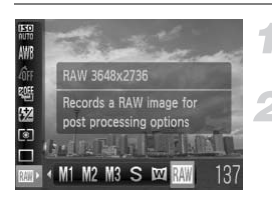

#### Choose  $\mathbb{M}$ .

 $\bullet$  Follow Steps 1 – 2 on [p. 72](#page-71-0) to choose  $\mathbb{R}$ .

**Shoot.**

#### **Differences between RAW images and JPEG images.**

#### $\bullet$  JPEG Images ( $\blacksquare$  M1M2M3 S  $\blacksquare$ )

When JPEG images are recorded, the images are processed inside the camera for optimum image quality, and also compressed to allow a larger number of images to be stored on the memory card. However, the compression process is irreversible, meaning that the raw data cannot be recovered once it has been compressed. Moreover, the image processing results in a deterioration in quality.

#### • **RAW Images ( )**

Q

A RAW image is raw data recorded with nearly no deterioration in image quality resulting from image processing inside the camera. This data cannot be used as is for viewing or printing on a computer. The supplied software (Digital Photo Professional) must first be used to convert the image data to a JPEG or TIFF file. When converting the image data, you can adjust the image with minimal deterioration in image quality. ces between RAW images and JPEG i<br>
( L M1M2M3 S  $\text{m}$ )<br>
ages are recorded, the images are processed ins<br>
quality, and also compressed to allow a larger nu<br>
memory card. However, the compression proce<br>
raw data cannot be

## Simultaneously Recording RAW and JPEG Images

Two images, a RAW image and a JPEG image will be recorded with each shot. Since a JPEG image is also recorded, you can print the image or view it on a computer without using the supplied software.

The file extension for RAW images is ".CR2", and the extension for JPEG images is ".JPG". The JPEG images will be recorded with  $\Box$  recording  $pixels$  with  $\blacksquare$  image compression.

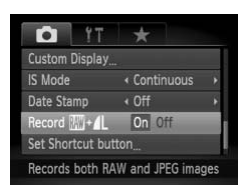

#### **Choose [Record**  $\mathbb{H}$  **+ 4.].**

● Press the MENU button, and choose [Record  $\boxed{m}$  +  $\boxed{1}$ ] from the  $\boxed{1}$  tab and press the  $\blacklozenge$  buttons to choose [On].

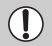

Be sure to use the supplied software to transfer both the RAW images and the JPEG images that were recorded at the same time.

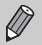

Digital Zoom ([p. 62](#page-61-0)), Digital Tele-Converter ([p. 63](#page-62-0)), and Date Stamp ([p. 65](#page-64-0)) are not available when shooting in  $\mathbb{R}\mathbb{N}$ .

## Shooting Close-ups (Macro)

You can shoot an object at a close distance or even shoot extreme closeups of it. The shooting range is approximately  $5 - 50$  cm (2.0 in.  $- 1.6$  ft.) from the end of the lens (when the zoom lever is pushed to maximum  $\overline{|||}$ ).

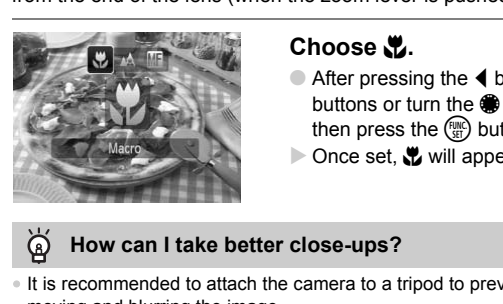

#### **Choose 显.**

- $\bullet$  After pressing the  $\blacktriangleleft$  button, press the  $\blacktriangleleft\blacktriangleright$ buttons or turn the  $\bigcirc$  dial to choose  $\bigcirc$ . then press the  $\binom{f(n)}{g(n)}$  button.
- $\triangleright$  Once set,  $\triangleright$  will appear.

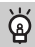

#### **How can I take better close-ups?**

- It is recommended to attach the camera to a tripod to prevent the camera from moving and blurring the image.
- You can reduce the AF frame size when you want to focus on a specific portion of the subject ([p. 84](#page-83-0)).

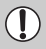

The edges of the image may darken if the flash fires.

## Changing the ISO Speed

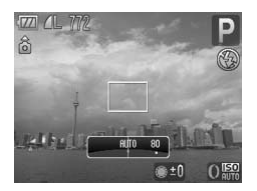

#### **Choose the ISO speed.**

 $\bullet$  Turn the  $\bullet$  ring to choose the ISO speed.

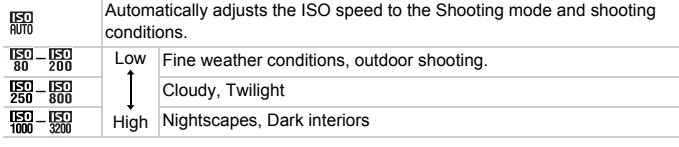

#### **Changing the ISO speed**

- Lowering the ISO speed results in sharper images, but there may be an increased chance of image blurring in certain shooting conditions.
- Raising the ISO speed results in a faster shutter speed, reducing camera shake and letting the flash reach greater distances to the subject. The images, however, will appear coarse. If 说: is insufficient to reduce blurring, you are recommended to use  $\frac{36}{8}$  mode (p. 60). Nightscapes, Dark interiors<br> **g the IS[O](#page-59-0) speed**<br>
CO speed results in sharper images, but there is<br>
ce of image blurring in certain shooting conditi<br>
9 speed results in a faster shutter speed, reduce<br>
Ilash reach greater di
	- You can also set the ISO speed by pressing the  $\binom{FWH}{\sqrt{3}}$  button and choosing  $\mathbb{R}$ . Press the  $\blacklozenge$  buttons or turn the  $\boldsymbol{0}$  ring or  $\clubsuit$  dial to choose a setting, then press the  $\binom{m}{m}$  button again. Press the DISP, button while in the setting screen to set ...
		- When the camera is set to  $\lim_{n \to \infty}$ , you can press the shutter button halfway to display the automatically set ISO speed.
		- In  $\frac{36}{9}$  mode ([p. 60](#page-59-0)), depending on the scene, the ISO speed will be set higher than in **AID** mode.

## <span id="page-76-0"></span>Adjusting the White Balance

The white balance (WB) function sets the optimal white balance for natural looking colors.

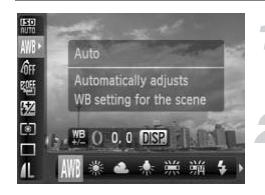

#### **Choose the white balance.**

After pressing the  $\binom{f(n)}{5}$  button, press the  $\blacktriangle \blacktriangledown$  buttons to choose  $\blacktriangle \blacktriangle \blacktriangledown$ 

#### **Choose an option.**

- $\bullet$  Press the  $\bullet\bullet$  buttons or turn the  $\bullet\bullet$  dial to choose an option, then press the  $\binom{mn}{m}$  button.
- $\triangleright$  The setting you chose will display on the screen.

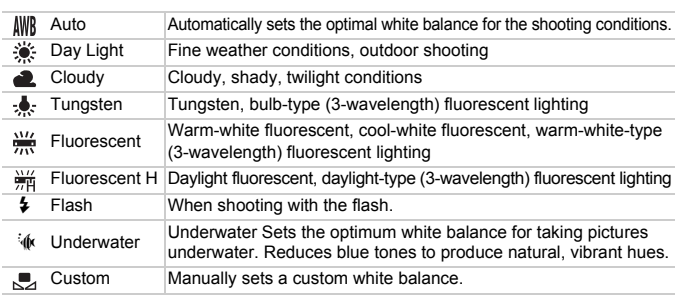

#### Custom White Balance

You can adjust the white balance to the light source at the shooting location. Make sure that you set the white balance under the light source of the actual scene you will shoot.

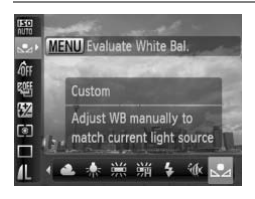

- In Step 2 above, choose  $\Box$ .
- Make sure the entire screen is filled with a white colored subject, then press the **MENU** button.
- $\triangleright$  The tint on the screen will change when a white balance data is set.

If you change camera settings after recording white balance data, the tone may not turn out properly.

#### Manually Correcting the White Balance

You can correct the white balance. This adjustment will have the same effect as using a commercially-available color temperature conversion filter or color compensating filter.

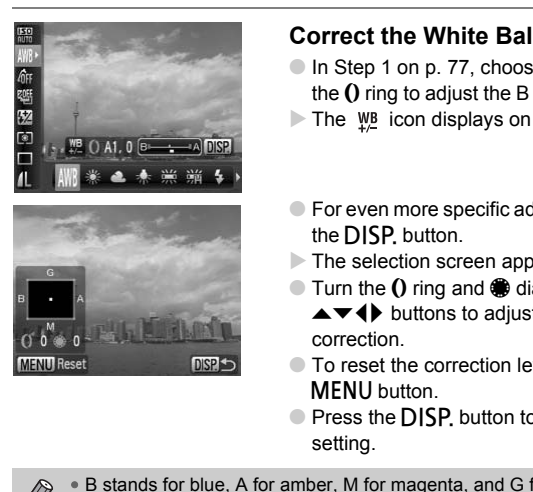

#### **Correct the White Balance.**

- In Step 1 on [p. 77](#page-76-0), choose Wa and turn the  $\Omega$  ring to adjust the B and A correction.
- The  $\underline{W}$  icon displays on the screen.
- For even more specific adjustments, press the DISP button.
- $\triangleright$  The selection screen appears.
- $\bullet$  Turn the  $\bullet$  ring and  $\bullet$  dial or press the  $\blacktriangle \blacktriangledown \blacktriangle \blacktriangleright$  buttons to adjust the level of correction.
- To reset the correction level, press the MFNU button.
- Press the DISP, button to complete the setting.
- B stands for blue, A for amber, M for magenta, and G for green.
- Even if you change the white balance setting in Step 1 on [p. 77](#page-76-0) after making adjustments in the correction level, those adjustments will be retained. However, the adjustments will be reset if Custom White Balance data is recorded.
- You can also assign white balance correction to the  $\Omega$  ring ([p. 98](#page-97-0)).
- One level of the blue/amber correction is equivalent to 7 mireds of a color temperature conversion filter. (Mired: Measuring unit indicating the density of a color temperature conversion filter.)

Ø

## Continuous Shooting

You can shoot continuously at a fixed interval.

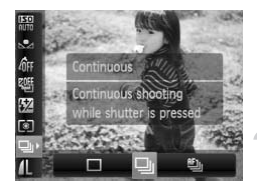

#### **Choose a Drive mode.**

 $\bullet$  After pressing the  $\binom{m}{\text{ST}}$  button, press the  $\blacktriangleright$  buttons to choose  $\Box$ .

#### **Choose an option.**

 $\bullet$  Press the  $\bullet\bullet$  buttons or turn the  $\bullet\bullet$  dial to choose  $\Box$  or  $\Box$ , then press the  $\Box$ button.

#### **Shoot.**

 $\triangleright$  As long as you hold the shutter button down, the camera will shoot successive images.

<span id="page-78-0"></span>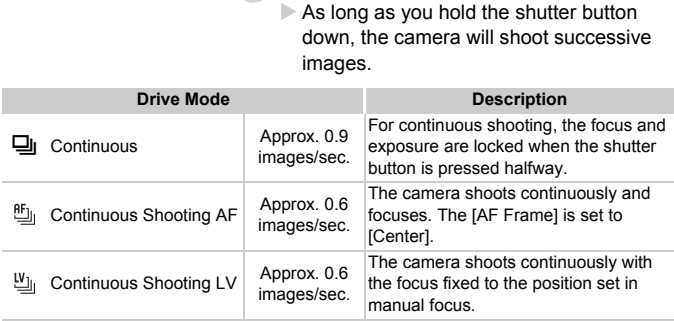

- Cannot be used with the self-timer (p[p. 66](#page-65-0), [67](#page-66-0)).
	- In  $\frac{205}{3}$  mode [\(p. 60\)](#page-59-0), the shooting intervals will be faster.
	- As the number of images increases, the shooting intervals may take longer.
	- If the flash fires, shooting intervals may take longer.
	- When in  $\frac{356}{201}$ , AF Lock ([p. 86](#page-85-0)), or manual focus [\(p. 89\)](#page-88-0) modes  $\frac{66}{201}$  will change to  $\mathbb{E}_{\mathbb{I}}$ .

## <span id="page-79-1"></span>Changing the Tone of an Image (My Colors)

You can change the tone of an image to sepia or black and white when shooting.

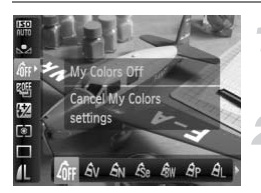

#### <span id="page-79-0"></span>**Choose My Colors.**

 $\bullet$  After pressing the  $\binom{m}{\text{ST}}$  button, press the  $\blacktriangle \blacktriangledown$  buttons to choose  $\mathcal{E}_{\text{FF}}$ .

#### **Choose an option.**

- $\bullet$  Press the  $\bullet\bullet$  buttons or turn the  $\bullet\bullet$  dial to choose an option, then press the  $\binom{f(\mathbf{r})}{g}$ button.
- $\triangleright$  The setting you choose will display on the screen.

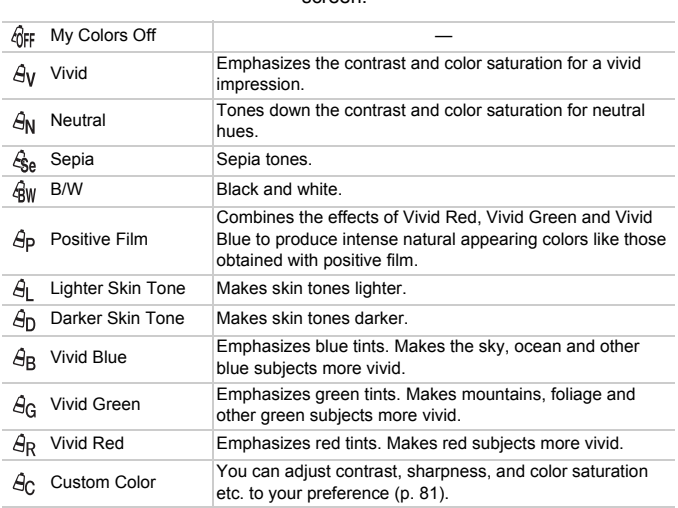

- $\bigotimes$ • Not available when shooting in  $\mathbb{R}\mathbb{R}$ .
	- The white balance cannot be set in the  $\mathcal{L}_{\text{A}}$  and  $\mathcal{L}_{\text{RW}}$  modes ([p. 77](#page-76-0)).
		- In the  $\hat{A}_1$  and  $\hat{A}_D$  mode, colors other than people's skin color may change. You may not obtain the expected results with some skin colors.

#### <span id="page-80-0"></span>**Ac Custom Color**

The contrast, sharpness, color saturation, red, green, blue, and skin tones in an image can be chosen and set from 5 different levels.

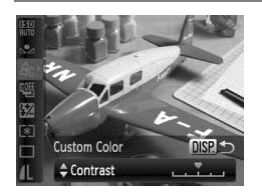

- $\bullet$  Follow Step 2 on [p. 80](#page-79-0) to choose  $A_{\rm C}$ , then press the DISP, button.
- $\bullet$  Press the  $\blacktriangle \blacktriangledown$  buttons to choose an option, then press the  $\blacklozenge$  buttons or turn the dial to choose a value.
- The more to the right, the stronger/deeper the effect gets, the more to the left, the weaker/lighter the effect gets.
- Press the DISP, button to accept the setting.

# Shooting Using a TV Monitor Weaker/iighter the effect<br> **Corporation Press the DISP, butto**<br>
setting.<br> **ing Using a TV Monitor**<br>
a TV to display the camera screen content<br>
e camera to a TV as described in "Viewing Ima<br>
procedures are the same as when

<span id="page-80-1"></span>You can use a TV to display the camera screen content while shooting.

- Connect the camera to a TV as described in ["Viewing Images on a TV" \(p. 125\).](#page-124-0)
- Shooting procedures are the same as when using the camera's monitor.

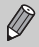

TV display is not available when using HDMI Cable HTC-100 (sold separately) to connect the camera to a high-definition TV.

## Changing the Composition with the Focus Lock

While you keep the shutter button pressed halfway, the focus and exposure are locked. You can now recompose and shoot. This is called Focus Lock.

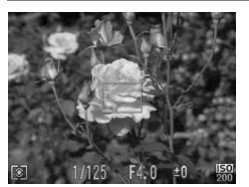

#### **Focus.**

- Center the subject you want in focus, and press the shutter button halfway.
- Confirm that a green AF Frame appears around the subject.

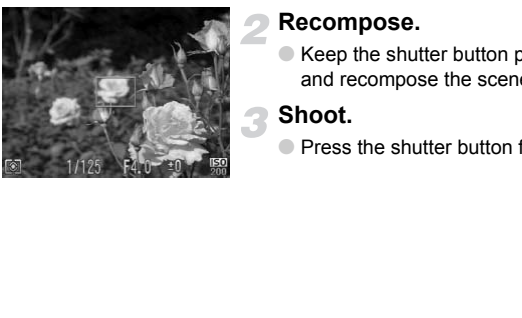

#### **Recompose.**

● Keep the shutter button pressed halfway and recompose the scene.

#### **Shoot.**

● Press the shutter button fully.

## *5*

## Getting More Out of Your Camera

This chapter serves as the advanced version of Chapter 4 and explains how to take pictures using various functions.

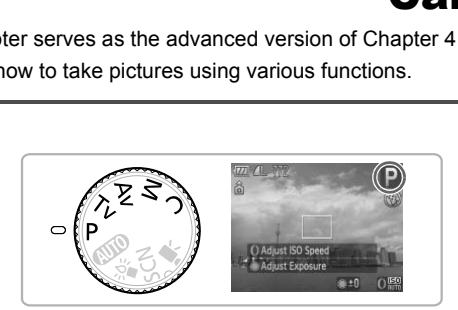

- This chapter assumes that the mode dial is set to  $\mathbf{P}$ .
- The sections ["Setting the Shutter Speed" \(p. 95\),](#page-94-0) ["Setting the Aperture](#page-95-0)  [Value" \(p. 96\),](#page-95-0) ["Setting the Shutter Speed and Aperture Value" \(p. 97\)](#page-96-0), assume that the mode dial is set to these modes.
- The section ["Adjusting the Flash Output" \(p. 103\)](#page-102-0) assumes that the mode dial is set to  $M$ .
- The explanations for ["Changing the Color and Shooting" \(p. 105\)](#page-104-0) and ["Shooting Stitch Assist Images" \(p. 108\)](#page-107-0) assumes the mode dial is set to SCN, and that the scene mode for the respective function has been chosen.
- Before attempting to shoot using a function explained in this chapter in modes other than  $\mathbf P$  mode, check if the function is available in those modes (p[p. 166](#page-165-0) – [169\)](#page-168-0).

## <span id="page-83-3"></span>Changing the AF Frame Mode

You can change the AF (Auto Focus) frame mode to match the conditions you want to shoot.

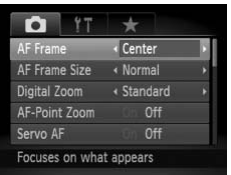

#### **Choose [AF Frame].**

 $\bullet$  Press the MENU button, choose the  $\bullet$ tab, and then choose the [AF Frame] menu item. Press the  $\blacklozenge$  buttons to choose an option.

#### <span id="page-83-2"></span>Face AiAF

- Detects people's faces and sets the focus, exposure (evaluative metering only) and white balance ( $\sqrt{\frac{1}{10}}$  only).
- When the camera is pointed at subjects, a white frame appears on the face the camera judges to be the main subject, and gray frames (max. 2) will appear on other faces. When the shutter button is pressed halfway, up to 9 green frames will appear on faces on which the camera focuses. le's faces and sets the focus, exposure (evale balance ( $\parallel \parallel \parallel$  only).<br>
nera is pointed at subjects, a white frame a<br>
para judges to be the main subject, and gray<br>
other faces. When the shutter button is pre-<br>
mes will ap
- 

<span id="page-83-1"></span>• If a face is not detected or only gray frames (no white frame) appear, up to 9 green frames will appear on the areas the camera focuses on when the shutter button is pressed halfway.

- Examples of faces that cannot be detected:
	- Subjects that are far away or extremely close.
	- Subjects that are dark or light.
	- Faces turned to the side or at a diagonal, or faces with a portion hidden.
- The camera may mistakenly identify non-human subjects as a face.
- If the camera cannot focus when you press the shutter button halfway, the AF frame will not appear.

#### Center

The AF frame is locked to the center. This is effective for focusing on a specific point.

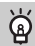

#### <span id="page-83-0"></span>**You can reduce the AF frame size**

- Press the MENU button, choose the  $\blacksquare$  tab, then choose the [AF Frame Size] menu item and [Small] option.
- The setting is configured to [Normal] when the Digital Zoom [\(p. 62](#page-61-0)), Manual Focus ([p. 89](#page-88-1)) or Digital Tele-converter [\(p. 63\)](#page-62-0) is used.

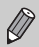

If the camera cannot focus when you press the shutter button halfway, the AF frame will turn vellow and  $\bigoplus$  will appear.

## Magnifying the Focal Point

You can push the shutter button halfway to magnify the AF frame and check the focus.

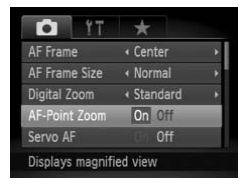

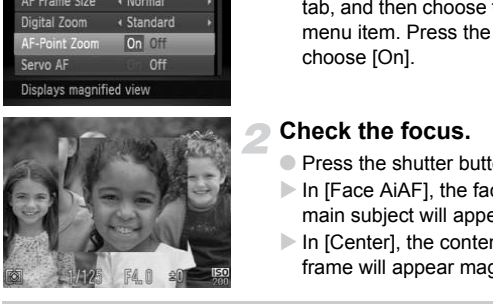

#### **Choose [AF-Point Zoom].**

 $\bullet$  Press the MENU button, choose the  $\bullet$ tab, and then choose the [AF-Point Zoom] menu item. Press the  $\blacklozenge$  buttons to choose [On].

#### **Check the focus.**

- Press the shutter button halfway.
- $\triangleright$  In [Face AiAF], the face selected as the main subject will appear magnified.
- $\triangleright$  In [Center], the contents of the center AF frame will appear magnified.

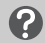

#### **What if the display does not magnify?**

The display will not appear magnified in [Face AiAF] if a face cannot be detected or is too big in relation to the screen ([p. 84](#page-83-1)). In [Center], it will not appear magnified if the camera cannot focus.

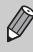

The magnified display will not appear when using Digital Zoom [\(p. 62\)](#page-61-0) or Digital Tele-Converter ([p. 63](#page-62-0)), Servo AF ([p. 87](#page-86-0)), or when connected to a TV ([p. 81](#page-80-1)).

## <span id="page-85-0"></span>Shooting with the AF Lock

4

The focus can be locked. After locking the focus, the focal distance will not change even when you release your finger from the shutter button.

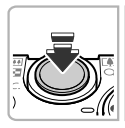

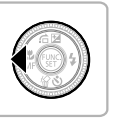

#### **Lock the focus.**

- $\bullet$  Keep the shutter button pressed halfway and press the  $\blacktriangleleft$  button.
- $\blacktriangleright$  **M** and the MF indicator appear. You can check the distance to the subject.

**Compose the scene and shoot.**

## <span id="page-86-0"></span>Shooting with Servo AF

While the shutter button is pressed halfway, the focus and exposure will continue to adjust, allowing you to take pictures of moving subjects without missing a shot.

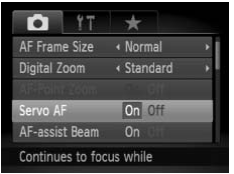

#### **Choose [Servo AF].**

● Press the MENU button and choose [Servo AF] from the  $\Box$  tab, and press the  $\blacklozenge$  buttons to choose [On].

#### **Focus.**

- The focus and exposure will be maintained where the blue AF frame appears while you press the shutter button halfway.
- $\triangleright$  If a face is not detected when AF Frame is set to [Face AiAF] ([p. 84](#page-83-2)), the AF frame will be set to Center.
- The camera may not be able to focus in some conditions.
- If a correct exposure cannot be obtained, the shutter speed and aperture value display in orange. Release your finger from the shutter button, then press it again halfway. appears while you pre<br>
button halfway.<br>
If a face is not detecte<br>
set to [Face AiAF] (p.<br>
will be set to Center.<br>
camera may not be able to focus in some condorect exposure cannot be obtained, the shutter<br>
display in orang
- You cannot shoot with the AF lock in this mode.
- $\bullet$  While in Servo AF mode, [AF-Point Zoom] in the  $\bullet$  tab cannot be set to [On].
- Not available in Self-timer ([pp. 66](#page-65-0), [67\)](#page-66-0) or Manual Focus [\(p. 89\)](#page-88-1).

## Choosing the Person to Focus On (Face Select)

You can choose a specific person's face to focus on and then shoot.

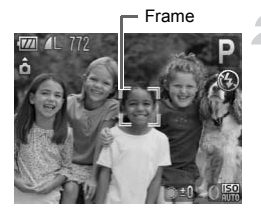

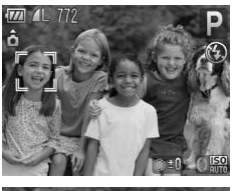

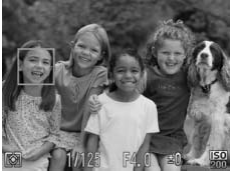

#### **Register** *C* to the **S** button **([p. 153](#page-152-0)).**

#### **Set Face Select mode.**

- Point the camera toward the face of the subject and press the  $\sqrt{s}$  button.
- $\triangleright$  After [Face Select : On] displays, a white face frame  $\begin{bmatrix} 1 & 1 \\ 1 & 1 \end{bmatrix}$  will appear around the face detected as the main subject.
- Even if the subject moves, the face frame  $\begin{bmatrix} 1 & 1 \\ 1 & 1 \end{bmatrix}$  will follow the subject within a certain range.
- If a face is not detected,  $\begin{bmatrix} 1 & 1 \\ 1 & 1 \end{bmatrix}$  will not appear.

#### **Choose the face on which to focus.**

- If you press the  $\sqrt{s}$  button, the face frame  $\left[\begin{array}{c}\right]$  will move to another face detected by the camera. detected as the main subset<br>
Even if the subject move:<br>
France.<br>
If a face is not detected,  $\frac{r}{u}$ .<br>
If a face is not detected,  $\frac{r}{u}$ .<br>
Choose the face on w<br>
If you press the  $\sqrt{\frac{2}{3}}$  butto<br>
If you press the  $\sqrt{\$ 
	- When the frame has scrolled through all the detected faces, [Face Select: Off] will display, and face select will be disabled.

#### **Shoot.**

- Press the shutter button halfway. The face frame of the chosen face will change into a green
- Press the shutter button fully to shoot.

#### **Confirming the number of detected faces**

Keeping the  $\sqrt{s}$  button pressed will display the number of faces detected by the camera (35 at the most) (orange: main subject's face, white: detected face).

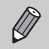

Cannot be used when in ,. Stitch Assist or Movie modes.

## <span id="page-88-1"></span><span id="page-88-0"></span>Shooting in Manual Focus Mode

You can use manual focus when auto focus is not possible. If you press the shutter button halfway after roughly focusing manually, you can fine tune the focus.

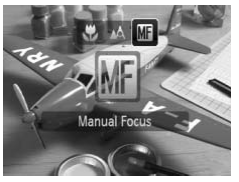

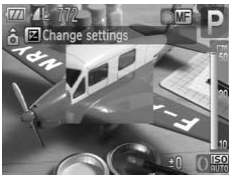

### Choose **M**.

- $\bullet$  After pressing the  $\blacktriangleleft$  button, press the  $\blacktriangleleft\blacktriangleright$ buttons or turn the  $\oplus$  dial to choose  $\blacksquare$ , then press  $\binom{f(0)}{S(f)}$  button.
- $\triangleright$  M<sub>1</sub> and the MF indicator will appear.

#### **Focusing roughly.**

- Using the bar that shows the distance display and AF point zoom as a guide, turn the dial while looking at the magnified display to adjust the focus. Columny Touring Touring<br>
Using the bar that she<br>
display and AF point :<br>
turn the  $\bigcirc$  dial while I<br>
magnified display to a<br>
magnified displayed enlarged.<br>
The image at the cent<br>
displayed enlarged.<br>
Fine tuning the foc
	- $\triangleright$  The image at the center of the AF frame is displayed enlarged.

#### **Fine tuning the focus.**

- If you press the shutter button halfway. you can fine tune the focus (Safety MF).
- You can also focus using the  $\Omega$  ring (p. 98).
- You cannot change the AF frame setting or size while focusing manually ([p. 84](#page-83-3)). If you want to change the AF frame mode or size, cancel Manual focus mode first.
- In order to focus accurately, you are recommended to fix the camera to a tripod.
- Magnified display cannot be used with the Digital Zoom ([p. 62](#page-61-0)), the Digital Tele-Converter ([p. 63](#page-62-0)) or when connected to a TV [\(p. 81](#page-80-1)), however the focus can be adjusted.
- If [MF-Point Zoom] is set to [Off] in the **4** tab, the magnified display will not be available.
- If [Safety MF] is set to [Off] in the  $\Box$  tab, you will not be able to fine tune the focus even if you press the shutter button.

## Focus Bracketing (Focus-BKT Mode)

The camera automatically takes three continuous shots in the following order: one at the manual focus position, and one each with focus positions preset farther and nearer. The focus adjustment can be set in 3 levels.

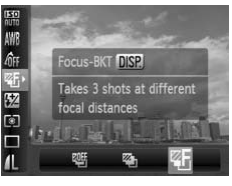

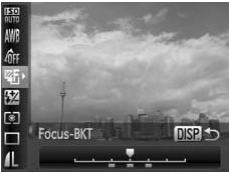

#### Choose <sup>25</sup>.

 $\bullet$  After pressing the  $\binom{nm}{m}$  button, press the  $\blacktriangle\blacktriangledown$  buttons to choose  $\mathcal{Q}_1$ , then press the  $\blacktriangleleft$  buttons or turn the  $\clubsuit$  dial to choose  $\mathbb{Z}$ <sub>1</sub>.

#### **Set the focus adjustment level.**

- Press the DISP button.
- $\bullet$  Press the  $\bullet\bullet$  buttons or turn the  $\bullet\bullet$  dial.
- $\bullet$  Pressing the  $\bullet$  button will widen the interval, and pressing the  $\triangleleft$  button will narrow the interval. The camera will focus on the spot nearest the center (where the focus is set). Oct the locus adjustical<br>
Press the DISP, button.<br>
Press the ♦ button will<br>
interval, and pressing the<br>
marrow the interval. The comment of the spot nearest the comment<br>
on the spot nearest the comments<br>
Shoot.<br>
Shoot.<br>
S

#### **Shoot.**

● Shoot in manual focus. [\(p. 89\)](#page-88-1)

• In flash settings other than  $\mathcal{P}(p, 61)$ . Focus Bracketing is not available.

• Continuous shooting [\(p. 79\)](#page-78-0) cannot be used in this mode.

## <span id="page-90-0"></span>Changing the Metering Mode

You can change the Metering mode (brightness measuring function) to match the shooting conditions.

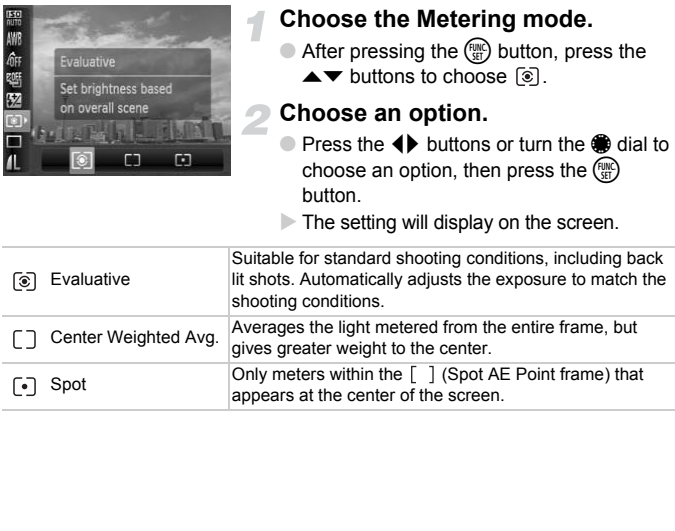

## <span id="page-91-0"></span>Shooting with the AE Lock

When you wish to take several shots with the same exposure, you can set the exposure and focus separately using the AE lock. AE stands for "Auto Exposure".

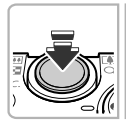

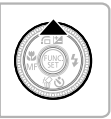

#### **Lock the exposure.**

- Point the camera toward the subject and press the  $\triangle$  button while pressing the shutter button halfway.
- $\triangleright$  When  $\bigstar$  appears, the exposure will be set.
- If you release your finger from the shutter button and press another button,  $\bigstar$  will disappear and the AE will unlock.

#### **Compose the scene and shoot.**

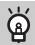

#### **Program Shift**

If you lock the exposure and then turn the  $\ddot{\bullet}$  dial, you can change the shutter speed and aperture value combination.

## Shooting with the FE Lock

Just as with the AE lock (p. 92), you can lock the exposure for shooting with the flash. FE stands for "Flash Exposure". ● [C](#page-91-0)ompose the scene a<br>
1 Shift<br>
posure and then turn the ● dial, you can char<br>
ure value combination.<br>
■ With the FE Lock<br>
AE lock (p. 92), you can lock the exposure<br>
Inds for "Flash Exposure".

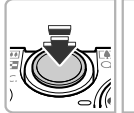

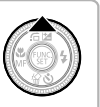

#### **Choose** h **([p. 71](#page-70-0)).**

#### **Lock the exposure.**

- Point the camera toward the subject and press the  $\triangle$  button while pressing the shutter button halfway.
- $\triangleright$  The flash will fire and when  $\bigstar$  appears, the flash output will be retained.
- **If you release your finger from the shutter** button and press another button,  $\bigstar$  will disappear and the FE will unlock.

**Compose the scene and shoot.**

## Auto Exposure Bracketing (AEB Mode)

The camera takes 3 continuous shots while automatically adjusting the exposure to standard exposure, underexposure and overexposure, in that order.

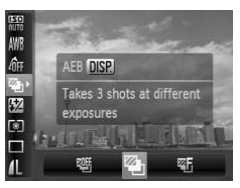

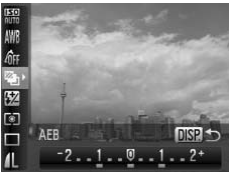

#### Choose <sup>2</sup>.

After pressing the  $\binom{mn}{31}$  button, press the  $\blacktriangle\blacktriangledown$  buttons to choose  $\mathbb{Q}$ , then press the  $\blacklozenge$  buttons or turn the  $\clubsuit$  dial to choose  $\mathbb{Z}_1$ .

#### **Set the exposure compensation amount.**

- Press the DISP, button.
- $\bullet$  Press the  $\bullet\bullet$  buttons or turn the  $\bullet\bullet$  dial to adjust the setting.
- From the exposure set by the camera, you can adjust the amount of compensation ±2 stops in 1/3-stop increments. If exposure compensation ([p. 70](#page-69-0)) is already being used, settings are made with the compensated value as the base. Set the exposure computer<br>
amount.<br>
Press the DISP buttons<br>
of the Setting.<br>
The exposure setting.<br>
The exposure setting<br>
can adjust the amount<br>
can adjust the amount<br>
can adjust the amount<br>
can adjust the amount<br>
can comp

• In flash settings other than  $\mathcal{D}(p. 61)$  $\mathcal{D}(p. 61)$ , AEB is not available.

• Continuous shooting ([p. 79](#page-78-0)) cannot be used in this mode.

## Shooting with Slow Synchro

You can make the main subject, such as people, appear bright by having the camera provide the appropriate illumination with the flash. At the same time, you can use a slow shutter speed to brighten the background that the light from the flash cannot reach.

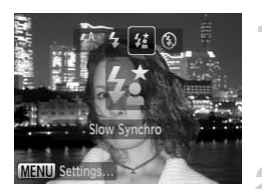

#### **Choose** …**.**

- $\bullet$  After pressing the  $\blacktriangleright$  button, press the  $\blacklozenge$ buttons or turn the dial to choose  $\frac{1}{2}$ , then press the  $\binom{FWH}{ST}$  button.
- ▶ Once set,  $\frac{1}{2}$  will appear on the screen.

#### **Shoot.**

● Even if the flash fires, ensure that the subject does not move until the shutter sound ends.

Attach the camera to a tripod to prevent the camera from moving and blurring the image. It is recommended to set the [IS Mode] to [Off] when shooting with a tripod (p. 153). Even if the flash fires, encoupled to the flash fires and subject does not move unif<br>sound ends.<br>Examera to a tripod to prevent the camera from<br>the image. It is recommended to set the [IS Moder with a tripod (p. 153).

## <span id="page-94-0"></span>Setting the Shutter Speed

You can set the shutter to the speed at which you want to shoot. The camera will set the appropriate aperture value for the shutter speed you set. **Tv** stands for "Time value".

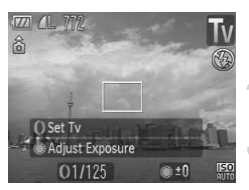

#### Set the mode dial to  $Tv$ .

#### **Make the setting.**

 $\bullet$  Turn the  $\bullet$  ring to set the shutter speed.

**Shoot.**

#### **Available Shutter Speeds**

15", 13", 10", 8", 6", 5", 4", 3"2, 2"5, 2", 1"6, 1"3, 1", 0"8, 0"6, 0"5, 0"4, 0"3, 1/4, 1/5, 1/6, 1/8, 1/10, 1/13, 1/15, 1/20, 1/25, 1/30, 1/40, 1/50, 1/60, 1/80, 1/100, 1/125, 1/160, 1/200, 1/250, 1/320, 1/400, 1/500, 1/640, 1/800, 1/1000, 1/1250, 1/1600

- 2" indicates 2 seconds, 0"3 indicates 0.3 second and 1/160 indicates 1/160 second.
- The fastest shutter speed when using the flash is 1/500 second. The camera automatically resets the shutter speed to 1/500 second if a faster speed is chosen. COPY
- Depending on the zoom position, some shutter speeds may not be available.

#### **What if aperture value is displayed in orange?**

If the aperture value displays in orange when the shutter button is pressed halfway, the scene has exceeded the correct exposure limits. Adjust the shutter speed until the aperture value displays in white. Safety shift can also be used ([p. 96](#page-95-1)).

- When shutter speeds of 1.3 seconds or slower are used, images are processed to eliminate noise after being taken. A certain amount of processing time may be needed before you can take the next shot.
	- It is recommended to set the [IS Mode] to [Off] when lowering the shutter speed and shooting with a tripod ([p. 153\)](#page-152-1).

## <span id="page-95-0"></span>Setting the Aperture Value

You can set the aperture to a value at which you want to shoot. The camera will set the appropriate shutter speed for the aperture value you set. Av stands for "Aperture value".

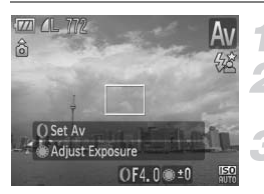

#### Set the mode dial to A<sub>V</sub>.

#### **Make the setting.**

 $\bullet$  Turn the  $\bullet$  ring to set the aperture value.

**Shoot.**

#### **Available Aperture Values**

F2.0, F2.2, F2.5, F2.8, F3.2, F3.5, F4.0, F4.5, F4.9, F5.0, F5.6, F6.3, F7.1, F8.0

- The fastest shutter speed when using the flash is 1/500 second. As a result, the camera will not set a shutter speed faster than 1/500 second regardless of the aperture value you set.
- Depending on the zoom position, some aperture values may not be available.

#### **What if shutter speed is displayed in orange?**

If the shutter speed displays in orange when the shutter button is pressed halfway, the scene has exceeded the correct exposure limits. Adjust the aperture value until the shutter speed displays in white. Safety shift can also be used. France Variaco<br>
1972, F3.2, F3.5, F4.0, F4.5, F4.9, F5.0, F5.6, F6.3<br>
tter speed when using the flash is 1/500 second<br>
second vou set.<br>
he zoom position, some aperture values may<br>
shutter speed is displayed in orange?<br>
ed

#### <span id="page-95-1"></span>⋒ **Safety Shift**

With  $\mathsf{TV}$  and  $\mathsf{Av}$  modes, if [Safety Shift] is set to [On] in the  $\bullet$  tab, the shutter speed or aperture value is automatically adjusted for the correct exposure when it cannot otherwise be obtained. Safety Shift is disabled when the flash is enabled.

## <span id="page-96-0"></span>Setting the Shutter Speed and Aperture Value

You can manually set the shutter speed and aperture to shoot images. **M** stands for "Manual".

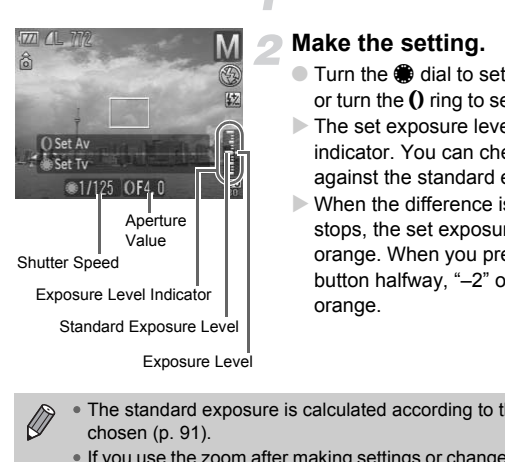

#### Set the mode dial to **M**.

#### **Make the setting.**

- Turn the dial to set the shutter speed. or turn the  $\Omega$  ring to set the aperture value.
- $\triangleright$  The set exposure level appears on the indicator. You can check the difference against the standard exposure level.
- $\triangleright$  When the difference is more than  $\pm 2$ stops, the set exposure level appears in orange. When you press the shutter button halfway, "–2" or "+2" appears in orange.
- The standard exposure is calculated according to the metering method chosen (p. 91).
	- If you use the zoom after making settings or change the composition, the exposure level may change.
	- Depending on the shutter speed or aperture value set, the monitor brightness may change. If the flash is set to  $\frac{1}{2}$ , the monitor brightness will not change.

• If you press the  $\triangle$  button while holding down the shutter button halfway, the shutter mode or aperture setting (whichever was not adjusted in Step 2) will be automatically adjusted to obtain the correct exposure. However, the correct exposure may not be obtained depending on the settings.

## <span id="page-97-1"></span><span id="page-97-0"></span>Making Settings using the Control Ring

You can change the function assigned to the control ring. By performing operations with the control ring, you can enjoy the feeling of using a fully manual camera.

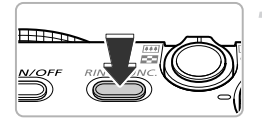

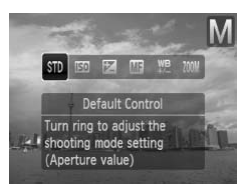

#### Assign a function to the () ring.

- Press the ring function selector button.
- Press the ring function selector button, the **♦** buttons, or turn the dial to choose an option.
- $\bullet$  Press the  $\binom{mn}{31}$  button to make the setting.

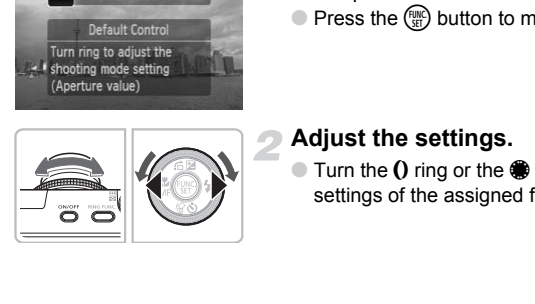

#### **Adjust the settings.**

 $\bullet$  Turn the  $\bullet$  ring or the  $\bullet$  dial to adjust the settings of the assigned functions.

#### Functions Assignable to the Control Ring

The functions you can assign to the control ring are different depending on the shooting mode. The functions assigned to the control dial also change.

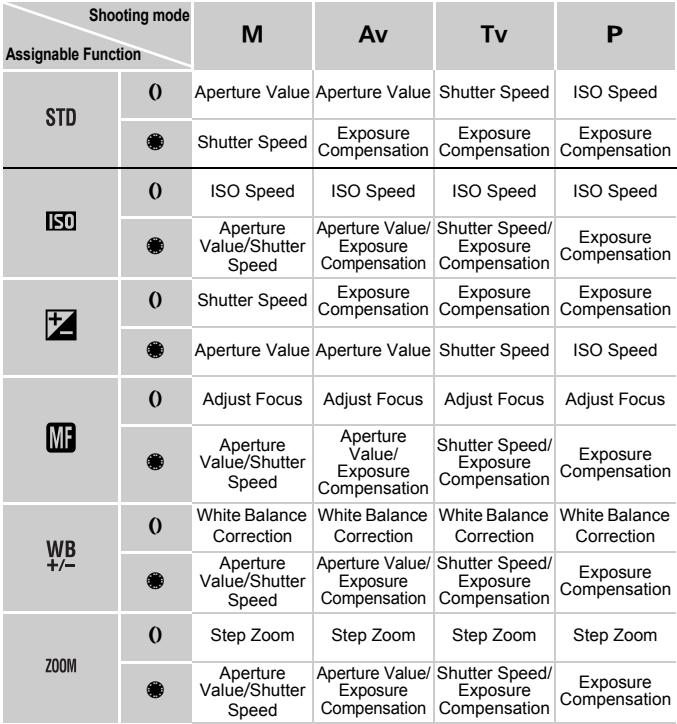

• While Face Self Timer ([p. 67](#page-66-0)) is chosen,  $\blacksquare$  is not available.

• While  $\hat{g}_W$  or  $\hat{g}_e$  in My Colors [\(p. 80\)](#page-79-1) is chosen,  $\frac{WB}{4}$  is not available.

• When shooting in **QUID, SCN** (except  $\mathcal{P}_1$ ),  $\frac{1}{2}$ , and movie modes, the  $\theta$  ring is used for step zoom [\(p. 64\)](#page-63-0).

## Correcting the Brightness and Shooting (i-Contrast)

The camera can detect areas in the scene, such as faces or backgrounds, that are too bright or dark and automatically adjust them to the optimum brightness when shooting. Also, when the overall image is lacking in contrast, the camera will automatically correct the image for a sharper impression when shooting.

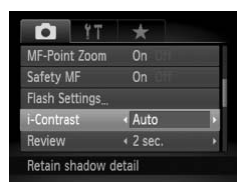

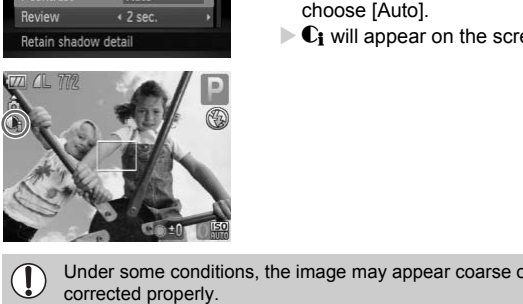

#### **Choose [i-Contrast].**

- $\bullet$  Press the MENU button, choose the  $\bullet$ tab, and then choose the [i-Contrast] menu item. Press the  $\blacklozenge$  buttons to choose [Auto].
- $\triangleright$  **C**<sub>i</sub> will appear on the screen.

Under some conditions, the image may appear coarse or may not be corrected properly.

• Not available when shooting in  $\mathbb{R}\mathbb{N}$ .

• You can correct recorded images [\(p. 138\)](#page-137-0).

## Red-Eye Correction

You can automatically correct red-eye that occurs in images taken with the flash.

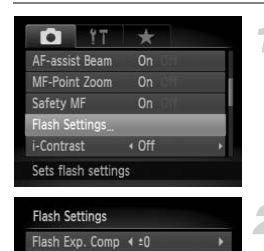

#### **Choose [Flash Settings].**

● Press the MENU button, choose [Flash] Settings] from the  $\Box$  tab and press the  $(m<sub>c</sub>)$  button.

#### **Adjust the setting.**

- $\bullet$  Press the  $\blacktriangle \blacktriangledown$  buttons or turn the  $\clubsuit$  dial to choose [Red-Eye Corr.] and press the  $\blacklozenge$  buttons to choose [On].
- $\triangleright$   $\odot$  will appear on the screen.

Shutter Sync. Red-Eye Corr. Red-Eye Lamp Safety FE

Red-eye correction may be applied to red areas other than red eyes. For example, when red make-up has been used around eyes. (4)<br>
Compared to choose [Red-Eye C<br>
Compared to choose [Red-Eye C<br>
Compared to choose [Red-Eye C<br>
Compared to red areas of<br>
Dependence to the applied to red areas of<br>
Dependence of the section of the section and available

- Not available when shooting in  $\mathbb{N}$ .
	- You can correct recorded images (p. 139).
	- You can also display the screen in Step 2 by pressing the MENU button while the screen in Step 2 on [p. 61](#page-60-0) is displayed.

## Adjusting the Flash Exposure Compensation

Just like with exposure compensation [\(p. 70](#page-69-0)), you can adjust the exposure ±2 stops in 1/3-stop increments when using the flash.

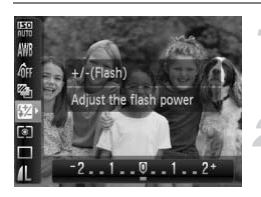

#### **Choose** ~**.**

 $\bullet$  After pressing the  $\binom{mn}{m}$  button, press the  $\blacktriangle$   $\blacktriangleright$  buttons to choose  $\boxtimes$ .

#### **Make the setting.**

- $\bullet$  Press the  $\bullet\bullet$  buttons or turn the  $\bullet\bullet$  dial to choose the flash exposure compensation, then press the  $\binom{nm}{m}$  button.
- $\triangleright$  W will appear on the screen.

You can also set the flash exposure compensation by pressing the MENU button, choosing [Flash Settings] from the **1** tab and pressing the  $\binom{true}{set}$ button. Then choose [Flash Exp. Comp] and press the  $\blacklozenge$  buttons to make the setting. Or, you can press the  $\blacktriangleright$  button, then the MENU button to display the settings screen. then press the ( $\frac{600}{500}$ ) button<br> **EV** will appear on the screen set the flash exposure compensation by procesing [Flash Settings] from the **C** tab and p<br>
ben choose [Flash Exp. Comp] and press the  $\bullet$ <br>
setting. Or,

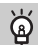

#### **Safety FE**

The camera automatically changes the shutter speed or aperture value when the flash fires to avoid overexposing and blowing out the highlights in the scene. In the **4** tab, if [Safety FE] in [Flash Settings] is set to [Off], the shutter speed and aperture value will not automatically adjust.

## <span id="page-102-0"></span>Adjusting the Flash Output

In  $M$  mode, you can choose 3 levels of flash output.

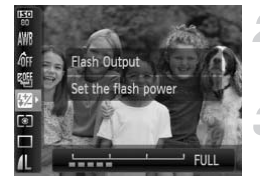

#### Set the camera to **M** mode.

#### **Choose the flash output.**

 $\bullet$  After pressing the  $\binom{m}{\text{st}}$  button, press the  $\blacktriangle \blacktriangledown$  buttons to choose  $\boxtimes$ .

## **Make the setting.**

- $\bullet$  Press the  $\bullet\bullet$  buttons or turn the  $\bullet\bullet$  dial to choose the flash output, then press the  $\binom{FUNC}{CT}$  button.
- $\bullet$  You can also set the flash output by pressing the MENU button, choosing [Flash Settings] from the  $\bullet$  tab, and then pressing the  $\binom{mn}{m}$ button. Choose [Flash Output] and press the  $\blacklozenge\blacktriangleright$  buttons to make the setting. Governoon.<br>
Sing [Flash Settings] from the **C** tab, and then<br>
In Choose [Flash Output] and press the ( $\blacktriangleright$  b<br>
19.<br> **V** and **Av** modes, you can set the flash output<br>
then [Flash Settings] and set the [Flash Mode]<br> **Corno** 
	- In Tv and Av modes, you can set the flash output if you choose the  $\blacksquare$ tab, then [Flash Settings] and set the [Flash Mode] option to [Manual].

## Checking for Shut Eyes

When the camera detects the possibility that people have their eyes shut, **Exit** appears.

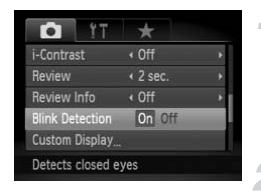

#### **Choose [Blink Detection].**

 $\bullet$  Press the MENU button, choose the  $\bullet$ tab, and then choose the [Blink Detection] menu item. Press the  $\blacklozenge$  buttons to choose [On].

#### **Shoot.**

- $\triangleright$  When a person with shut eyes is detected, a frame and  $\mathbb{E}$  appear.
- In  $(\cdot)$ ,  $\odot$   $\mathbb{Z}$  or  $\mathbb{Z}$  modes, this function is only available for the last image shot.
	- Not available in  $\mathbf{\underline{u}}_j$  or  $\mathbf{\underline{u}}_j$  ,  $\mathbf{\underline{u}}_j$  .

## Registering Shooting Settings

You can register your commonly used shooting modes and function settings. Set the mode dial to  $\mathbf C$  to use your registered settings. Even if you switch shooting modes or turn off the power, settings that usually cancel (self timer, etc.) will be saved.

#### **Settings that Can be Registered**

- Shooting modes (P, Tv, Av or M)
- Items set in  $\mathbf{P}$ , Tv, Av or M ([pp. 70](#page-69-0) – [97\)](#page-96-0)
- Items in the shooting menu
- Zoom position
- Manual focus position [\(p. 89](#page-88-1))
- My Menu items ([p. 154\)](#page-153-0)

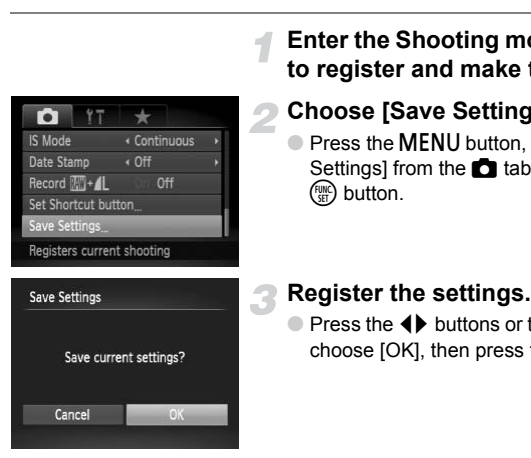

#### **Enter the Shooting mode you want to register and make the settings.**

#### **Choose [Save Settings].**

● Press the MENU button, choose [Save] Settings] from the  $\Box$  tab and press the  $\binom{FUNC}{SET}$  button.

#### **Register the settings.**

- $\bullet$  Press the  $\bullet\bullet$  buttons or turn the  $\bullet\bullet$  dial to choose [OK], then press the  $\binom{mn}{30}$  button.
- To change part of the pre-registered settings (except the shooting mode), set the mode dial to  $\mathbb C$ , make the changes, and then repeat Steps  $2 - 3$ .
- To return registered contents to the default settings, turn the mode dial to  $\mathbb C$  and choose [Reset All] [\(p. 51\)](#page-50-0).

 $\bigotimes$ 

## <span id="page-104-0"></span>Changing the Color and Shooting

You can change the look of an image when shooting. However, the shooting conditions may cause the image to become coarse, or the colors may not come out as expected.

## $\Lambda$  Color Accent

You can choose to retain a single color and change the rest to black and white in a composition.

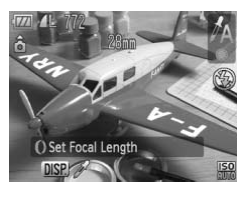

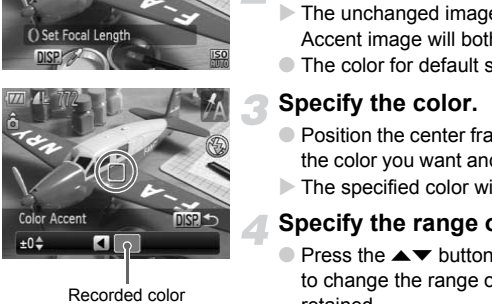

Recorded color

#### Choose  $\Lambda$ .

 $\bullet$  Follow Step 2 on [p. 56](#page-55-0) to choose  $\Lambda$ .

#### **Press the DISP button.**

- $\triangleright$  The unchanged image and the Color Accent image will both display.
- The color for default settings is green.

#### **Specify the color.**

- Position the center frame so it is filled with the color you want and press the  $\triangleleft$  button.
- $\triangleright$  The specified color will be recorded.

#### **Specify the range of colors.**

- $\bullet$  Press the  $\blacktriangle \blacktriangledown$  buttons or turn the  $\clubsuit$  dial to change the range of colors to be retained.
- Choose a negative value to limit the range of colors. Choose a positive value to extend the range of colors to similar colors.
- $\bullet$  Pressing the DISP, button accepts the setting and restores the shooting screen.
- Using the flash may cause unexpected results in this mode.
	- When using the Self Timer [\(p. 66\)](#page-65-0) you can set the time delay to 10 sec. or 2 sec., and the number of shots will be fixed to 1.

## $\sqrt{s}$  Color Swap

You can swap one color in an image for another when recording it. You can only swap one color.

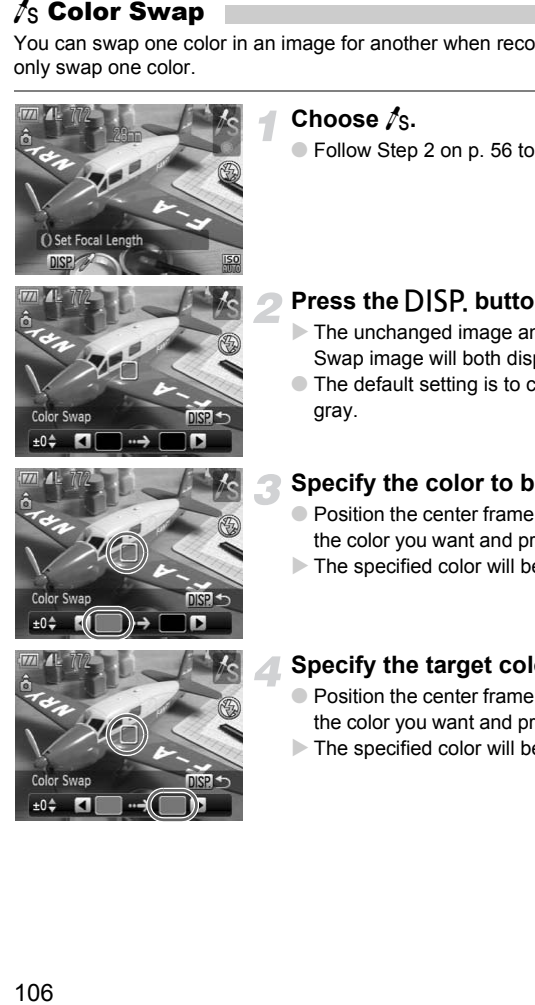

#### **Choose**  Y **.**

 $\bullet$  Follow Step 2 on [p. 56](#page-55-0) to choose  $\sqrt{s}$ .

#### **Press the**  l **button.**

- $\triangleright$  The unchanged image and the Color Swap image will both display.
- The default setting is to change green to gray.

#### **Specify the color to be swapped.**

- Position the center frame so it is filled with the color you want and press the  $\triangleleft$  button.
- $\triangleright$  The specified color will be recorded.

#### **Specify the target color.**

- Position the center frame so it is filled with the color you want and press the  $\blacktriangleright$  button.
- $\triangleright$  The specified color will be recorded.

#### **Specify the range of colors to be swapped.**

- $\bullet$  Press the  $\blacktriangle \blacktriangledown$  buttons or turn the  $\clubsuit$  dial to adjust the range of colors affected.
- Choose a negative value to limit the range of colors. Choose a positive value to extend the range of colors to similar colors.
- $\bullet$  Pressing the DISP button accepts the setting and restores the shooting screen.
- Using the flash may cause unexpected results in this mode.
	- Under some conditions, the image may appear coarse.
	- When using the Self Timer (p. 66) you can set the time delay to 10 sec. or 2 sec., and the number of shots will be fixed to 1. g the flash may cause unexpected results in the rsome conditions, the image may appear coan using the Self Timer (p. 66) you can set the sec., and the number of shots will be fixed to 1

## <span id="page-107-0"></span>Shooting Stitch Assist Images

Large subjects can be split into several shots that can later be merged together using the included software on a computer to create a panoramic image.

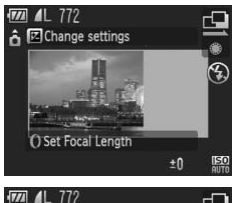

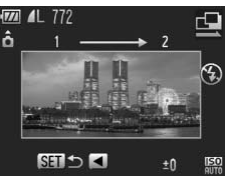

## **Set the mode dial to SCN.**

#### **Choose**  $\mathbb{Q}$  or  $\mathbb{P}$ .

 $\bullet$  Follow Step 2 on [p. 56](#page-55-0) to choose  $\Box$  or  $\Box$ .

#### **Take the first shot.**

 $\triangleright$  The exposure and white balance will be set with the first shot.

#### **Take subsequent shots.**

- Overlap part of the first shot when taking the second shot.
- Minor discrepancies in the overlapping portions will be corrected when the images are merged. COPY
	- Up to 26 shots can be recorded with the same procedures.

#### **Finish shooting.**

 $\bullet$  Press the  $\binom{FWH}{F}$  button.

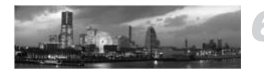

#### **Merge the images on a computer.**

- For details on how to merge the images, refer to the *[Software Guide](#page-1-0)*.
- This function is not available when a TV is used as the monitor [\(p. 81\)](#page-80-1).
- To use AF lock, register  $\frac{1}{2}$  to the  $\frac{1}{2}$  button [\(p. 153](#page-152-0)).
- When using the Self Timer ([p. 66](#page-65-0)) you can set the time delay to 10 sec. or 2 sec., and the number of shots will be fixed to 1.
# *6*

# Using Various Functions for Shooting Movies

This chapter provides more advanced information than the ["Shooting](#page-30-0)  [Movies](#page-30-0)" and "Viewing Movies" sections of Chapter 1.

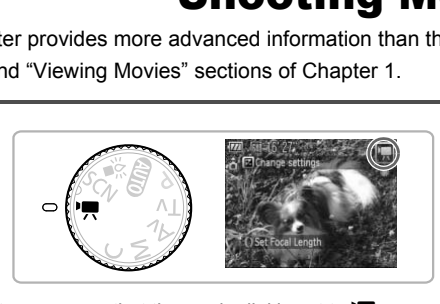

• This chapter assumes that the mode dial is set to  $\overline{P}$ .

# Changing the Movie Mode

You can choose between three Movie modes.

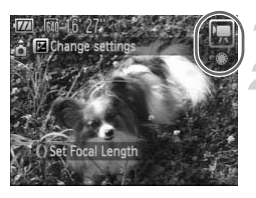

# **Set the mode dial to** E**.**

#### **Choose a Movie mode.**

● Turn the ● dial to choose a Shooting mode.

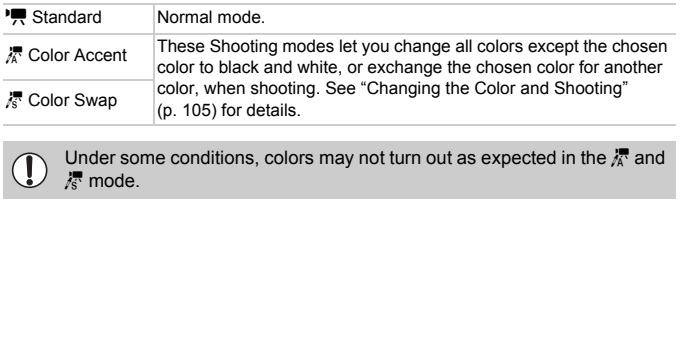

Under some conditions, colors may not turn out as expected in the  $\frac{1}{\sqrt{N}}$  and <u>J</u> z mode.

# Changing the Image Quality

You can choose between three image quality settings.

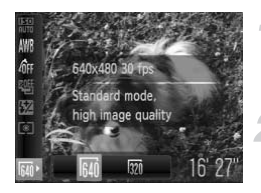

# **Choose the image quality.**

 $\bullet$  After pressing the  $\binom{m}{\text{ST}}$  button, press the  $\blacktriangle \blacktriangledown$  buttons to choose  $\overline{M}$ .

#### **Choose an option.**

- $\bullet$  Press the  $\bullet\bullet$  buttons or turn the  $\bullet\bullet$  dial to choose an option, and press the  $(m)$ button.
- $\triangleright$  The setting will display on the screen.

# **Image Quality Table**

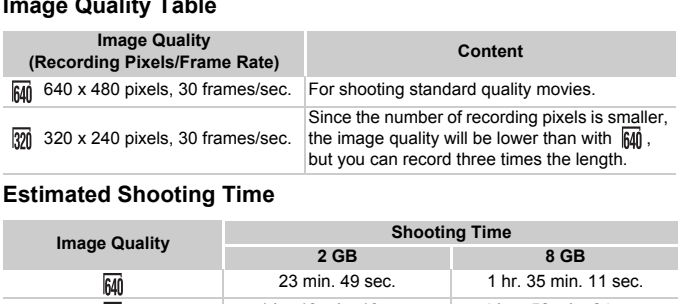

# **Estimated Shooting Time**

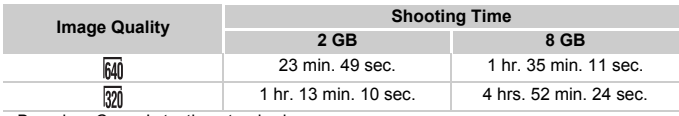

• Based on Canon's testing standards.

• Recording will automatically stop when either the clip file size reaches 4 GB or the recording time reaches approximately 1 hour.

• Recording may stop even if the maximum clip length has not been reached on some memory cards. SD Speed Class 4 or higher memory cards are recommended.

# Using the Wind Filter

Wind Filter suppresses noise when the wind is strong. However, unnatural sound may result when used to record in locations with no wind.

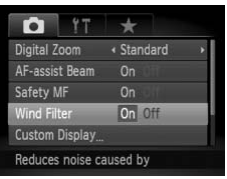

**• Press the MENU button, choose [Wind** Filter] from the **the set and press the**  $\blacklozenge$ buttons to choose [On].

# AE Lock/Exposure Shift

You can set the exposure or change it in  $1/3$  steps within a range of  $\pm 2$ before shooting.

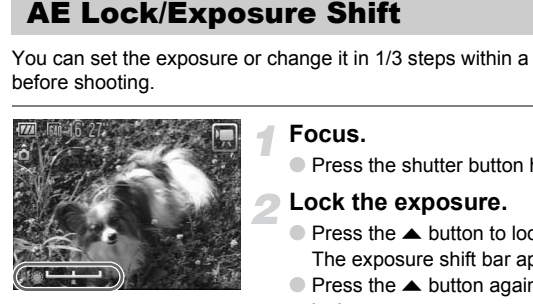

#### **Focus.**

● Press the shutter button halfway to focus.

# **Lock the exposure.**

- $\bullet$  Press the  $\bullet$  button to lock the exposure. The exposure shift bar appears.
- $\bullet$  Press the  $\blacktriangle$  button again to release the lock.

# **Change the exposure.**

 $\bullet$  While watching the screen, turn the  $\bullet$  dial to adjust the brightness.

# **Shoot.**

# Other Shooting Functions

The following functions can be used in the same way as for still images. For  $\frac{1}{42}$  and  $\frac{1}{82}$  modes, the functions with an \* attached can be used in the same way as for still images.

- **Zooming in More Closely On Subjects** The digital zoom [\(p. 62\)](#page-61-0) is available.
- **[Using the Self-Timer \(p. 66\)](#page-65-0)\*** You can set the time delay to 10 sec. or 2 sec., and the number of shots will be fixed to 1.
- **[Shooting Close-ups \(Macro\) \(p. 75\)\\*](#page-74-0)**
- **[Adjusting the White Balance \(p. 77\)](#page-76-0)**
- **[Changing the Tone of an Image \(My Colors\) \(p. 80\)](#page-79-0)**
- **[Shooting Using a TV Monitor \(p. 81\)](#page-80-0)\***
- **[Shooting with the AF Lock \(p. 86\)](#page-85-0)\***
- **[Shooting in Manual Focus Mode \(p. 89\)](#page-88-0)\***
- **Turning off the AF Assist Beam (p. 150)\***
- **Customizing Display Information (p. 152)\*** [3:2 Guide] is not available.
- **Changing the IS-Mode Settings (p. 153)\*** You can switch between [Continuous] and [Off]. with the AF Lock (p. 86)\*<br>1 Manual Focus Mode (p. 89)\*<br>1 the AF Assist Beam (p. 150)\*<br>1g Display Information (p. 152)\*<br>1s not available.<br>the IS-Mode Settings (p. 153)\*<br>1the hetween [Continuous] and [Off].<br>5 Functions to t
- **Registering Functions to the Solution (p. 153)\***

# Playback Functions

The following functions can be used in the same way as for still images.

- **[Erasing Images \(p. 28\)](#page-27-0)**
- **[Quickly Searching Images \(p. 118\)](#page-117-0)**
- **[Viewing Images in Filtered Playback \(p. 119\)](#page-118-0)**
- **[Viewing Slideshows \(p. 123\)](#page-122-0)**
- **[Changing Image Transitions \(p. 124\)](#page-123-0)**
- **[Viewing Images on a TV \(p. 125\)](#page-124-0)**
- **[Protecting Images \(p. 127\)](#page-126-0)**
- **[Erasing All Images \(p. 130\)](#page-129-0)**
- **[Organizing Images by Category \(My Category\) \(p. 132\)](#page-131-0)**
- **[Rotating Images \(p. 134\)](#page-133-0)**

# Summary for "Viewing Movies" (p. 33)

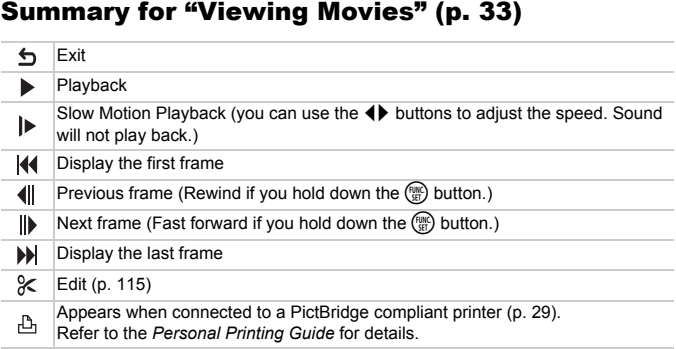

# <span id="page-114-0"></span>Editing

You can trim the beginnings and ends of recorded movies in one-second increments.

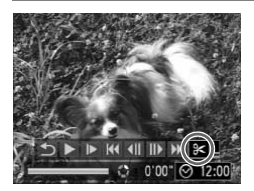

Movie Editing Panel

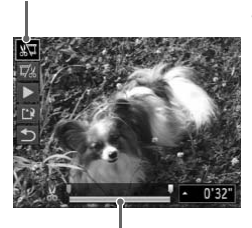

Movie Editing Bar

# **Choose**  \* **.**

- Follow Steps 1 and 3 on [p. 33,](#page-32-1) choose  $\mathbb X$ and press the  $\binom{true}{set}$  button.
- $\triangleright$  The movie editing panel and the movie editing bar will appear.

# **Set the editing range.**

- Press the  $\blacktriangle \blacktriangledown$  buttons and choose  $\binom{n}{k}$  or ...
- $\bullet$  Press the  $\bullet\bullet$  buttons or turn the  $\bullet\bullet$  dial to move  $\blacksquare$ .  $\&$  will display at each onesecond interval. If you choose  $\sqrt[n]{u}$ , you can trim the beginning of the movie from  $\&$ . If you choose  $\Box$ , you can trim the end of the movie from  $\chi$ . Press the  $\blacktriangleright$  buttons<br>  $\vec{r}$  Press the  $\blacktriangleright$  buttons<br>
move  $\blacktriangleright$  & will disple<br>
second interval. If you<br>
second intervalses and the beginning<br>  $\blacktriangleright$  Correction<br>  $\blacktriangleright$  Correction<br>
Editing Bar<br>
Editing Bar<br>
Ed
	- $\triangleright$  Even if you move  $\blacksquare$  to a point other than a  $\&$  point, only the portion from the nearest  $\frac{1}{2}$  to the left will be trimmed when  $\sqrt[n]{u}$  is chosen. Only the portion from the nearest  $\&$  to the right will be trimmed when  $\overline{u}$  is chosen.
	- $\triangleright$  The section indicated with  $\blacksquare$  will be the section of the movie that remains after editing.

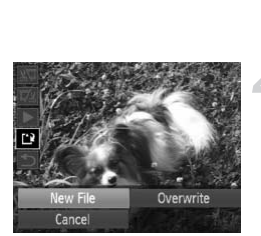

#### **Check the edited movie.**

- $\bullet$  Press the  $\blacktriangle \blacktriangledown$  buttons to choose  $\blacktriangleright$  (Play), then press the  $\binom{mn}{m}$  button. The edited movie will play.
- To edit the movie again, repeat Step 2.
- $\bullet$  To cancel editing, press the  $\blacktriangle \blacktriangledown$  buttons, and choose  $\bigcirc$ . After pressing the  $\binom{funk}{\text{Sf}}$ button, press the  $\blacklozenge$  buttons or turn the  $\circledast$  dial to choose [OK], and press the  $\circledast$ button again.

#### **Save the edited movie.**

- $\bullet$  Press the  $\blacktriangle \blacktriangledown$  buttons to choose  $\lceil \cdot \rceil$ . then press the  $\binom{FWH}{ST}$  button.
- $\bullet$  Press the  $\bullet\bullet$  buttons or turn the  $\bullet\bullet$  dial to choose [New File], then press the  $\binom{f(\boldsymbol{W})}{\tilde{\boldsymbol{y}}(\boldsymbol{F})}$ button. Save the ethed moving<br>
Press the  $\blacktriangle$  buttons to<br>
then press the  $\binom{m}{2}$  buttons or<br>
choose [New File], then press<br>
button.<br>
The movie will be saved<br>
Dverwrite] is chosen in Step 4, the unedited mo<br>
ere is not enough s
	- $\triangleright$  The movie will be saved as a new file.
- When [Overwrite] is chosen in Step 4, the unedited movie is overwritten with the edited movie, erasing the original movie.
- When there is not enough space left on the memory card, only [Overwrite] can be chosen.
- If the battery is depleted partway through editing, the edited movie clips may not be saved. When editing movies, you should use a fully charged battery or the separately sold AC adapter kit ([p. 40](#page-39-0)).

# *7*

# Using Playback and Other Functions

The first part of this chapter explains various ways to play back and edit images. The latter part explains how to specify images for printing.

- Press the  $\blacktriangleright$  button to enter Playback mode before operating the camera.
- It may not be possible to play back or edit images that have been edited on a computer, had their file name changed, or have been taken on a different camera. [C](#page-134-0)OPY
	- The edit function (pp. 135 139) cannot be used if the memory card does not have free space available.

# <span id="page-117-1"></span><span id="page-117-0"></span>Quickly Searching Images

# **G** Searching Images Using Index Display

Displaying multiple images at a time lets you quickly find the image you want.

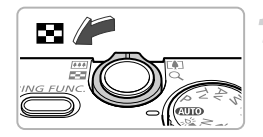

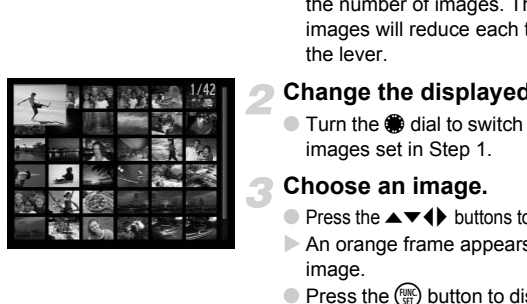

# **Move the zoom lever toward**  $\blacksquare$ **.**

- $\triangleright$  Images will display in an index.
- $\bullet$  Move the zoom lever toward  $\bullet$  to increase the number of images. The number of images increases each time you move the lever.
- $\bullet$  Move the zoom lever toward  $\alpha$  to reduce the number of images. The number of images will reduce each time you move the lever.

#### **Change the displayed images.**

● Turn the ● dial to switch to the next set of images set in Step 1.

#### **Choose an image.**

- $\bullet$  Press the  $\blacktriangle \blacktriangledown \blacktriangle \blacktriangleright$  buttons to choose an image.
- $\triangleright$  An orange frame appears on the chosen image.
- $\bullet$  Press the  $\binom{mn}{m}$  button to display the chosen image by itself.

# Searching Images Using the Control Dial

Turn the control dial to quickly search images. You can also jump by the shooting date (Scroll Display).

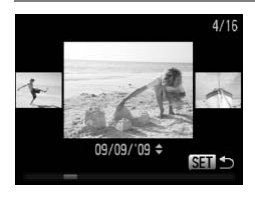

# **Choose an image.**

- If you set single image playback and turn the dial quickly, the images will display as shown on the left.
- If you press the  $\blacktriangle \blacktriangledown$  buttons, you can search images by the shooting date.
- $\bullet$  Pressing the  $\binom{m}{\text{ST}}$  button restores single image playback.

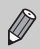

To turn off this function, press the MENU button, choose the  $\blacktriangleright$  tab and [Scroll Display], then choose [Off].

# <span id="page-118-2"></span><span id="page-118-0"></span>Viewing Images in Filtered Playback

When there are many images on the memory card, you can filter and display them by a specified filter. You can also protect ([p. 127\)](#page-126-1) or delete [\(p. 130\)](#page-129-1) all images at once while filtered.

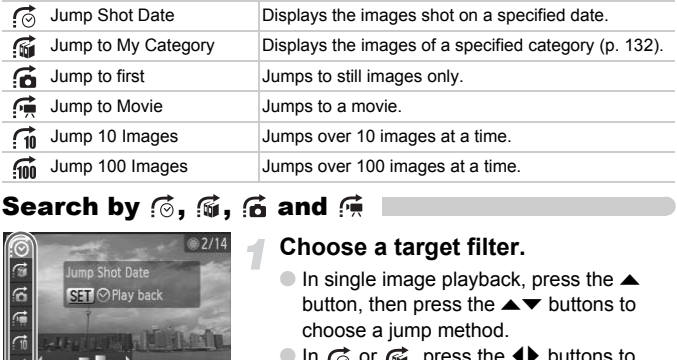

# Search by  $\odot$ ,  $\odot$ ,  $\odot$  and  $\odot$

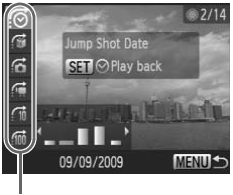

Target Filters

# <span id="page-118-1"></span>**Choose a target filter.**

- $\bullet$  In single image playback, press the  $\blacktriangle$ button, then press the  $\blacktriangle \blacktriangledown$  buttons to choose a jump method.
- In  $\sigma$  or  $\vec{m}$ , press the  $\blacklozenge$  buttons to choose a filter. Turning the Ê dial will display only images that have the same shooting date (category) as the currently chosen image.
- Press the DISP, button to switch between Information Display and No Information Display.
- Pressing the MENU button restores the single image display.

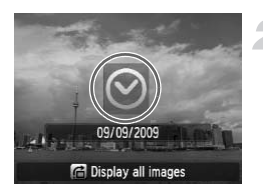

# **Viewing images using filtered playback.**

- $\bullet$  Pressing the  $\binom{nm}{m}$  button will start filtered playback, and the jump method and a yellow frame will appear.
- $\bullet$  If you press the  $\bullet\bullet$  buttons or turn the  $\bullet\bullet$ dial, the chosen target images will display.
- $\bullet$  Pressing the  $\bullet$  button displays [Filtered playback settings cleared]. Pressing the  $\binom{f(w)}{g(z)}$  button cancels filtered playback.

# Jump by  $\hat{1}$  and  $\hat{1}$  Images

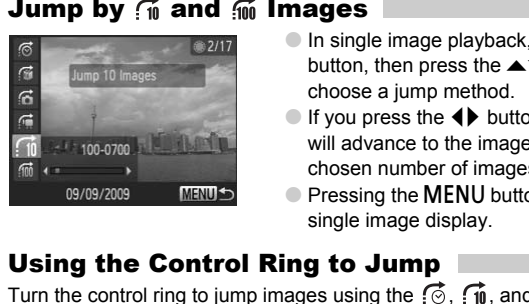

- $\bullet$  In single image playback, press the  $\blacktriangle$ button, then press the  $\blacktriangle \blacktriangledown$  buttons to choose a jump method.
- If you press the  $\blacklozenge$  buttons, the display will advance to the image that is the chosen number of images away.
- Pressing the MENU button restores the single image display.

# Using the Control Ring to Jump

Turn the control ring to jump images using the  $\vec{p}$ ,  $\vec{m}$ , and  $\vec{m}$  functions.

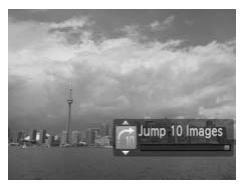

- $\bullet$  In single image playback, turn the  $\bullet$  ring, then press the  $\blacktriangle \blacktriangledown$  buttons to choose a jump method.
- $\bullet$  If you turn the  $\bullet$  ring, the display will advance to the image that is the chosen number of images away.

**10** and **100** cannot be selected when in index display.

# **What if you can't choose a filter?**

When you choose  $\vec{r}$  in Step 1 on [p. 119,](#page-118-1) if there are only images with the same date, you can only choose one filter. Also, you can only choose  $\mathbb{N}$  if there are no images sorted into categories in ...

#### G **Filtered playback**

In filtered playback (Step 2), you can view filtered images with ["Quickly Searching](#page-117-1)  [Images" \(p. 118\),](#page-117-1) ["Viewing Slideshows" \(p. 123\)](#page-122-1), and ["Magnifying Images"](#page-123-1)  [\(p. 124\).](#page-123-1) You can process all filtered images at once while performing operations in ["Protecting Images" \(p. 127\),](#page-126-1) ["Erasing All Images" \(p. 130\)](#page-129-1), or ["Printing from the](#page-139-0)  [Print List \(DPOF\)" \(p. 140\)](#page-139-0), by choosing [All Filtered Images].

However, if you change the category (p. 132), or edit an image and save it as a new image (p. 135), a message will appear, and filtered playback will cancel. ou change the category (p. 132), or edit an implementation of the category (p. 132), or edit an implementation.

# Checking the Focus

You can magnify the area of a recorded image that was inside the AF Frame, or the area of a face that was detected, to check the focus.

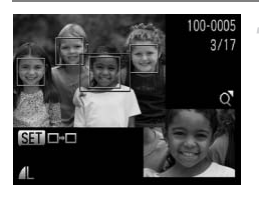

# **Press the DISP, button, and switch to the focus check display ([p. 44](#page-43-0)).**

- $\triangleright$  A white frame will appear where the AF frame or face was when the focus was set.
- $\blacktriangleright$  A gray frame will appear on a face detected during playback.
- $\triangleright$  The area within the orange frame appears magnified.

# **Switch frames.**

- $\bullet$  Move the zoom lever toward  $\alpha$  once.
- $\triangleright$  The screen at the left will appear.
- $\bullet$  Press the  $\left(\frac{mn}{2H}\right)$  button to move to a different frame when multiple frames appear.

# **Change the magnification level or location.**

- Use the zoom lever to change the display size, and the  $\blacktriangle \blacktriangledown \blacktriangle \blacktriangleright$  buttons to change the display position while checking the focus.
- Pressing the MENU button resets the display to Step 1.

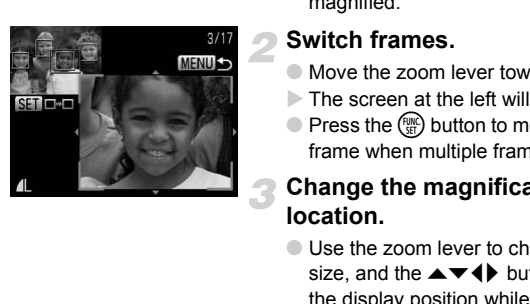

# <span id="page-122-1"></span><span id="page-122-0"></span>Viewing Slideshows

You can automatically play back images recorded to a memory card.

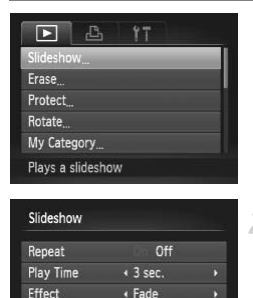

# **Choose [Slideshow].**

● Press the MENU button, choose [Slideshow] from the  $\blacktriangleright$  tab and press the (<sup>Func</sup>) button.

#### **Make the setting.**

● Press the  $\blacktriangle \blacktriangledown$  buttons or turn the ● dial to choose an item, and press the  $\blacklozenge$ buttons to adjust the setting.

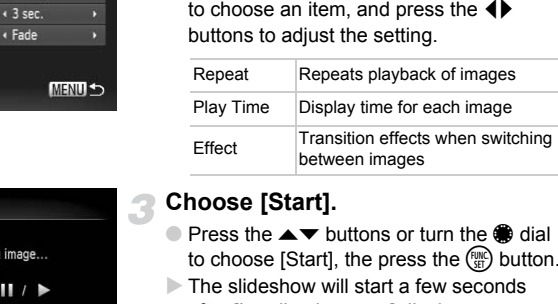

# **Choose [Start].**

- Press the  $\blacktriangle \blacktriangledown$  buttons or turn the dial to choose [Start], the press the  $\binom{nm}{r}$  button.
- $\triangleright$  The slideshow will start a few seconds after [Loading image…] displays.
- You can pause/restart a slideshow by pressing the  $\binom{f(x)}{x}$  button again.
- Press the MENU button to stop the slideshow.
- If you press the  $\blacklozenge$  buttons or turn the  $\clubsuit$  dial during playback, the image will switch. If you keep the  $\blacklozenge$  buttons pressed, you can fastforward through images.
- The power saving function does not work during slideshows [\(p. 53\)](#page-52-0).
- You cannot change [Play Time] if [Bubble] is chosen in [Effect].

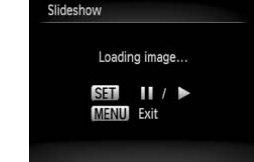

# <span id="page-123-1"></span>Magnifying Images

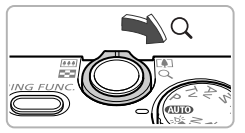

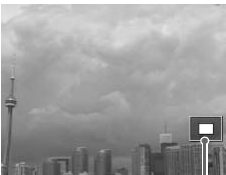

Approximate Location of Displayed Area

# Move the zoom lever toward  $\Omega$ .

- The display will zoom in on the image and, if you continue to hold the zoom lever, it will continue to zoom in up to a factor of  $10x$
- If you press the  $\blacktriangle \blacktriangledown \blacktriangle \blacktriangleright$  buttons, you can move the location of the displayed area.
- $\bullet$  Move the zoom lever toward  $\bullet$  to zoom out or return to Single Image Playback.
- If you turn the dial, you can switch images in the zoomed state.

# <span id="page-123-0"></span>Changing Image Transitions

You can choose from three transition effects when switching between images in single image playback. Images in the 20011ed state<br>Location<br> **COPY SET ALCORED STANDED IN STANDARY SET ALCORED STANDED STANDARY CORPORATION CONSECTANCE CONSECTANCE CONSECTANCE CONSEQUENCE**<br> **COPY SET ALCOREMENTS AND STAND STAND STAND STAND STAND** 

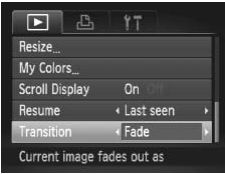

# **Choose [Transition].**

● Press the MENU button and choose the  $\triangleright$  tab, then choose [Transition] and press the  $\blacktriangleleft\blacktriangleright$  buttons to choose a transition effect.

# <span id="page-124-1"></span><span id="page-124-0"></span>Viewing Images on a TV

Using the supplied AV cable, you can connect the camera to a TV to view images you have shot.

# Items to Prepare

- Camera and TV
- AV cable supplied with the camera [\(p. 2\)](#page-1-1)

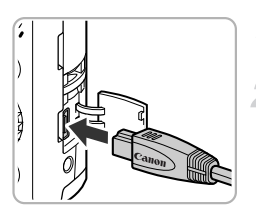

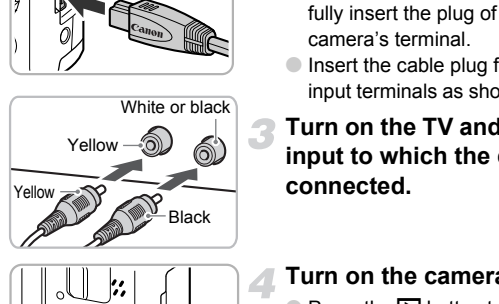

# **Turn off the camera and TV.**

# **Connect the camera to the TV.**

- Open the camera's terminal cover and fully insert the plug of the cable into the camera's terminal.
- Insert the cable plug fully into the video input terminals as shown in the illustration.

# **Turn on the TV and switch it to the input to which the cable is connected.**

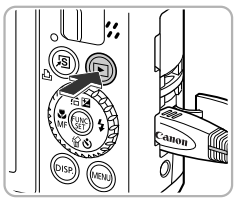

# **Turn on the camera.**

 $\bullet$  Press the  $\bullet$  button to turn on the camera.  $\triangleright$  The image will appear on the TV (nothing will appear on the monitor of the camera). ● After you finish viewing, turn off the camera and TV, and unplug the AV cable.

# **What if the images don't properly display on the TV?**

Images will not display correctly if the camera's video output setting (NTSC/PAL) does not match the TV system. Press the MENU button, choose the  $11$  tab and [Video System] to switch to the correct video system.

# Viewing Images on a High-Definition TV

Use the separately sold HDMI Cable HTC-100 to connect the camera to a high-definition TV for enhanced viewing experience.

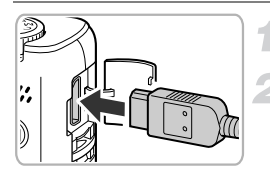

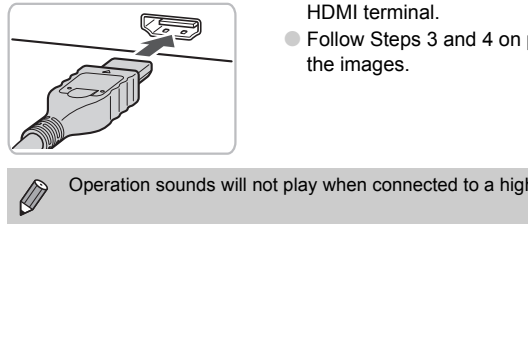

# **Turn off the camera and TV.**

# **Connect the camera to the TV.**

- Open the cover and fully insert the cable plug into the camera's HDMI terminal.
- Fully insert the cable plug into the TV's HDMI terminal.
- Follow Steps 3 and 4 on [p. 125](#page-124-1) to display the images.

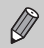

Operation sounds will not play when connected to a high-definition TV.

# <span id="page-126-1"></span><span id="page-126-0"></span>Protecting Images

You can protect important images so that they cannot be erased by the camera (p[p. 28,](#page-27-0) [130](#page-129-1)).

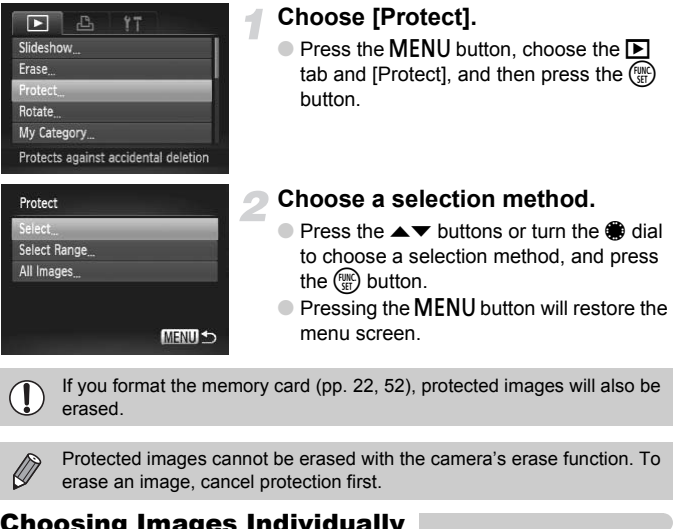

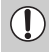

<span id="page-126-2"></span>If you format the memory card (pp. 22, 52), protected images will also be erased.

Protected images cannot be erased with the camera's erase function. To erase an image, cancel protection first.

# Choosing Images Individually

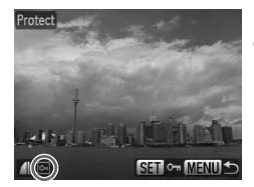

# **Choose [Select].**

● Follow Step 2 above to choose [Select] and press the  $\binom{mn}{m}$  button.

#### **Choose images.**

- $\bullet$  Press the  $\bullet\bullet$  buttons or turn the  $\bullet\bullet$  dial to choose the image and press the  $\binom{func}{SET}$ button.
- $\triangleright$  Once set,  $\boxed{\sim}$  will appear on the screen.
- $\bullet$  Pressing the  $\binom{nm}{\text{eff}}$  button once more will cancel the selection, and  $\boxed{\infty}$  will disappear.
- To choose multiple images, repeat the above operation.

# Select Range

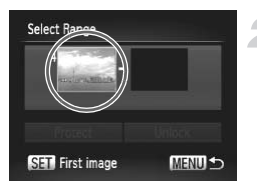

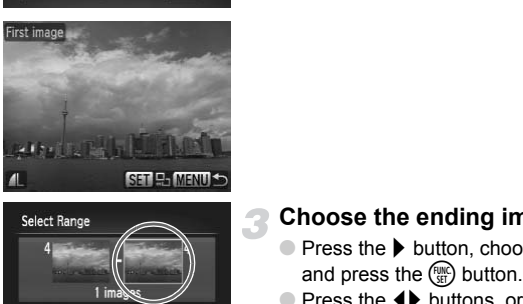

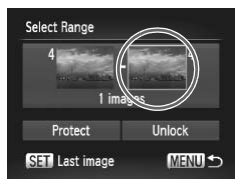

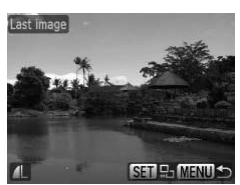

# **Choose [Select Range].**

● Follow Step 2 on [p. 127](#page-126-2) to choose [Select Range] and press the  $\binom{f(x)}{x}$  button.

## <span id="page-127-0"></span>**Choose the starting image.**

- $\bullet$  Press the  $\binom{FWH}{ST}$  button.
- $\bullet$  Press the  $\bullet\bullet$  buttons or turn the  $\bullet\bullet$  dial to choose the image and press the  $\binom{FWW}{SET}$ button.

#### **Choose the ending image.**

- $\bullet$  Press the  $\bullet$  button, choose [Last image] and press the  $\binom{FWW}{SET}$  button.
- $\bullet$  Press the  $\bullet\bullet$  buttons, or turn the  $\bullet\bullet$  dial to choose an image, and press the  $\binom{f\text{true}}{f\text{ET}}$ button.
- You cannot choose images before the first image.

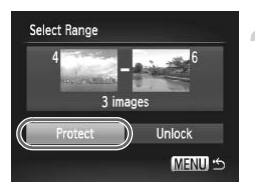

# **Protect images.**

 $\bullet$  Press the  $\bullet$  button, choose [Protect] and press the  $\binom{FUNC}{SET}$  button.

# **Choose images with the @ dial**

You can also choose the first or last image by turning the  $\bigcirc$  dial when the upper screen in Steps 2 and 3 is displayed.

# Choose All Images

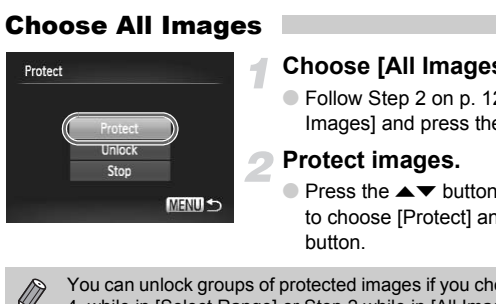

# **Choose [All Images].**

● Follow Step 2 on [p. 127](#page-126-2) to choose [All Images] and press the  $\binom{m}{n}$  button.

## **Protect images.**

● Press the  $\blacktriangle \blacktriangledown$  buttons or turn the ● dial to choose [Protect] and press the  $m$ button.

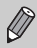

You can unlock groups of protected images if you choose [Unlock] in Step 4, while in [Select Range] or Step 2 while in [All Images].

# <span id="page-129-1"></span><span id="page-129-0"></span>Erasing All Images

You can choose images and erase them in groups. Since erased images cannot be recovered, exercise adequate caution before erasing. Protected images ([p. 127](#page-126-1)) cannot be erased.

# 리  $YT$ Slideshow Protect Rotate My Category. Erases images

# Erase Select Range All Images

# **Choose [Erase].**

 $\bullet$  Press the MENU button, choose the  $\blacktriangleright$ tab and [Erase], and press the  $\binom{mn}{m}$  button.

# <span id="page-129-2"></span>**Choose a selection method.**

- Press the  $\blacktriangle \blacktriangledown$  buttons or turn the dial to choose a selection method, and press the  $\binom{func}{SET}$  button. These the AT buttons of the the state of the Control of the Control of the Control of the Control of the Control of the Control of the Control of the Control of the Control of the Control of the Control of the Control of t
	- $\bullet$  Pressing the MENU button will restore the menu screen.

# Choosing Images Individually

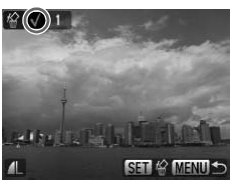

# **Choose [Select].**

- Follow Step 2 above to choose [Select] and press the  $\binom{mn}{m}$  button.
- $\bullet$  Press the  $\bullet\bullet$  buttons or turn the  $\bullet\bullet$  dial to choose the image, and press the  $\binom{f|W}{S}$ button.
- $\triangleright$  Once set,  $\checkmark$  will appear on the screen.
- $\bullet$  Pressing the  $\binom{nm}{\text{ST}}$  button once more will cancel the selection, and  $\checkmark$  will disappear.
- To choose multiple images, repeat the above operation.

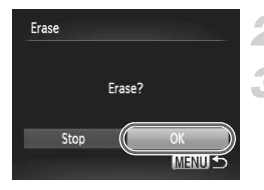

# Select Range

# **Press the MENU button.**

## **Erase.**

 $\bullet$  Press the  $\bullet\bullet$  buttons or turn the  $\bullet\bullet$  dial to choose  $[OK]$  and press the  $\binom{mn}{35}$  button.

# **Choose [Select Range].**

- Follow Step 2 on [p. 130](#page-129-2) to choose [Select Range] and press the  $\binom{mn}{m}$  button.
- Follow Steps 2 and 3 on [p. 128](#page-127-0) to choose images.

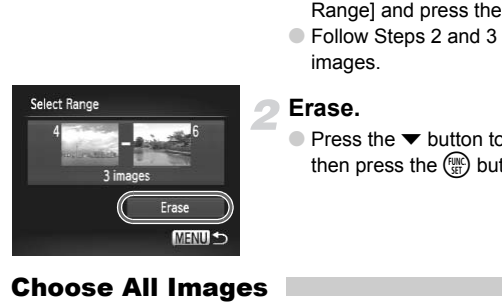

#### **Erase.**

 $\bullet$  Press the  $\bullet$  button to choose [Erase], then press the  $\binom{mn}{m}$  button.

# Choose All Images

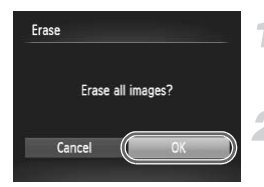

# **Choose [All Images].**

● Follow Step 2 on [p. 130](#page-129-2) to choose [All Images] and press the  $\binom{m}{N}$  button.

# **Erase.**

 $\bullet$  Press the  $\bullet\bullet$  buttons or turn the  $\bullet\bullet$  dial to choose  $[OK]$  and press the  $\binom{nm}{ST}$  button.

# <span id="page-131-1"></span><span id="page-131-0"></span>Organizing Images by Category (My Category)

You can organize images in categories. You can display the images in a category in Filtered Playback ([p. 119](#page-118-2)) and process all images at once by using the functions below.

• Viewing Slideshows [\(p. 123\)](#page-122-1), Protecting Images [\(p. 127](#page-126-1)), Erasing All Images [\(p. 130](#page-129-1)), Choosing Images for Printing (DPOF) ([p. 141\)](#page-140-0)

Images are automatically categorized by shooting condition as they are shot.

 $\mathcal{R}_\mathbf{a}$ : Images with detected faces, or images shot in  $\mathcal{R}_\mathbf{a}$ ,  $\mathcal{R}_\mathbf{a}$ ,  $\mathcal{R}_\mathbf{b}$  modes.

 $\overline{A}$ : Images detected as  $\overline{A}$  or in **AID** mode, or images shot in  $\overline{A}$ ,  $\cdot$  i. Nor  $\cdot$ .

 $\mathbb{Q}^{\Phi}$ : Images shot in  $\mathbb{Z}$ ,  $\mathbb{Z}$ ,  $\mathbb{Z}$ ,  $\mathbb{W}$ ,  $\mathbb{Q}$ ,  $\mathbf{\mathscr{E}}$ .

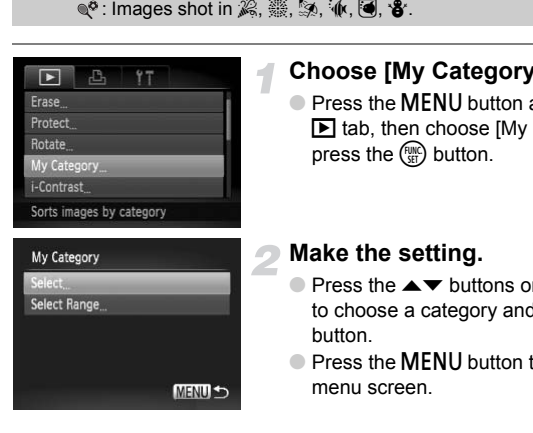

# **Choose [My Category].**

**C** Press the **MFNU** button and choose the  $\blacktriangleright$  tab, then choose  $\mathsf{IMv}$  Categoryl and press the  $\binom{FJH}{S}$  button.

# <span id="page-131-2"></span>**Make the setting.**

- $\bullet$  Press the  $\blacktriangle \blacktriangledown$  buttons or turn the  $\clubsuit$  dial to choose a category and press the  $f_{\text{max}}^{(m)}$ button.
- **Press the MFNU** button to return to the menu screen.

# Choosing Images Individually

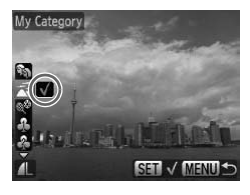

# **Choose [Select].**

- Follow Step 2 on [p. 132](#page-131-2) to choose [Select] and press the  $\binom{mn}{m}$  button.
- $\bullet$  Press the  $\bullet\bullet$  buttons or turn the  $\bullet\bullet$  dial to choose the image, and press the  $\binom{mn}{m}$ button.
- $\bullet$  Press the  $\blacktriangle \blacktriangledown$  buttons, choose a category and press the  $\binom{f(w)}{g(x)}$  button.
- $\triangleright$  Once set,  $\checkmark$  will appear on the screen.
- $\bullet$  Pressing the  $\binom{f(x)}{x}$  button again deselects the category and  $\checkmark$  disappears.
- To choose multiple images, repeat the above operation.

# Select Range

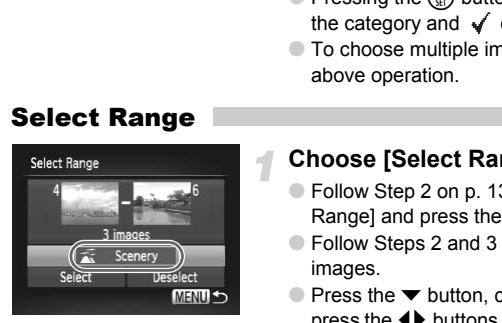

# **Choose [Select Range].**

- Follow Step 2 on [p. 132](#page-131-2) to choose [Select] Rangel and press the  $\binom{mn}{m}$  button.
- Follow Steps 2 and 3 on [p. 128](#page-127-0) to choose images.
- $\bullet$  Press the  $\bullet$  button, choose the item and press the  $\blacklozenge$  buttons, or turn the  $\clubsuit$  dial to choose a type.

# **Choose the setting.**

 $\bullet$  Press the  $\bullet$  button to choose [Select] and press the  $\binom{F(N)}{ST}$  button.

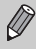

If you choose [Deselect] in Step 2, you can deselect all of the images in the [Select Range] category.

# <span id="page-133-0"></span>Rotating Images

You can change the orientation of an image and save it.

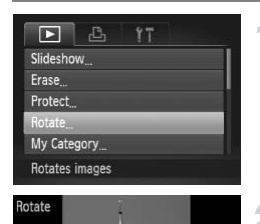

# **Choose [Rotate].**

 $\bullet$  Press the MENU button, choose the  $\blacktriangleright$ tab and [Rotate], and press the  $\binom{mn}{m}$  button.

# **Rotate the image.**

- $\bullet$  Press the  $\bullet\bullet$  buttons or turn the  $\bullet\bullet$  dial to choose an image.
- $\bullet$  The image will rotate 90 $\degree$  with each press of the  $\binom{FJW}{SET}$  button.
- **Pressing the MENU button will restore the** menu screen. choose an image.<br>
The image will rotate 90°<br>
of the the button.<br>
Pressing the MENU button<br>
menu screen.

# <span id="page-134-0"></span>Resizing Images

You can resize images to a lower pixel setting and save the resized image as a separate file.

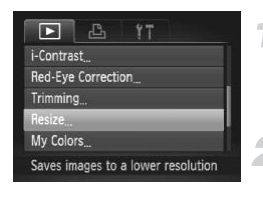

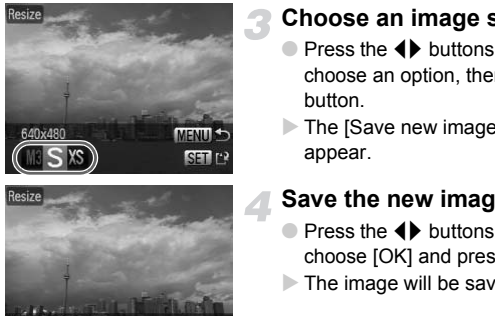

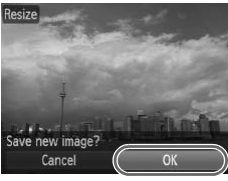

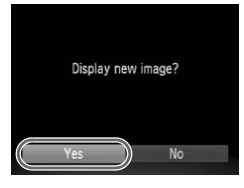

# **Choose [Resize].**

**• Press the MFNU** button and choose the  $\blacktriangleright$  tab, then choose [Resize] and press the  $\binom{FUNC}{SET}$  button.

# **Choose an image.**

 $\bullet$  Press the  $\bullet$  buttons or turn the  $\bullet$  dial to choose the image and press the  $\binom{nm}{m}$  button.

# **Choose an image size.**

- $\bullet$  Press the  $\bullet\bullet$  buttons or turn the  $\bullet\bullet$  dial to choose an option, then press the  $\binom{f(\mathbf{W})}{g(f)}$ button.
- $\triangleright$  The ISave new image?] screen will appear.

# <span id="page-134-1"></span>**Save the new image.**

- $\bullet$  Press the  $\bullet\bullet$  buttons or turn the  $\bullet\bullet$  dial to choose [OK] and press the  $\binom{m}{\text{ST}}$  button.
- $\triangleright$  The image will be saved as a new file.

# **Display the new image.**

- When you press the **MENU** button, the [Display new image?] screen will appear.
- $\bullet$  Press the  $\bullet\bullet$  buttons, or turn the  $\bullet\bullet$  dial to choose [Yes] and press the  $\binom{mn}{m}$  button.
- $\triangleright$  The saved image will display.

• You cannot resize an image to a larger size.

• You cannot resize images taken with the  $\mathbf{W}$ , XS and  $\mathbf{W}$  settings.

# **Trimming**

You can cut out a portion of a recorded image and save it as a new image file.

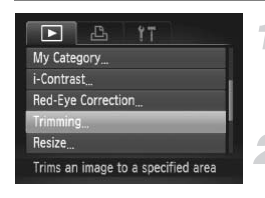

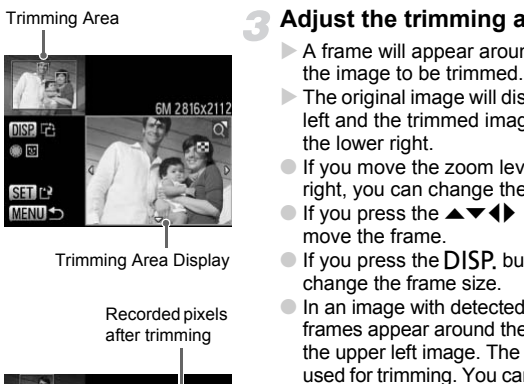

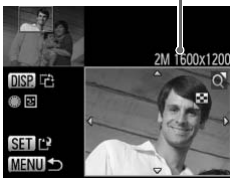

# **Choose [Trimming].**

 $\bullet$  Press the MENU button, choose the  $\blacktriangleright$ tab and [Trimming], then press the  $\binom{mn}{m}$ button.

# **Choose an image.**

 $\bullet$  Press the  $\bullet$  buttons or turn the  $\bullet$  dial to choose the image and press the  $f_{\text{eff}}^{f_{\text{FIR}}}$ button.

# **Adjust the trimming area.**

- $\triangleright$  A frame will appear around the portion of the image to be trimmed.
- $\triangleright$  The original image will display in the upper left and the trimmed image will display in the lower right.
- **If you move the zoom lever to the left or** right, you can change the frame size.
- If you press the  $\blacktriangle \blacktriangledown \blacklozenge$  buttons, you can move the frame.
- $\bullet$  If you press the DISP, button, you can change the frame size.
- In an image with detected faces, gray frames appear around the faces located in the upper left image. The frames can be used for trimming. You can switch between frames by turning the  $\bigcirc$  dial.
- $\bullet$  Press the  $\binom{FWR}{SFT}$  button.

# **Save as a new image and display.**

● Perform Steps 4 and 5 on [p. 135.](#page-134-1)

**,**  $**S**$ **,**  $**XS**$  **and**  $**W**$  **images cannot be trimmed.** 

- The width and height ratio of an image that can be changed is fixed at 4:3 (for a vertical image 3:4).
- The number of recorded pixels in a trimmed image will be smaller than before trimming.

# Adding Effects with the My Colors Function

You can change the color of an image and save it as a separate image. Refer to [p. 80](#page-79-0) for details on each menu item.

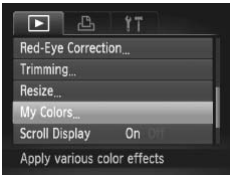

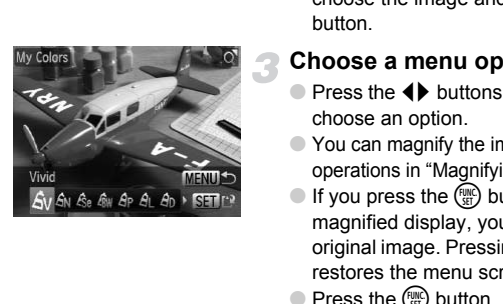

# **Choose [My Colors].**

 $\bullet$  Press the MENU button, choose the  $\blacksquare$ tab and [My Colors], and press the  $\binom{func}{SET}$ button.

#### **Choose an image.**

 $\bullet$  Press the  $\bullet\bullet$  buttons or turn the  $\bullet\bullet$  dial to choose the image and press the  $f_{\text{Sf}}^{f_{\text{IMC}}}$ button.

# **Choose a menu option.**

- $\bullet$  Press the  $\bullet\bullet$  buttons or turn the  $\bullet\bullet$  dial to choose an option.
- You can magnify the image by following the operations in ["Magnifying Images" \(p. 124\)](#page-123-1).
- If you press the  $\binom{f(n)}{5}$  button during magnified display, you can switch to the original image. Pressing the MENU button restores the menu screen.
- $\bullet$  Press the  $\binom{mn}{m}$  button.
- **Save as a new image and display.**

● Perform Steps 4 and 5 on [p. 135.](#page-134-1)

- If you repeatedly change the color of an image, the quality will gradually deteriorate and you may not achieve the expected color.
	- The coloration of images changed with this function may vary from those recorded with the My Colors function [\(p. 80\)](#page-79-0).
	- My Colors settings cannot be performed on  $\mathbb{R}\mathbb{N}$  images.

# Correcting the Brightness (i-Contrast)

The camera can detect areas in an image, such as faces or backgrounds, that are too dark and automatically adjust them to the optimum brightness. Also, when the overall image is lacking in contrast, the camera will automatically correct the image for a sharper impression.

You can choose from 4 levels of correction: [Auto], [Low], [Medium] or [High]. Corrected images will be saved as a new file.

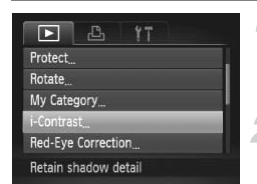

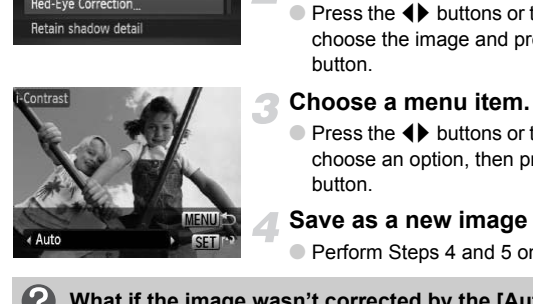

# **Choose [i-Contrast].**

- $\bullet$  Press the MENU button, choose the  $\blacktriangleright$  tab and [i-Contrast], then press the  $\binom{mn}{m}$  button.
- **Choose an image.**
	- $\bullet$  Press the  $\bullet\bullet$  buttons or turn the  $\bullet\bullet$  dial to choose the image and press the  $(m)$ button.

#### **Choose a menu item.**

 $\bullet$  Press the  $\bullet\bullet$  buttons or turn the  $\bullet\bullet$  dial to choose an option, then press the  $\binom{mn}{m}$ button.

# **Save as a new image and display.**

● Perform Steps 4 and 5 on [p. 135.](#page-134-1)

#### **What if the image wasn't corrected by the [Auto] option as well as you would like?**

Choose [Low], [Medium] or [High] and adjust the image.

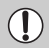

- Under some conditions, the image may appear coarse or the exposure setting may not be suitable.
- Repeatedly adjusting the same image may cause the quality to deteriorate.
- $\bullet$  Contrast correction cannot be performed on  $\mathbb{R}$  images.

# <span id="page-138-0"></span>Correcting the Red-Eye Effect

You can automatically correct red eyes in images and save them as new files.

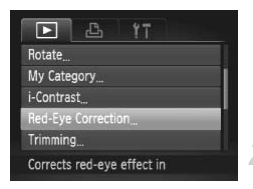

# **Choose [Red-Eye Correction].**

 $\bullet$  Press the MENU button, choose the  $\blacktriangleright$ tab and [Red-Eye Correction], then press the  $\binom{FUNC}{CF}$  button.

# **Choose an image.**

● Press the  $\blacklozenge$  buttons or turn the ● dial to choose an image.

# **Correct the image.**

- $\bullet$  Press the  $\binom{mn}{m}$  button.
- $\triangleright$  Red-eye detected by the camera will be corrected and a frame will appear around the corrected portion.
- You can zoom the image using the procedures in ["Magnifying Images"](#page-123-1)  (p. 124). Correct the Image.<br>
Cress the ∰ button.<br>
Red-eye detected by<br>
corrected and a frame<br>
the corrected portion.<br>
You can zoom the image.<br>
The procedures in "Magnitie"<br>
(p. 124).<br>
Save as a new image.<br>
Press the ▲▼◀▶ butter of

# **Save as a new image and display.**

- Press the  $\blacktriangle \blacktriangledown \blacklozenge \blacktriangleright$  buttons, or turn the dial to choose [New File], and press the (FUNC) button.
- $\triangleright$  The image will be saved as a new file.
- Perform Step 5 on [p. 135](#page-134-1).
- Some images may not be properly corrected.
- When [Overwrite] in Step 4 is chosen, the uncorrected image is overwritten with the corrected data, erasing the original image.
- Protected images cannot be overwritten.
- Red-eye correction cannot be performed on  $\mathbb{N}$  images.
- When shooting in [Record  $\mathbb{R}\rightarrow \mathbb{1}$ ], red-eye correction can be performed on the JPEG image, but the original image cannot be overwritten.

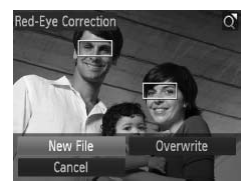

# <span id="page-139-0"></span>Printing from the Print List (DPOF)

You can add images to the print list (DPOF) directly after shooting or while in playback by pressing the  $\Delta$  button. You can print from a print list simply by connecting your camera and printer. These selection methods comply with the DPOF (Digital Print Order Format) standards.

# Easily Add Images to the Print List

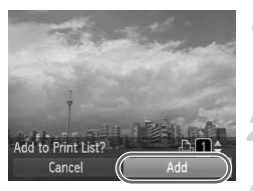

## **Choose an image.**

 $\bullet$  Press the  $\bullet\bullet$  buttons or turn the  $\bullet\bullet$  dial and choose the image.

## **Press the**  $\Delta$  **button (RAW images) and videos will be excluded).**

# **Print list.**

- $\bullet$  Press the  $\blacktriangle \blacktriangledown$  buttons and choose the number of prints, press the  $\blacklozenge$  buttons or turn the dial to choose [Add] and press the  $\binom{FUNC}{CF}$  button.
- To cancel adding images, choose the added images and press the  $\Delta$  button, then press the  $\blacklozenge$  buttons, or turn the  $\ell$ dial to choose [Remove] and press the mean button. Add<br>
Print list.<br>
Print list.<br>
Press the  $\blacktriangleright$  buttons a<br>
number of prints, press the<br>
turn the  $\blacklozenge$  dial to choose<br>
the  $\binom{m}{2}$  button.<br>
To cancel adding images<br>
added images and press<br>
then press the  $\blacklozenge$  butt

# Print Added Images

The following examples use the Canon SELPHY series printers. Please also refer to the *[Personal Printing Guide](#page-1-0)*.

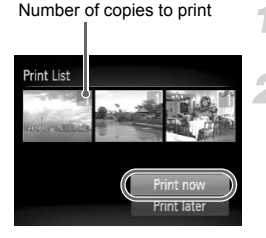

# **Connect the camera to the printer ([p. 29](#page-28-0)).**

**Print.**

- $\bullet$  Press the  $\blacktriangle \blacktriangledown$  buttons, choose [Print] now] and press the button.
- $\triangleright$  Printing will start.
- If you stop the printer during printing and start again, it will start from the next print.

# <span id="page-140-0"></span>Choosing Images for Printing (DPOF)

You can choose up to 998 images on a memory card for printing and specify the number of print copies so that they can be printed together or processed at a photo developer service. These selection methods comply with the DPOF (Digital Print Order Format) standards.

# Print Settings

You can set the print type, date and file number. These settings apply to all images chosen for printing.

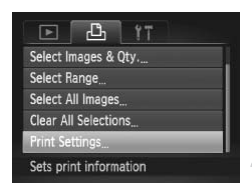

 $\left( \mathbf{I} \right)$ 

# **Choose [Print Settings].**

● Press the MENU button and choose the 2 tab, then choose [Print Settings] and press the  $\binom{FЛR}{F}$  button.

# **Adjust the settings.**

- $\bullet$  Press the  $\blacktriangle \blacktriangledown$  buttons or turn the  $\clubsuit$  dial to choose a menu item, then press the  $\blacklozenge$ buttons to choose an option.
- Pressing the MENU button accepts the settings and restores the menu screen.

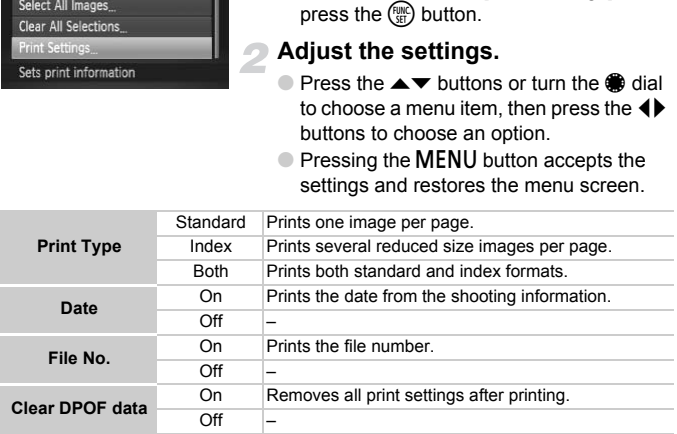

• Some printers or photo developer services may not be able to reflect all of the print settings in the output.

 $\bullet$   $\bullet$  may appear when using a memory card with print settings set by a different camera. These settings will be overwritten with those set by your camera.

• Images with the date embedded always print with the date, regardless of the [Date] setting. As a result, some printers may print the date twice on these images if [Date] is also set to [On].

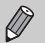

- You cannot shoot movies in  $\mathbb{N}$ .
- With [Index] chosen, the [Date] and [File No.] options cannot be set to [On] at the same time.
- The date will be printed in the style set in the [Date/Time] function in the  $*$  tab ([p. 19](#page-18-0)).

# Choosing the Number of Copies

#### [►] ቤ ect Images & Otv. **Select Range** Select All Images Clear All Selections Adds images to the

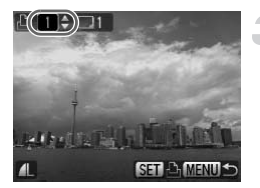

# <span id="page-141-0"></span>**Choose [Select Images & Qty.].**

**• Press the MENU button and choose the** 2 tab, then choose [Select Images &  $Q$ ty.] and press the  $\binom{true}{set}$  button.

#### **Choose an image.**

- $\bullet$  Press the  $\bullet\bullet$  buttons or turn the  $\bullet\bullet$  dial to choose an image, then press the  $\binom{true}{set}$ button.
- $\triangleright$  You will be able to set the number of print copies.
- If you choose [Index],  $\sqrt{ }$  appears on the screen. Press the (exc) button again to deselect the images.  $\checkmark$  will disappear. Qty.] and press the  $\binom{60}{20}$  b<br> **Choose an image.**<br>
Press the  $\blacklozenge$  buttons or choose an image, then p<br>
button.<br>
You will be able to set the<br>
copies.<br>
If you choose [Index],  $\blacklozenge$ <br>
screen. Press the  $\binom{60}{20}$  b

# **Set the number of prints.**

- Press the  $\blacktriangle \blacktriangledown$  buttons or turn the dial to set the number of prints (maximum 99).
- Repeat Steps 2 and 3 to choose other images and the number of prints for each.
- You cannot set the number of print copies for index prints. You can only choose which images to print.
- Pressing the MENU button accepts the settings and restores the menu screen.

# Select Range

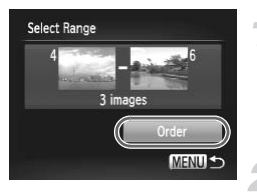

# **Choose [Select Range].**

- Choose [Select Range] in Step 1 on [p. 142](#page-141-0) and press the  $\binom{mn}{m}$  button.
- Choose images according to Steps 2 and 3 on [p. 128](#page-127-0).

#### **Make print settings.**

 $\bullet$  Press the  $\blacktriangle \blacktriangledown$  buttons, choose [Order] and press the  $\binom{mn}{m}$  button.

# Set All Images to Print Once

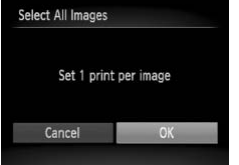

# **Choose [Select All Images].**

● Choose [Select All Images] in Step 1 on p. 142 and press the  $\binom{mn}{m}$  button.

# **Experimages to Print Once**<br>
Choose [Select All Im<br>
p. 142 and press the (<br>
P. 142 and press the (<br>
Make print settings<br>
Choose [OK] and press<br> **All Selections**<br>
Results<br>
Choose [Clear All S

#### **Make print settings.**

 $\bullet$  Press the  $\bullet\bullet$  buttons or turn the  $\bullet\bullet$  dial to choose  $[OK]$  and press the  $\binom{mn}{m}$  button.

# Clearing All Selections

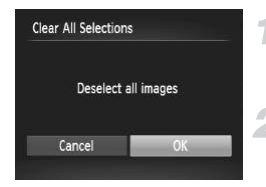

# **Choose [Clear All Selections].**

● Choose [Clear All Selections] in Step 1 on [p. 142,](#page-141-0) and press the  $\binom{m}{m}$  button.

# **All selections will be cleared.**

 $\bullet$  Press the  $\bullet\bullet$  buttons or turn the  $\bullet\bullet$  dial to choose [OK], then press the  $\binom{nm}{\text{sn}}$  button.

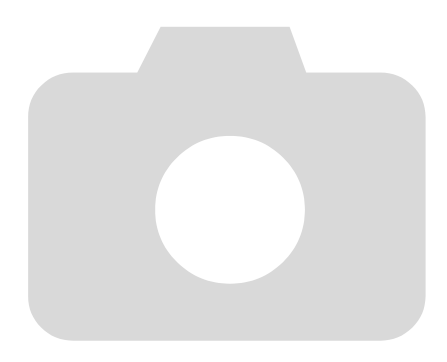
*8*

# Customizing the Camera

You can customize various functions to suit your shooting preferences. The first part of this chapter explains convenient and commonly used functions. The latter part explains how to change shooting and playback settings to suit your purposes.

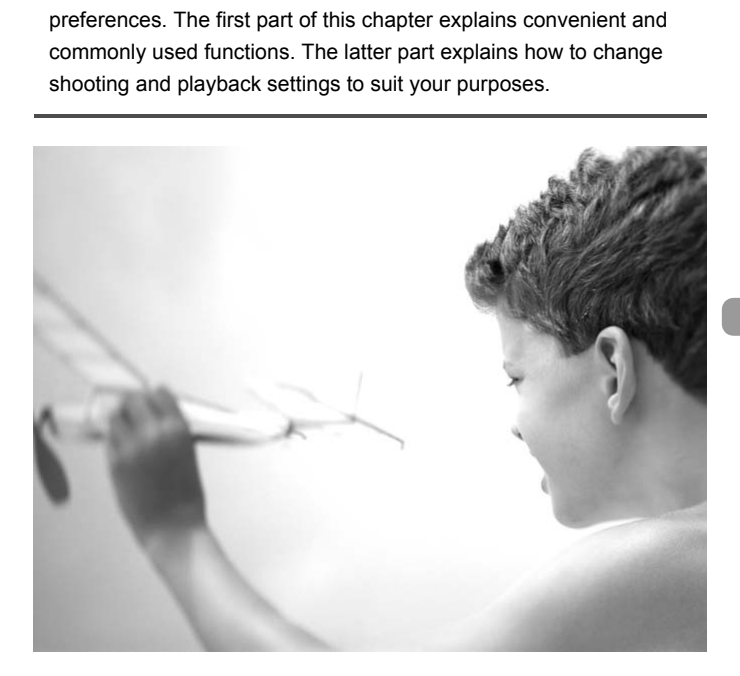

# Changing Functions

You can customize convenient and commonly used functions from the  $\Upsilon$ tab ([p. 48](#page-47-0)).

# <span id="page-145-1"></span>Turning off Hints & Tips

When you choose an item in the FUNC. menu [\(p. 47\)](#page-46-0) or Menu ([p. 48](#page-47-0)), hints and tips display. You can turn off this function.

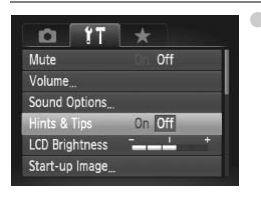

Choose [Hints & Tips], then press the  $\blacklozenge$ buttons to choose [Off].

# <span id="page-145-0"></span>Changing the File Number Assignment

Images you shoot are automatically assigned file numbers in the order they were taken, from 0001 – 9999, and saved to folders of up to 2,000 images. You can change the file number assignment. **COPY THE STATE OF STATE OF STATE OF STATE OF STATE OF STATE OF STATE OF STATE OF STATE OF STATE OF STATE OF STATE OF STATE OF STATE OF STATE OF STATE OF STATE OF STATE OF STATE OF STATE OF STATE OF STATE OF STATE OF STATE** 

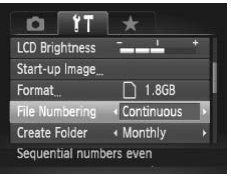

<span id="page-145-2"></span> $\bullet$  Choose [File Numbering], then press the  $\blacklozenge$ buttons to choose an option.

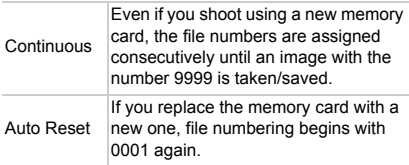

- If you use a memory card already containing images, the newly assigned file numbers may continue the existing numbering for both the [Continuous] and [Auto Reset] settings. If you want to start over with file number 0001, format the memory card before use ([p. 52](#page-51-0)).
	- Refer to the *[Software Guide](#page-1-0)* for information regarding folder structure or image types.

 $\emptyset$ 

# <span id="page-146-0"></span>Creating Folders by Shooting Date

Images are saved into folders created each month, however, you can also create folders by shooting date.

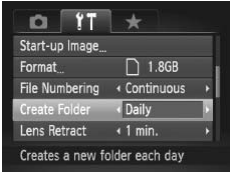

- $\bullet$  Choose [Create Folder] and press the  $\blacklozenge$ buttons to choose [Daily].
- Images will be saved into folders created on each shooting date.

# <span id="page-146-1"></span>Changing the Lens Retract Time

For safety reasons, the lens retracts about 1 minute after pressing the  $\blacksquare$ button when in a Shooting mode (p. 27). You can set the retraction time to  $[0 \text{ sec.}]$ . **g the Lens Retract Time**<br>asons, the lens retracts about 1 minute after<br>in a Shooting mode (p. 27). You can set the<br><br>and Choose [Lens Retract], the<br>continuous<br>continuous<br>about to choose [0 sec.]<br>about the poster of the but

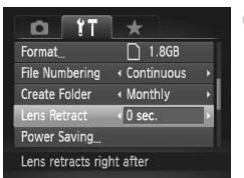

 $\bullet$  Choose [Lens Retract], then press the  $\blacklozenge$ buttons to choose [0 sec.].

# Turning off the Power Saving Function

You can set the power saving function [\(p. 53\)](#page-52-0) to [Off]. Setting it to [On] is recommended to save battery power.

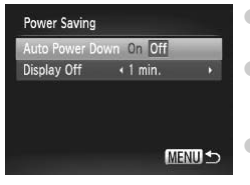

- Choose [Power Saving], then press the  $\binom{f(n)}{f(n)}$ button.
- Press the  $\blacktriangle \blacktriangledown$  buttons or turn the dial to choose [Auto Power Down], then press the  $\blacklozenge$  buttons to choose [Off].

If you set the power saving function to [Off], be careful not to forget to turn off the camera after use.

# Setting the Screen Shut-Off Time

You can adjust the time the screen takes to shut off automatically ([p. 53](#page-52-0)). This also works when [Auto Power Down] is set to [Off].

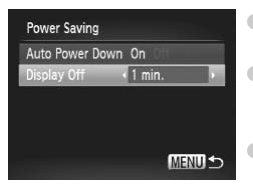

- $\circ$  Choose [Power Saving], then press the  $\binom{FUNC}{SET}$ button.
- $\bullet$  Press the  $\blacktriangle \blacktriangledown$  buttons or turn the  $\clubsuit$  dial to choose [Display Off], then press the  $\blacklozenge$ buttons to choose a time.
- <span id="page-147-3"></span>● In order to save battery power, it is recommended to choose less than [1 min.].

# <span id="page-147-2"></span><span id="page-147-1"></span>Using the World Clock

<span id="page-147-0"></span>When traveling abroad, you can record images with local dates and times simply by switching the time zone setting if you pre-register the destination time zones. You can enjoy the convenience of not having to switch the Date/Time settings. World Clock<br>
broad, you can record images with local dates<br>
time zone setting if you pre-register the destince<br>
e convenience of not having to switch the Dat<br>
Set the home time zone<br>
Set the home time zone<br>
Choose [Time Zo

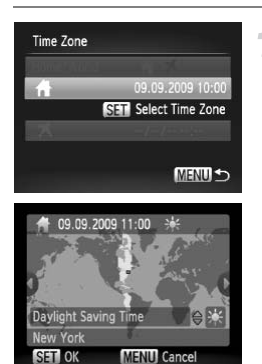

## **Set the home time zone.**

- $\bullet$  Choose [Time Zone] and press the  $\binom{true}{set}$ button.
- When setting this for the first time, check the information that displays on the screen at the left, and press the  $\binom{func}{SET}$  button.
- $\bullet$  Press the  $\bullet\ \blacktriangleright$  buttons or turn the  $\clubsuit$  dial to choose the home time zone, then press the  $\binom{f\{mR\}}{kT}$  button. To set daylight saving time (adds 1 hour), press the  $\blacktriangle \blacktriangledown$  buttons to choose  $\mathbf{\ddot{}}$ .

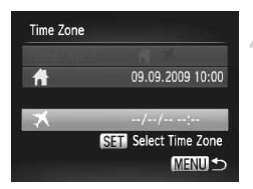

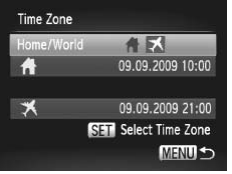

## **Set the world time zone.**

- Press the  $\blacktriangle \blacktriangledown$  buttons or turn the dial to choose  $\blacktriangleright$ , then press the  $\binom{mn}{m}$  button.
- $\bullet$  Press the  $\bullet\bullet$  buttons or turn the  $\bullet\bullet$  dial to choose the destination time zone, then press the  $\binom{FMO}{ST}$  button.
- You can also set the daylight saving time as in Step 1.

## **Choose the world time zone.**

- $\bullet$  Press the  $\blacktriangle \blacktriangledown$  buttons or turn the  $\clubsuit$  dial to choose [Home/World].
- $\bullet$  Press the  $\bullet\bullet$  buttons to choose  $\bullet\bullet$ , then press the MENU button.
- $\triangleright$  **X** will appear in the [Time Zone] or shooting screen [\(p. 44\)](#page-43-0).

If you change the date or time in the  $\blacktriangleright$  setting (p. 19), your  $\blacklozenge$  time and date will automatically change. **CORRECT UNITED SCREEN SCREEN SCREEN SCREEN SCREEN SCREEN SCREEN SCREEN SCREEN SCREEN SCREEN SCREEN SCREEN SCREEN SCREEN SCREEN SCREEN SCREEN SCREEN SCREEN SCREEN SCREEN SCREEN SCREEN SCREEN SCREEN SCREEN SCREEN SCREEN SCR** 

# <span id="page-148-0"></span>Changing Distance Units

You can change the distance units that display in the MF indicator ([p. 89\)](#page-88-0) from m/cm to ft/in.

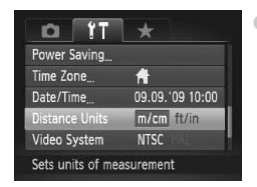

 $\bullet$  Choose [Distance Units], then press the  $\blacklozenge$ buttons to choose [ft/in].

# Changing Shooting Functions

If you set the mode dial to  $\mathbf{P}$ , you can change the settings in the  $\blacksquare$  tab [\(p. 48\)](#page-47-0).

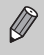

Before attempting to shoot using a function explained in this chapter in modes other than  $\bf P$  mode, check if the function is available in those modes ([pp. 166](#page-165-0) – [169](#page-168-0)).

# <span id="page-149-0"></span>Turning off the AF Assist Beam

<span id="page-149-2"></span>The lamp will automatically light to assist focusing in low light conditions when you press the shutter button halfway. You can turn off the lamp.

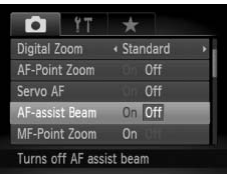

 $\bullet$  Choose [AF-assist Beam], then press the  $\blacklozenge$ buttons to choose [Off].

# <span id="page-149-1"></span>Changing the Flash Timing

You can change the timing for the flash and shutter.

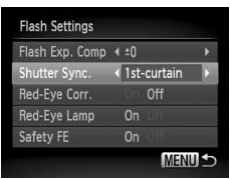

- Choose [Flash Settings] and press the  $\binom{m}{m}$ button. Mard<br>
Off<br>
Off<br>
Off<br> **CHERE Flash Timing**<br>
the Flash Timing<br>
the timing for the flash and shutter.<br>
Choose [Flash Settings] and<br>
<br>
Press the ▲▼ buttons or turn<br>
Press the ▲▼ buttons or turn
	- Press the  $\blacktriangle \blacktriangledown$  buttons or turn the dial to choose [Shutter Sync.] and press the  $\blacklozenge$ buttons to choose a setting.

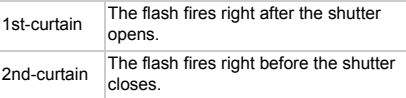

# <span id="page-150-0"></span>Turning off the Red-Eye Reduction Function

The red-eye reduction lamp lights in order to reduce the red-eye effect that occurs when shooting in dark conditions with the flash. You can turn off this function.

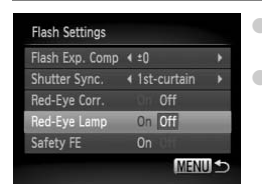

- <span id="page-150-5"></span><span id="page-150-4"></span> $\bullet$  Choose [Flash Settings], then press the  $\binom{f\{mG\}}{g\{f\}}$ button.
- $\bullet$  Press the  $\blacktriangle \blacktriangledown$  buttons or turn the  $\clubsuit$  dial to choose [Red-Eye Lamp], then press the  $\blacklozenge$ buttons to choose [Off].

# Changing the Image Display Time

You can change the length of time the images display directly after shooting.

<span id="page-150-1"></span>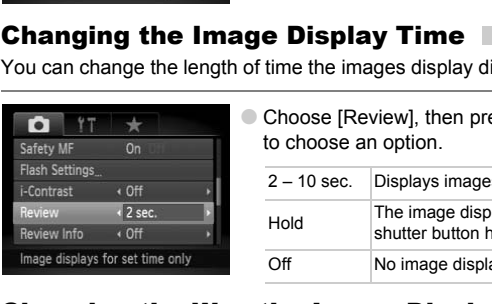

<span id="page-150-3"></span> $\bullet$  Choose [Review], then press the  $\leftrightarrow$  buttons to choose an option. 2 – 10 sec. Displays images for the set time.

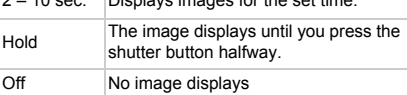

# <span id="page-150-2"></span>Changing the Way the Image Displays Right After Shooting

You can change the way the image displays after shooting.

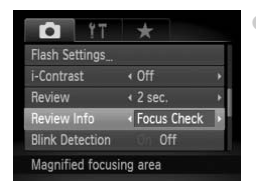

 $\bullet$  Choose [Review Info], then press the  $\blacklozenge$ buttons to choose an option.

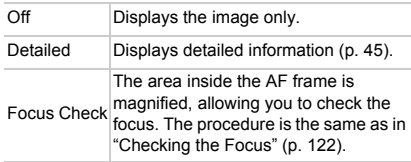

# <span id="page-151-0"></span>Customizing Display Information

You can change which information is displayed by switching between custom displays with each press of the  $\overline{DISP}$  button.

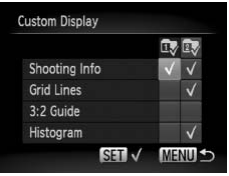

- Choose [Custom Display], then press the  $\binom{FUNC}{ST}$ button.
- Press the  $\blacktriangle \blacktriangledown$  **+** buttons or turn the dial to select an item and press the  $\binom{m}{\text{th}}$  button to put a  $\checkmark$  mark on items you would like to display.
- Items with a  $\checkmark$  will display.
- $\bullet$  To turn off a custom display, choose  $\overline{\mathbb{D}}$  or  $\overline{\mathbb{D}}$ and press the  $\binom{f(w)}{g(x)}$  button. A  $\bigcirc$  mark will appear.

<span id="page-151-4"></span><span id="page-151-2"></span><span id="page-151-1"></span>However, the custom display currently being used in the shooting screen cannot be turned off.

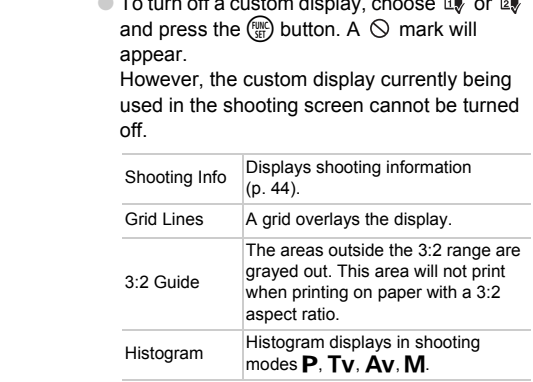

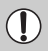

<span id="page-151-3"></span>If you press the shutter button halfway and return to the shooting screen from the custom display settings screen, the settings will not be saved.

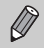

Gray items can also be set, however, they may not display depending on the Shooting mode.

# <span id="page-152-0"></span>Changing the IS-Mode Settings

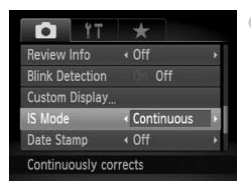

Choose IIS Model, then press the  $\blacklozenge$  buttons to choose an option.

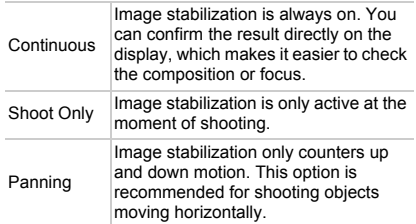

- <span id="page-152-2"></span>moving horizon<br>
mera shake is too strong, attach the camera to<br>
tripod.<br>
n using [Panning], hold the camera horizontall<br>
in ot work when the camera is held vertically.<br>
<br> **COPY THE COPY COPY OF SHARE SHARE SHARE SHARE SHAR** I • If camera shake is too strong, attach the camera to a tripod. It is recommended to set the IS Mode to [Off] when the camera is attached to a tripod.
	- When using [Panning], hold the camera horizontally. Image stabilization does not work when the camera is held vertically.

# <span id="page-152-1"></span>Registering Functions to the  $\sqrt{s}$  Button

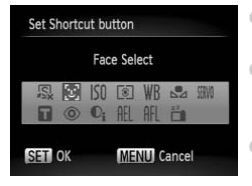

- Choose [Set Shortcut button], then press the  $(m<sub>c</sub>)$  button.
- Press the  $\blacktriangle \blacktriangledown \blacklozenge$  buttons or turn the dial to choose the functions to register, then press the  $\binom{FUMC}{SET}$  button.
- $\bullet$  Pressing the  $\sqrt{s}$  button will call up the registered function.
- Choose  $\sqrt{s}$  if you want to cancel registration.
	- When this  $\bigcirc$  symbol is shown on the bottom right of an icon, the function cannot be used in the current Shooting mode or function setting.
	- In  $\Box$ , each press of the  $\Box$  button records white balance data ([p. 77](#page-76-0)), and the white balance settings change to  $\mathbb{S}$ .
	- In AFL, each press of the  $\sqrt{s}$  button will adjust the focus and AFL will appear on the screen.
	- If you press the  $\sqrt{s}$  button in  $\frac{z^2}{1}$ , both the LCD monitor displays will turn off. Perform one of the following operations to solve the problem.
		- Press any button other than the power button
		- Change the camera's vertical or horizontal orientation

# Registering Commonly Used Shooting Menus

You can register shooting menu items in the  $\star$  tab to fit your preferences. You can quickly access commonly used menu items from a single screen by registering them in My Menu.

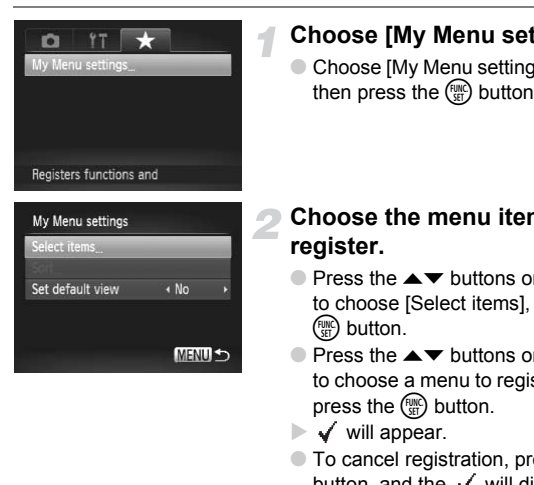

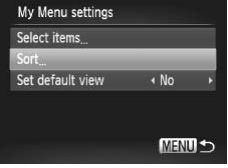

# **Choose [My Menu settings].**

 $\bullet$  Choose [My Menu settings], in the  $\star$  tab, then press the  $\binom{func}{Set}$  button.

# **Choose the menu items to register.**

- Press the  $\blacktriangle \blacktriangledown$  buttons or turn the dial to choose [Select items], then press the  $\binom{FUNC}{SET}$  button.
- Press the  $\blacktriangle \blacktriangledown$  buttons or turn the dial to choose a menu to register (up to 5) and press the  $\binom{FUNC}{SET}$  button.
- $\blacktriangleright \checkmark$  will appear.
- $\bullet$  To cancel registration, press the  $\binom{m}{35}$ button, and the  $\checkmark$  will disappear.
- Press the MENU button.

## **Change the order in which menu items are displayed.**

- Press the  $\blacktriangle \blacktriangledown$  buttons or turn the dial to choose [Sort], then press the  $\binom{func}{SET}$ button.
- Press the  $\blacktriangle \blacktriangledown$  buttons or turn the dial to choose the menu item you would like to move, and press the  $\binom{fWW}{SET}$  button.
- Press the  $\blacktriangle \blacktriangledown$  buttons or turn the dial to change the order, then press the (we) button.
- Press the MENU button.

• Gray items in Step 2 can also be set, however, they may not be available depending on the Shooting mode.

• Choose [Set default view] and press the  $\blacklozenge$  buttons to choose [Yes]. My Menu can now be displayed by pressing the MENU button when in a shooting mode.

# Changing Playback Functions

You can adjust the settings in the  $\blacktriangleright$  tab by pressing the  $\blacktriangleright$  button [\(p. 48\)](#page-47-0).

## <span id="page-154-0"></span>Choosing the Image that First Displays in Playback

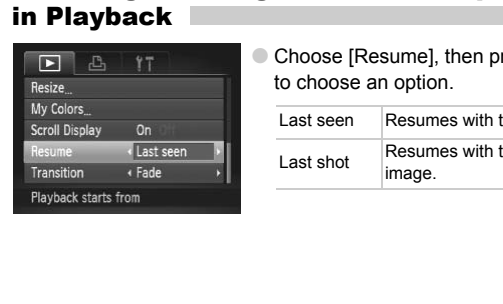

 $\bullet$  Choose [Resume], then press the  $\bullet\bullet$  buttons to choose an option.

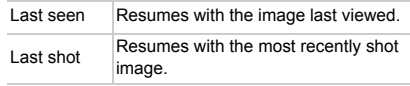

# Changing the Start-up Image or Sound

In the  $1$ <sup>t</sup> tab, you can set one of your recorded images as the start-up image when the camera power is turned on, or change the sounds played for each camera operation.

# <span id="page-155-1"></span>Change Sounds

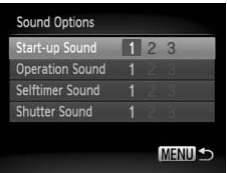

- $\bullet$  Choose [Sound Options], then press the  $\binom{f(n)}{50}$ button.
- Press the  $\blacktriangle \blacktriangledown$  buttons or turn the dial to choose an option.
- $\bullet$  Press the  $\bullet\bullet$  buttons to choose a setting.
	- 1, 2 Preset sounds.
	- <sup>3</sup> You can register your sounds using the supplied software (p. 157).

# <span id="page-155-0"></span>Changing the Start-up Screen

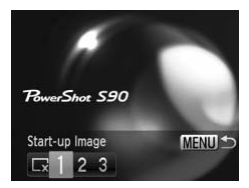

- Choose [Start-up Image], then press the  $f_{\text{SET}}^{f, \text{max}}$ button.
- $\bullet$  Press the  $\bullet\bullet$  buttons to choose a setting.

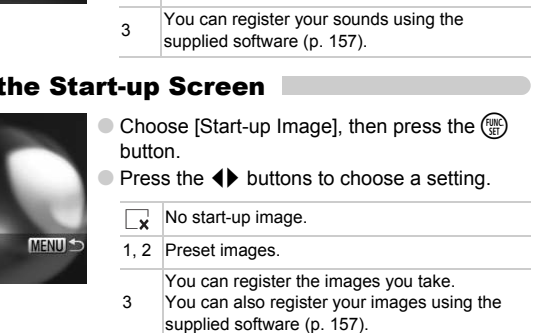

# Registering the Start-up Screen

<span id="page-156-1"></span>When you press the  $\blacktriangleright$  button and set the camera to Playback mode, you can register sounds and images.

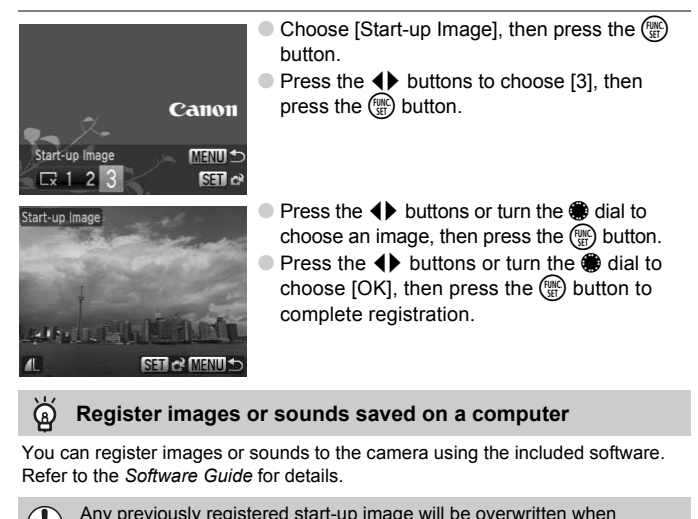

#### <span id="page-156-0"></span>**Register images or sounds saved on a computer**

You can register images or sounds to the camera using the included software. Refer to the *Software Guide* for details.

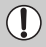

Any previously registered start-up image will be overwritten when registering a new start-up image.

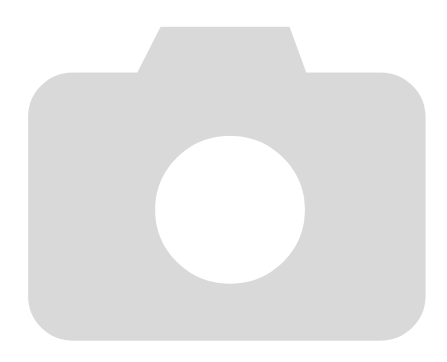

# *9*

# Useful Information

This chapter introduces how to use the AC adapter kit (sold separately), troubleshooting tips and contains lists of functions. The index also appears at the end.

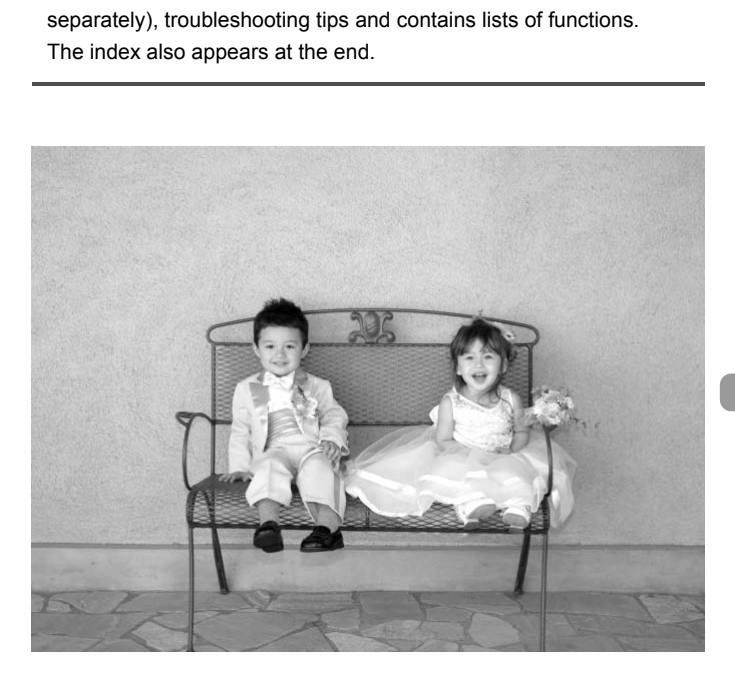

# <span id="page-159-1"></span><span id="page-159-0"></span>Using Household Power

If you use AC Adapter Kit ACK-DC40 (sold separately), you can use the camera without worrying about how much charge is left in the battery.

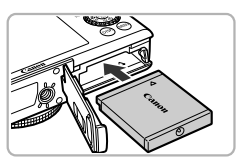

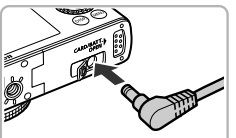

# **Insert the coupler.**

- Open the cover [\(p. 16\)](#page-15-0) and insert the coupler as shown until it locks into place with a click.
- Close the cover ([p. 16\)](#page-15-1).

## **Plug the cord into the camera.**

● Open the cover and fully insert the plug into the camera.

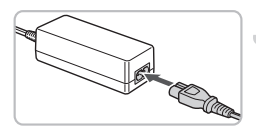

## **Connect the power cord.**

- Connect the power cord to the compact power adapter, then plug the other end into a power outlet. into the camera.<br>
Connect the power cord<br>
Connect the power cord<br>
power adapter, then plug<br>
into a power outlet.<br>
You can tum the camera<br>
After you finish, turn off the<br>
unplug the power cord from the camera<br>
outlet.
	- You can turn the camera on to use it.
	- After you finish, turn off the camera and unplug the power cord from the power outlet.

Do not unplug the plug and power cord with the camera turned on. This could erase images you have taken or damage the camera.

## **The AC adapter kit can also be used when abroad**

The AC adapter kit can be used in regions that have 100 – 240 V (50/60 Hz) AC power. If the plug does not fit the outlet, use a commercially available plug adapter. Do not use devices such as electrical transformers for foreign travel because they will cause malfunctions.

# <span id="page-160-0"></span>Troubleshooting

If you think there is a problem with the camera, first check the following. If the items below do not solve your problem, contact a Canon Customer Support Help Desk as listed on the included customer support list.

## Power

#### **You pressed the power button, but nothing happened.**

- Confirm that the battery is properly inserted [\(p. 16\)](#page-15-0).
- Confirm that the memory card/battery cover is securely closed ([p. 16](#page-15-0)).
- If the battery terminals are dirty, battery performance will decrease. Clean the terminals with a cotton swab and re-insert the battery several times.

#### **Battery is consumed quickly.**

• Battery performance decreases at low temperatures. Warm the battery by placing it, for example, in your pocket with the terminal cover on.

#### **Lens will not retract.**

• Do not open the memory card/battery cover while the power is on. After closing the memory card/battery cover, turn the power on then back off [\(p. 16\)](#page-15-0). ot retract.<br>
the memory card/battery cover while the pow<br>
card/battery cover, turn the power on then ba<br> **at**<br>
storted or not showing on TV (p. 125).<br>
J<br>
J<br>
bot.<br>
shot display properly in dark places<br>
shot display properly

# TV output

**Image is distorted or not showing on TV (p. 125).**

# Shooting

#### **Cannot shoot.**

• When in Playback mode (p. 27), press the shutter button halfway [\(p. 23](#page-22-0)).

#### **Screen does not display properly in dark places ([p. 46\)](#page-45-0).**

#### **Screen does not display properly while shooting.**

Please note, the following will not be recorded in still images, but will be recorded in movies.

- When the camera is subjected to powerful light sources, the display may darken.
- Under fluorescent lighting, the screen may flicker.
- When shooting bright light sources, a bar of light (purplish red) may appear on the screen.

#### h **appears on the screen and the shot cannot be taken even though the shutter button was pressed fully ([p. 26\)](#page-25-0).**

#### **appears when the shutter button was pressed halfway ([p. 26](#page-25-1)).**

- Set the [IS mode] to [Continuous] [\(p. 153](#page-152-0)).
- Set the flash to  $\frac{1}{2}$  [\(p. 71\)](#page-70-0).
- Increase the ISO speed [\(p. 76](#page-75-0)).
- Attach the camera to a tripod.

#### **Image is blurred.**

- Press the shutter button halfway to focus on the subject, then press fully to shoot ([p. 23](#page-22-0)).
- Shoot the subject within the focusing distance [\(p. 173\)](#page-172-0).
- Set the [AF-assist Beam] to [On] ([p. 150](#page-149-0)).
- Confirm that functions which you do not intend to use (macro, etc.) are not set.
- Shoot using the focus lock or AF lock (p[p. 82](#page-81-0), [86\)](#page-85-0).

#### **Even when you press the shutter button halfway, the AF frame does not appear, and the camera does not focus.**

• If you center on the light and dark contrasting area of the subject and push the shutter button halfway, or repeatedly push the shutter button halfway, the frame will appear and the camera will focus.

## **Subject is too dark.**

- Set the flash to  $\frac{1}{2}$  (p. 71).
- Adjust the brightness with exposure compensation (p. 70).
- Adjust the brightness with the i-Contrast function (pp. 100, [138\)](#page-137-0).
- Use the AE lock, or spot metering to shoot (pp. 91, 92).

#### **Subject is too bright (overexposed).**

- Set the flash to  $\mathcal{F}$  (p. 61).
- Adjust the brightness with exposure compensation (p. 70).
- Use the AE lock, or spot metering to shoot (pp. 91, 92).
- Reduce the light illuminating the subject.

# **Image is dark even though the flash fired (p. 26). \$** (p. 71).<br>thress with exposure compensation (p. 70).<br>thress with the i-Contrast function (pp. 100, 13<br>c, or spot metering to shoot (pp. 91, 92).<br>**bright (overexposed).**<br> $\bigcirc$  (p. 61).<br>Thess with exposure compensation (

- Increase the ISO speed (p. 76).
- Shoot within an appropriate distance for flash photography [\(p. 71\)](#page-70-0).
- Adjust the flash exposure compensation or the flash output ([pp. 102,](#page-101-0) [103](#page-102-0)).

#### **Image taken using the flash is too bright (overexposed).**

- Shoot within an appropriate distance for flash photography [\(p. 71\)](#page-70-0).
- Set the flash to  $\mathcal{F}$  [\(p. 61](#page-60-0)).
- Adjust the flash exposure compensation or the flash output ([pp. 102,](#page-101-0) [103](#page-102-0)).

#### **White dots appear on the image when shooting with the flash.**

• Light from the flash has reflected off dust particles or other objects in the air.

#### **Image appears rough or grainy.**

- Shoot with the ISO speed on a lower setting ([p. 76](#page-75-0)).
- Depending on the Shooting mode, when shooting in a high ISO speed the image may appear rough or grainy ([p. 60](#page-59-0)).

#### **Eyes appear red [\(p. 101](#page-100-0)).**

• Set the [Red-Eye Lamp] to [On] [\(p. 151](#page-150-0)). When shooting with the flash, the lamp (on the front of the camera) lights ([p. 42](#page-41-0)), and for approximately 1 second while the camera is reducing red-eye, it is not possible to shoot. It is more effective if the subject is looking directly at the lamp. Even better results can be obtained by increasing the lighting in indoor settings or approaching closer to the subject.

#### **Recording images to the memory card takes a long time, or continuous shooting slows down.**

• Perform a low-level format of the memory card in the camera [\(p. 52\)](#page-51-0)

#### **When you can't make settings for shooting functions or FUNC. menu.**

• The items in which settings can be made differ depending on the shooting mode. Refer to ["Functions Available in Each Shooting Mode" \(p. 166\)](#page-165-1).

# Shooting movies

#### **Correct shooting time does not display, or stops.**

• Format the memory card in the camera, or use a memory card capable of recording at high speeds. Even when the shooting time does not display properly, the recorded video will be the length that it was actually shot [\(p. 32\)](#page-31-0).

#### $\bullet$  appeared on the LCD monitor, and shooting ended **automatically.**

- The camera's internal memory was insufficient. Try one of the following.
- Perform a low-level format of the memory card in the camera [\(p. 52\)](#page-51-0).
- Change the image quality setting (p. 111).
- Use a memory card capable of recording at high speeds ([p. 111](#page-110-0)).

#### **Zoom does not operate.**

• You can use the digital zoom while recording, but not the optical zoom ([p. 62](#page-61-0)).

# Playback

#### **Cannot play back images or movies.**

• If the file name or folder structure is changed on a computer, you may not be able to play back images or movies. Refer to the *[Software Guide](#page-1-0)* for information regarding folder structure or file names. **IIIy.**<br>internal memory was insufficient. Try one of the internal memory was insufficient. Try one of the mange quality setting (p. 111).<br>ory card capable of recording at high speeds (<br>**not operate.**<br>the digital zoom while

#### **Playback stops, or audio cuts out.**

- Use a memory card that has been formatted on this camera ([p. 52](#page-51-0)).
- If you copy a movie to a memory card that reads slowly, playback may interrupt momentarily.
- Depending on its capabilities, the computer may drop frames, or the audio may cut out, when playing movies.

# Computer

#### **Cannot transfer images to a computer.**

The problem may be solved when transferring images from the camera via the cable by performing the following operations to slow down transfer speed.

• Remove the cable, then press and hold the MENU button and press the  $\blacktriangle$  and

buttons. In the screen that appears, choose [B] and press the  $\binom{m}{m}$  button.

# List of Messages that Appear on the Screen

<span id="page-163-0"></span>If error messages appear on the LCD monitor, try one of the following solutions.

#### **No memory card**

• The memory card is not installed in the correct direction. Install the memory card in the correct direction ([p. 16](#page-15-0)).

#### **Card locked!**

• The SD memory card or SDHC memory card's write protect tab is set to "LOCK". Unlock the write protect tab [\(p. 18\)](#page-17-0).

#### **Cannot record!**

• You attempted to shoot an image without the a memory card, or with a memory card installed incorrectly. Install the memory card in the correct direction when shooting [\(p. 16\)](#page-15-0).

#### **Memory card error [\(p. 52\)](#page-51-1)**

• Contact your Canon Customer Support Help Desk as there may be a problem with the camera.

#### **Memory card full**

• There is not enough free space on the memory card to shoot ([pp. 24,](#page-23-0) [55](#page-54-0), [69,](#page-68-0) [83](#page-82-0)) or edit images (pp. 135 – 139). Erase the images (pp. 28, 130) to open space for new images, or insert an empty memory card (p. 16). **EXECUTE:**<br> **EXECUTE:**<br> **EXEC** 

#### **Change the battery pack. (p. 16)**

#### **No image.**

• There are no images recorded on the memory card that can be displayed.

#### **Protected! [\(p. 127\)](#page-126-0)**

#### **Unidentified Image/Incompatible JPEG/Image too large./Cannot play back AVI**

- Unsupported images or data, or corrupted image data cannot be displayed.
- Images manipulated on a computer, that have had their file name changed, or have been taken with a different camera may not display.

#### **Cannot magnify!/Cannot rotate/Cannot modify image/Cannot register this image!/Cannot modify/Cannot assign to category**

- Incompatible images cannot be magnified ([p. 124](#page-123-0)), rotated [\(p. 134\)](#page-133-0), edited  $(pp. 135 - 139)$  $(pp. 135 - 139)$  $(pp. 135 - 139)$  $(pp. 135 - 139)$ , registered to the start-up screen  $(p. 157)$  $(p. 157)$ , categorized  $(p. 132)$ , or added to a print list ([p. 141](#page-140-0)).
- Images manipulated on a computer, that have had their file name changed, or have been taken with a different camera may not be magnified, rotated, edited, registered to the start-up screen, categorized, or added to a print list.
- Movies cannot be magnified ([p. 124](#page-123-0)), edited ([pp. 135](#page-134-0) – [139](#page-138-0)), added to a print list ([p. 140](#page-139-0)), or registered to the start-up screen ([p. 156](#page-155-0)).

#### **Cannot select!**

- When choosing the selection range ([pp. 128,](#page-127-0) [131](#page-130-0), [143\)](#page-142-0), you tried to choose a starting image that was after the last image or you tried to choose an ending image that was before the starting image.
- You tried to choose more than 501 images in the selection range (p[p. 128](#page-127-0), [131,](#page-130-0) [143](#page-142-0)).

#### **Too many marks.**

• You chose more than 998 images in print settings. Choose less than 998 images ([p. 141](#page-140-0)).

#### **Cannot complete!**

• Print settings could not be saved correctly. Reduce the number of selected images and try again ([p. 141](#page-140-0)).

#### **Naming error!**

• The file name could not be created because there is an image with the same name as the folder that the camera is attempting to create, or the highest possible file number has already been reached (p. 147). In the  $11$  menu, change [File Numbering] to [Auto Reset] (p. 146) or format the memory card ([p. 52](#page-51-0)). ne could not be created because there is an in<br>the folder that the camera is attempting to create<br>number has already been reached (p. 147). In<br>number has already been reached (p. 147). In<br>ation error<br>ld not be transferred

#### **Communication error**

• Images could not be transferred to the computer or printed due to the large amount of images (approx. 1000) stored on the memory card. Use a commercially available USB card reader to transfer the images. Insert the memory card into the printer's card slot to print.

#### **Lens error, restart camera**

- A lens error was detected. Press the power button to turn the camera off and back on ([p. 42](#page-41-1)). If this error message continues to appear, contact your Canon Customer Support Help Desk as there may be a problem with the lens.
- This error can occur if you hold the lens while it is in motion or when using it in a location with excessive dust or sand in the air.

#### **Exx (xx: number)**

- A camera error was detected. Press the power button to turn the camera off and back on ([p. 42](#page-41-1)).
- If an error code appears directly after taking a picture, the shot may not have been recorded. Check image in Playback mode.
- If this error code reappears, note the number and contact your Canon Customer Support Help Desk as there may be a problem with the camera.

#### **Wrong flash position Restart the camera**

• If this message continues to appear after you have restarted the camera several times, there may be a problem with the camera. Please contact your Canon Customer Support Help desk.

# <span id="page-165-1"></span><span id="page-165-0"></span>Functions Available in Each Shooting Mode

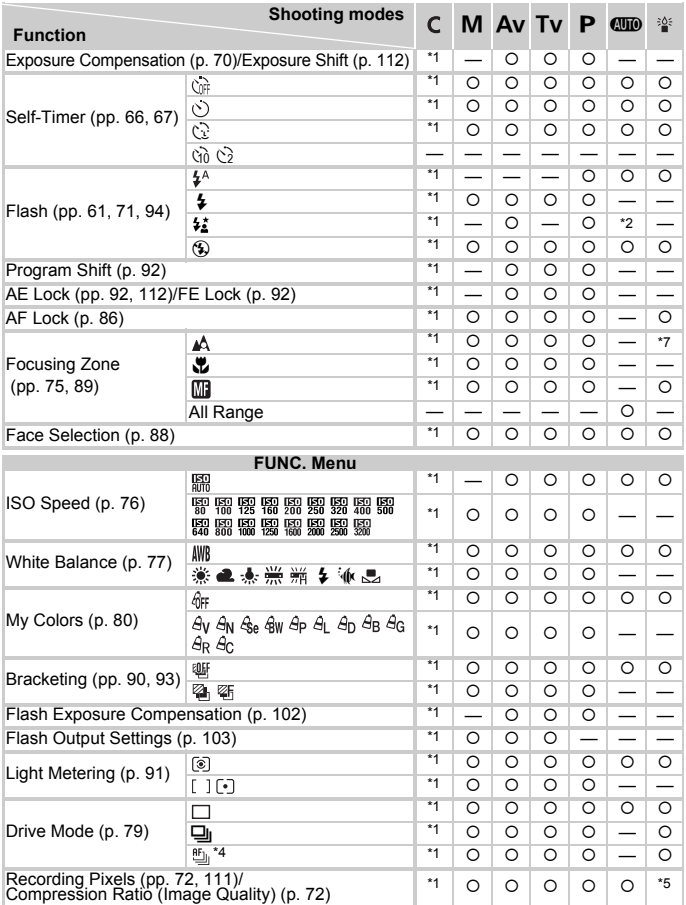

\*1 The available settings depend on the registered shooting modes. \*2 Not selectable, but turned on whenever flash is used. \*3 h not available. \*4 f, t and AF Lock are set to . \*5 Recording pixels are fixed to .

#### **Functions Available in Each Shooting Mode**

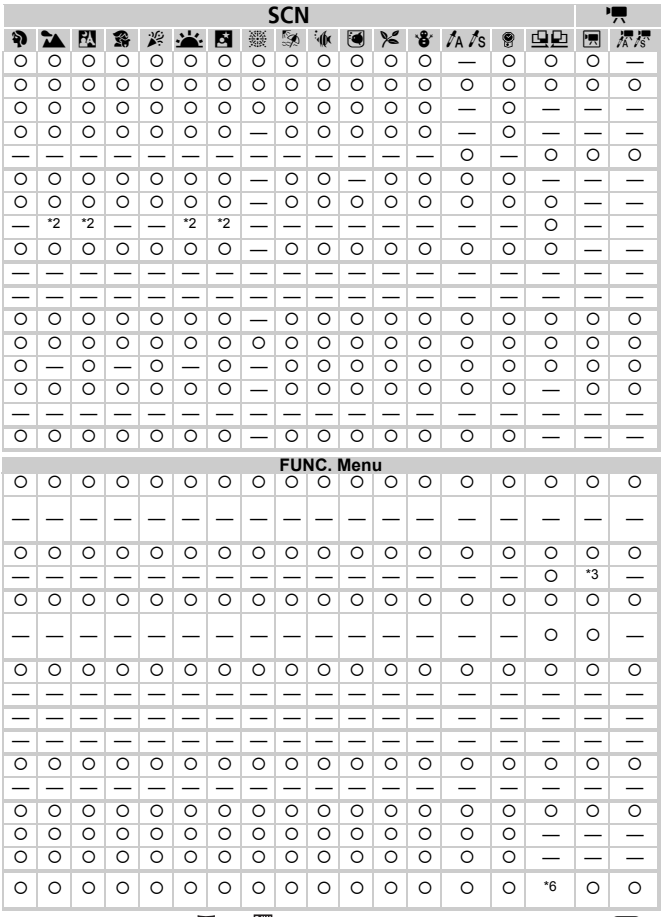

\*6 Recording pixel setting **M** and **M** not selectable. \*7 Focusing Zone is the same as in **(MD**). O Selectable, or set automatically. - Not selectable.

# <span id="page-167-0"></span>Menus

# **C** Shooting Menu

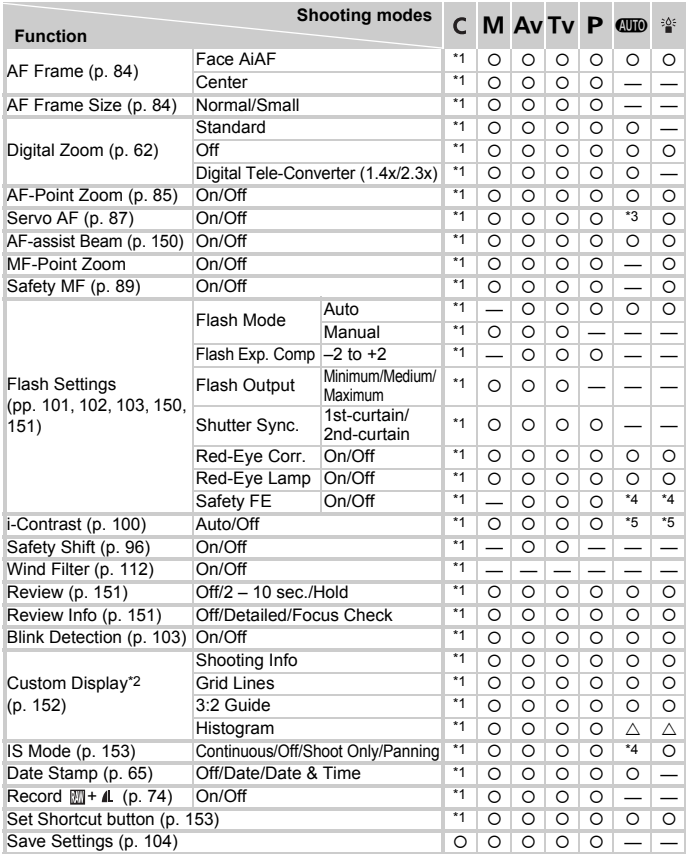

\*1 The available settings depend on the registered shooting modes. \*2 AiAF

\*3 [On] when subject movement is detected. \*4 Fixed to [On]. \*5 Fixed to [Auto].

|                               | <b>SCN</b>                    |                               |                          |                          |                               |                               |                          |                    |                          |                    |                    |                               |                          |                                     |              | 嘌                        |              |
|-------------------------------|-------------------------------|-------------------------------|--------------------------|--------------------------|-------------------------------|-------------------------------|--------------------------|--------------------|--------------------------|--------------------|--------------------|-------------------------------|--------------------------|-------------------------------------|--------------|--------------------------|--------------|
| ရာ                            | <u>مہ</u>                     | 丛                             | 靎                        | 奚                        | ÷∹.                           | ø                             | 糕                        | 领                  | ՝∲                       | $\blacksquare$     | ⊁≤                 | ₩                             | $ln$ $\pi$ s             | 9                                   | 鸟鸟           | 匣                        | 憑憑           |
| $\circ$                       | $\circ$                       | $\circ$                       | O                        | O                        | O                             | $\circ$                       |                          | O                  | O                        | O                  | $\circ$            | $\circ$                       | $\circ$                  | $\circ$                             |              | $*2$                     | *2           |
| $\circ$                       | O                             | O                             | O                        | O                        | O                             | O                             | $\circ$                  | O                  | O                        | O                  | $\circ$            | $\circ$                       | $\circ$                  | O                                   | $\circ$      |                          | $\sim$       |
|                               |                               |                               |                          |                          |                               |                               |                          |                    |                          |                    |                    |                               |                          |                                     |              |                          |              |
| $\overline{\circ}$            | O                             | O                             | O                        | O                        | O                             | O                             | O                        | O                  | O                        | O                  | O                  | O                             |                          |                                     |              | O                        |              |
| $\overline{O}$                | O                             | $\circ$                       | O                        | O                        | $\circ$                       | $\circ$                       | $\circ$                  | $\circ$            | $\circ$                  | $\circ$            | $\circ$            | $\circ$                       | $\circ$                  | $\circ$                             | O            | O                        | $\circ$      |
| $\circ$<br>$\overline{\circ}$ | $\circ$                       | $\circ$                       | O                        | $\circ$                  | $\circ$                       | $\circ$                       | $\circ$                  | $\circ$            | $\circ$                  | $\circ$            | $\circ$            | $\circ$                       | $\overline{\phantom{0}}$ |                                     |              |                          |              |
| $\circ$                       | $\overline{\circ}$<br>$\circ$ | $\overline{\circ}$<br>$\circ$ | $\overline{\circ}$<br>O  | $\overline{\circ}$<br>O  | $\overline{\circ}$<br>$\circ$ | $\overline{\circ}$<br>$\circ$ | O                        | $\circ$<br>$\circ$ | $\circ$<br>$\circ$       | $\circ$<br>$\circ$ | $\circ$<br>$\circ$ | $\overline{\circ}$<br>$\circ$ | $\circ$<br>$\circ$       | $\circ$<br>O                        | —            |                          | —            |
| $\circ$                       | $\circ$                       | $\circ$                       | O                        | O                        | $\circ$                       | $\circ$                       |                          | $\circ$            | $\circ$                  | $\circ$            | $\circ$            | $\circ$                       | $\circ$                  | $\circ$                             | —<br>$\circ$ | —<br>$\circ$             | —<br>$\circ$ |
| $\circ$                       | $\circ$                       | $\circ$                       | $\circ$                  | $\circ$                  | $\circ$                       | $\circ$                       |                          | $\overline{\circ}$ | $\circ$                  | $\circ$            | $\circ$            | $\overline{\circ}$            | $\circ$                  | $\circ$                             |              |                          |              |
| $\circ$                       | $\circ$                       | $\circ$                       | $\circ$                  | $\overline{\circ}$       | $\circ$                       | $\circ$                       |                          | $\circ$            | $\circ$                  | $\circ$            | $\circ$            | $\overline{\circ}$            | $\circ$                  | $\circ$                             |              | $\circ$                  | $\circ$      |
| $\circ$                       | O                             | $\circ$                       | O                        | O                        | O                             | $\circ$                       |                          | $\circ$            | $\circ$                  | O                  | $\circ$            | $\circ$                       | $\circ$                  | $\circ$                             | $\circ$      |                          |              |
|                               |                               |                               |                          |                          |                               |                               |                          |                    |                          |                    |                    |                               |                          |                                     |              |                          |              |
|                               |                               |                               |                          |                          |                               |                               |                          |                    |                          |                    |                    |                               |                          |                                     |              |                          |              |
|                               |                               |                               |                          |                          |                               |                               |                          |                    |                          |                    |                    |                               |                          |                                     |              |                          |              |
|                               |                               |                               |                          |                          |                               |                               |                          |                    |                          |                    |                    |                               |                          |                                     |              |                          |              |
| $\circ$                       | O                             | $\circ$                       | $\circ$                  | $\circ$                  | $\circ$                       | $\circ$                       |                          | $\circ$            | $\circ$                  | $\circ$            | $\circ$            | $\circ$                       |                          |                                     |              |                          |              |
| $\circ$                       | O                             | O                             | O                        | O                        | $\circ$                       | $\circ$                       | -                        | $\circ$            | $\circ$                  | O                  | $\circ$            | O                             | $\circ$                  | $\overline{\phantom{0}}$<br>$\circ$ | $\circ$      | $\overline{\phantom{0}}$ |              |
| $*_{4}$                       | $*_{4}$                       | $*_{4}$                       | $*_{4}$                  | $*_{4}$                  | $*_{4}$                       | $*_{4}$                       |                          | $*_{4}$            | $*_{4}$                  | $*_{4}$            | $*_{4}$            | $*_{4}$                       | $*_{4}$                  |                                     | $*_{4}$      | -                        |              |
|                               |                               |                               |                          |                          |                               |                               |                          |                    |                          |                    |                    |                               |                          | -                                   |              |                          |              |
|                               | $\overline{\phantom{0}}$      |                               | $\overline{\phantom{0}}$ | $\overline{\phantom{0}}$ |                               |                               |                          |                    |                          |                    |                    |                               |                          |                                     |              |                          |              |
|                               |                               | $\overline{\phantom{0}}$      | $\overline{\phantom{0}}$ | $\overline{\phantom{0}}$ |                               |                               |                          |                    |                          |                    |                    |                               |                          |                                     |              | O                        | $\circ$      |
| $\circ$                       | $\circ$                       | O                             | $\circ$                  | O                        | O                             | O                             | $\circ$                  | $\circ$            | $\circ$                  | $\circ$            | $\circ$            | $\circ$                       | O                        | $\circ$                             | $\circ$      |                          |              |
| $\circ$                       | O                             | O                             | O                        | O                        | O                             | O                             | O                        | O                  | O                        | O                  | O                  | O                             | $\circ$                  | O                                   |              | $\overline{\phantom{0}}$ |              |
| $\circ$                       | O                             | O                             | O                        | O                        | O                             | O                             | $\overline{\phantom{0}}$ | O                  | $\overline{\phantom{0}}$ | O                  | O                  | O                             | O                        | O                                   |              | —                        |              |
| $\circ$                       | O                             | O                             | О                        | O                        | O                             | O                             | O                        | O                  | O                        | O                  | $\circ$            | $\circ$                       | $\circ$                  | O                                   | Ο            | Ο                        | O            |
| $\overline{\circ}$            | $\circ$                       | $\circ$                       | $\circ$                  | $\circ$                  | $\circ$                       | $\circ$                       | $\circ$                  | $\circ$            | $\circ$                  | $\circ$            | $\circ$            | $\circ$                       | $\circ$                  | $\circ$                             | Δ            | $\circ$                  | $\circ$      |
| $\circ$                       | $\circ$                       | $\circ$                       | $\circ$                  | $\circ$                  | $\circ$                       | $\circ$                       | $\circ$                  | $\circ$            | $\circ$                  | $\circ$            | $\circ$            | $\circ$                       | $\circ$                  | $\circ$                             | Δ            | Δ                        | Δ            |
| Δ<br>$\overline{\circ}$       | Δ<br>$\circ$                  | Δ<br>O                        | Δ<br>$\circ$             | Δ<br>$\circ$             | Δ<br>O                        | Δ<br>$\circ$                  | Δ<br>$\circ$             | Δ<br>O             | Δ<br>$\circ$             | Δ<br>$\circ$       | Δ<br>$\circ$       | Δ<br>O                        | Δ<br>$\circ$             | Δ<br>$\circ$                        | Δ<br>O       | Δ<br>$\circ$             | Δ<br>$\circ$ |
| $\circ$                       | $\circ$                       | $\circ$                       | $\circ$                  | $\circ$                  | $\circ$                       | $\circ$                       | $\circ$                  | $\circ$            | $\circ$                  | $\circ$            | $\circ$            | $\circ$                       | $\circ$                  |                                     |              |                          |              |
|                               |                               |                               |                          |                          |                               |                               |                          |                    |                          |                    |                    |                               |                          |                                     |              |                          |              |
| $\circ$                       | O                             | O                             | O                        | O                        | O                             | O                             | O                        | O                  | O                        | O                  | O                  | $\circ$                       | $\circ$                  | O                                   | O            | O                        | $\circ$      |
|                               |                               |                               |                          |                          |                               |                               |                          |                    |                          |                    |                    |                               |                          |                                     |              |                          |              |

<span id="page-168-0"></span>O Selectable, or set automatically.  $\triangle$  :Selectable only, no settings available. - Not selectable

# **17 Set up Menu**

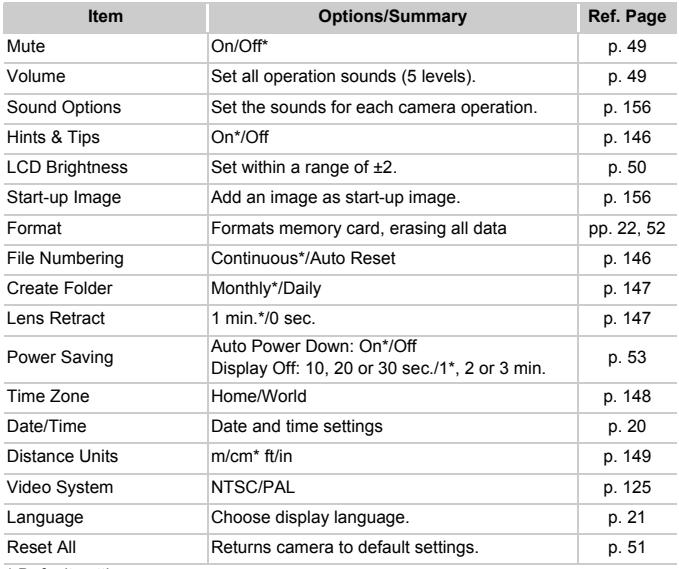

\* Default setting

# **1** Playback Menu

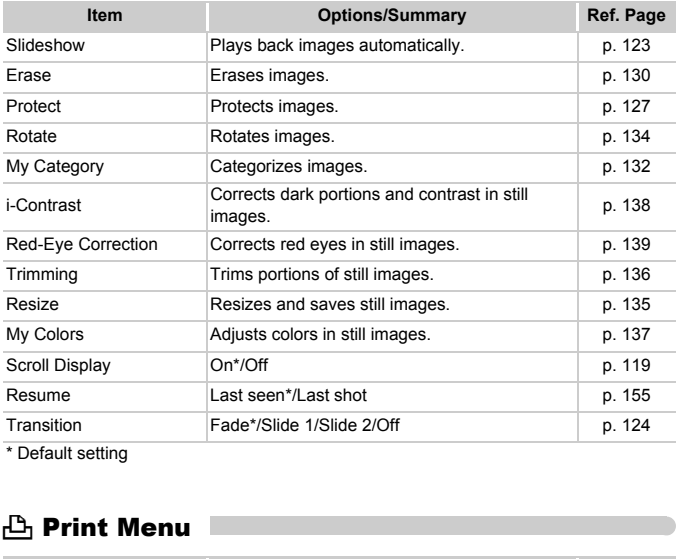

\* Default setting

# **凸 Print Menu**

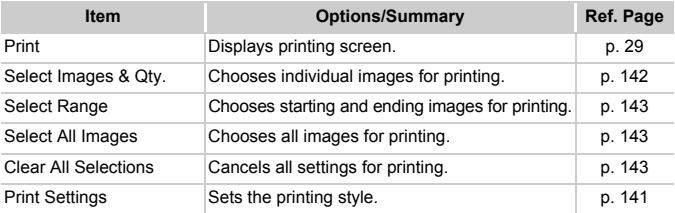

# Handling Precautions

- This camera is a high-precision electronic device. Do not drop it or subject it to strong impacts.
- Never place the camera close to magnets or motors that generate strong electromagnetic fields. Exposure to strong magnetic fields may cause malfunctions or corrupt image data.
- If water droplets have fallen onto, or dirt is stuck on the camera or LCD monitor, wipe with a dry soft cloth or eyeglass wiper. Do not rub or apply force.
- Never use cleaners containing organic solvents to wipe the camera or LCD monitor.
- Use a commercially available blower brush to remove dust from the lens. For stubborn dirt contact the closest Canon Customer Support Help Desk as listed on the customer support leaflet supplied with your camera.
- When you move the camera rapidly from cold to hot temperatures, condensation may form on the internal or external surfaces of the camera. To avoid condensation, put the camera in an airtight, resealable plastic bag and let it adjust to temperature changes slowly before removing it from the bag. he customer support leaflet supplied with youve the camera rapidly from cold to hot tem<br>may form on the internal or external surface<br>densation, put the camera in an airtight, resalgust to temperature changes slowly before<br>
- If condensation has formed, stop using the camera immediately. Continued use may damage the camera. Remove the battery and memory card, and wait until the moisture has completely evaporated before resuming use.

# Specifications

<span id="page-172-0"></span>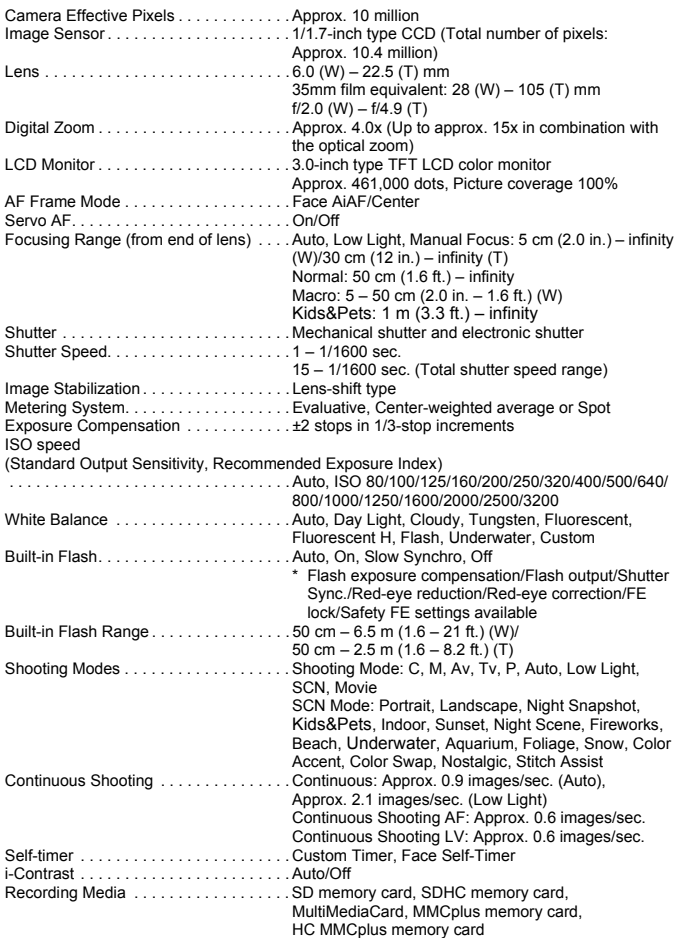

#### **Specifications**

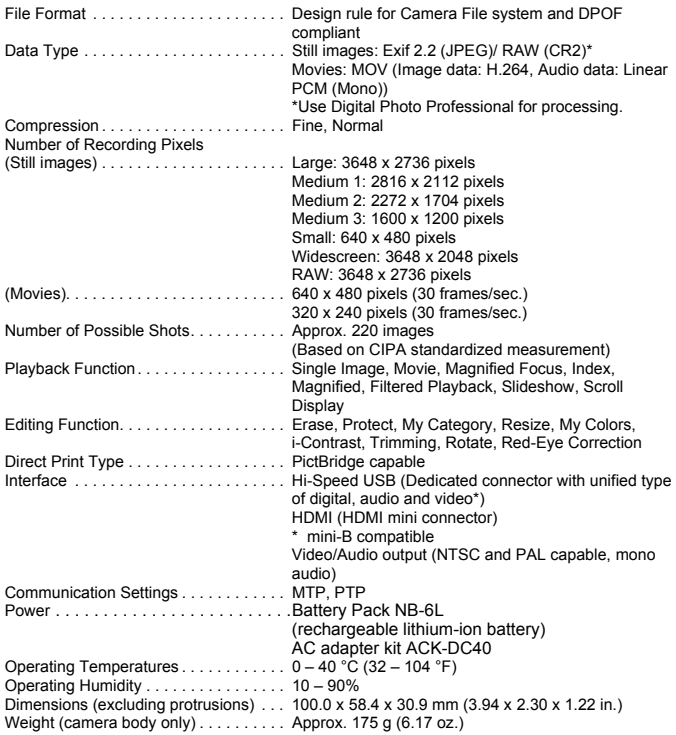

#### **Battery Pack NB-6L**

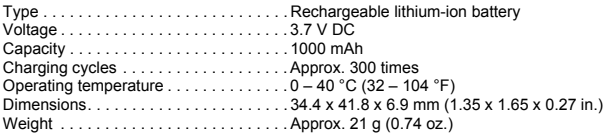

#### **Battery Charger CB-2LY/CB-2LYE**

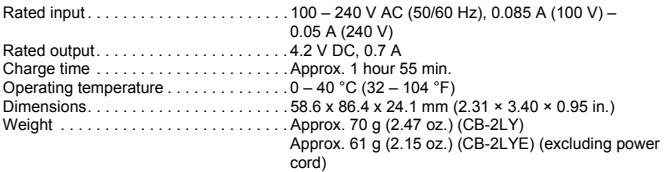

- All data is based on tests by Canon.
- Camera specifications or appearance are subject to change without notice.

#### **About MPEG-4 Licensing**

This product is licensed under AT&T patents for the MPEG-4 standard and may be used for encoding MPEG-4 compliant video and/or decoding MPEG-4 compliant video that was encoded only (1) for a personal and noncommercial purpose or (2) by a video provider licensed under the AT&T patents to provide MPEG-4 compliant video. COPY

No license is granted or implied for any other use for MPEG-4 standard.

\* Notice displayed in English as required.

# Index

## **Numerics**

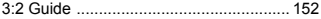

#### **A**

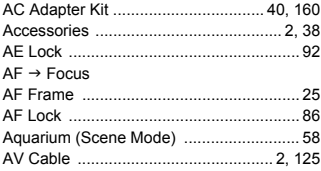

#### **B**

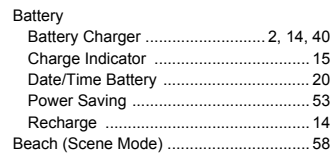

# [Black and White Images ........................... 80](#page-79-1) **C**

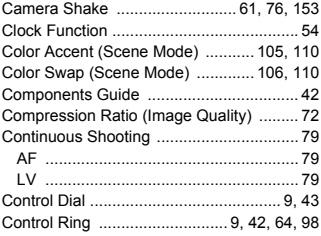

#### **D**

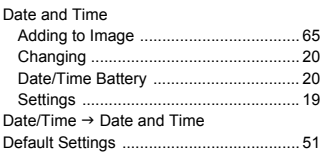

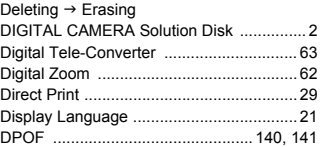

## **E**

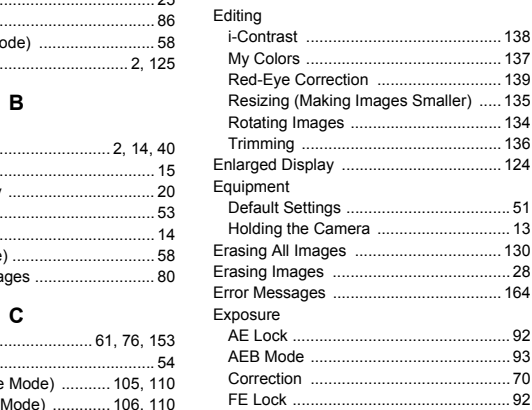

#### **F**

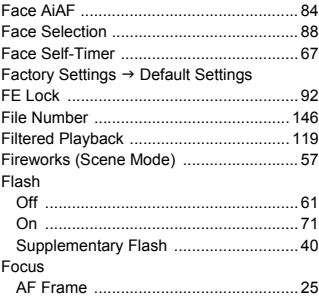

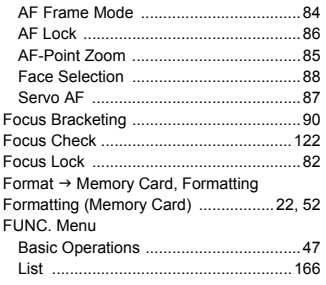

# **G**

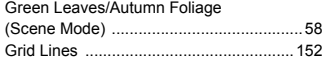

## **H**

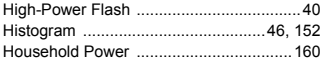

#### **I**

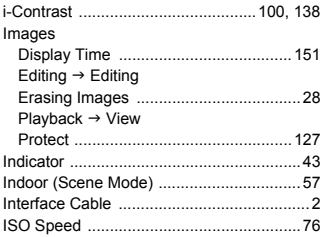

# **K**

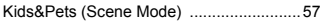

# **L**

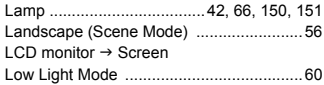

## **M**

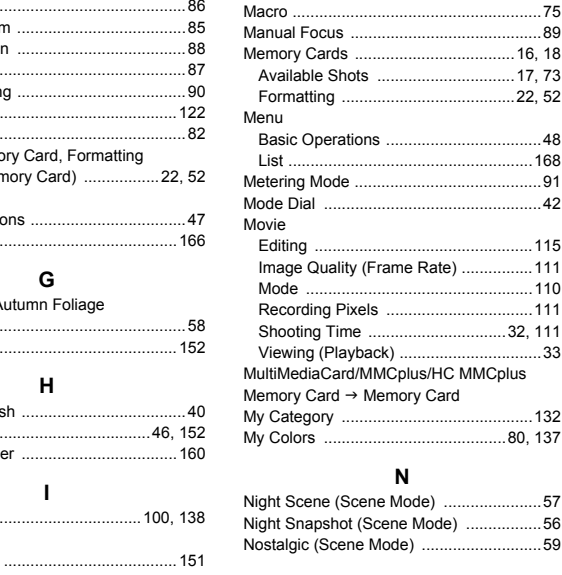

# **N**

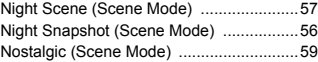

## **P**

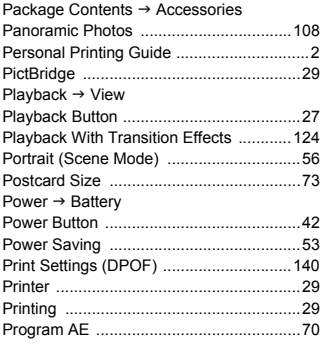

#### **Index**

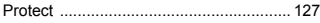

# **R**

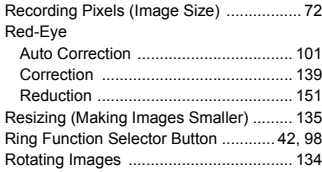

## **S**

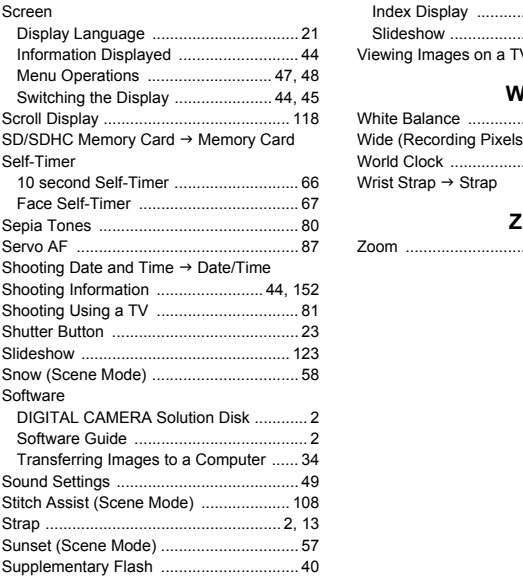

# **T**

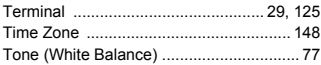

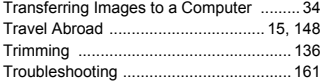

# **U**

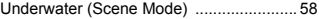

#### **V**

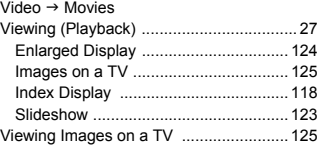

#### **W**

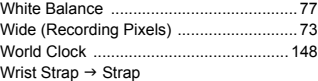

# **Z**

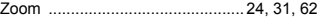

#### **FCC Notice**

(Digital Camera, Model PC1429 systems)

This device complies with Part 15 of the FCC Rules. Operation is subject to the following two conditions;

(1) this device may not cause harmful interference, and

(2) this device must accept any interference received, including interference that may cause undesired operation.

Note: This equipment has been tested and found to comply with the limits for Class B digital devices, pursuant to Part 15 of the FCC rules. These limits are designed to provide reasonable protection against harmful interference in a residential installation. This equipment generates, uses and can radiate radio frequency energy and, if not installed and used in accordance with the instructions, may cause harmful interference to radio communications. However, there is no guarantee that interference will not occur in a particular installation. If this equipment does cause harmful interference to radio or television reception, which can be determined by turning the equipment off and on, the user is encouraged to try to correct the interference by one or more of the following measures: Manuscular installation. If this equipment does cause had<br>ticular installation. If this equipment does cause has<br>sion reception, which can be determined by turning<br>encouraged to try to correct the interference by c<br>sures:<br>

• Reorient or relocate the receiving antenna.

- Increase the separation between the equipment and receiver.
- Connect the equipment into an outlet on a circuit different from that to which the receiver is connected.
- Consult the dealer or an experienced radio/TV technician for help.

The cable with the ferrite core provided with the digital camera must be used with this equipment in order to comply with Class B limits in Subpart B of Part 15 of the FCC rules.

Do not make any changes or modifications to the equipment unless otherwise specified in the manual. If such changes or modifications should be made, you could be required to stop operation of the equipment.

Canon U.S.A., Inc.

One Canon Plaza, Lake Success, NY 11042, U.S.A.

Tel No. (516) 328-5600

#### **Canadian Radio Interference Regulations**

This Class B digital apparatus complies with Canadian ICES-003.